<span id="page-0-0"></span>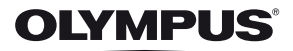

# **ЦИФРОВА ФОТОКАМЕРА** E-M10

# **Інструкція з експлуатації**

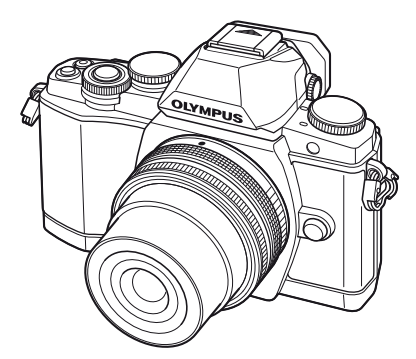

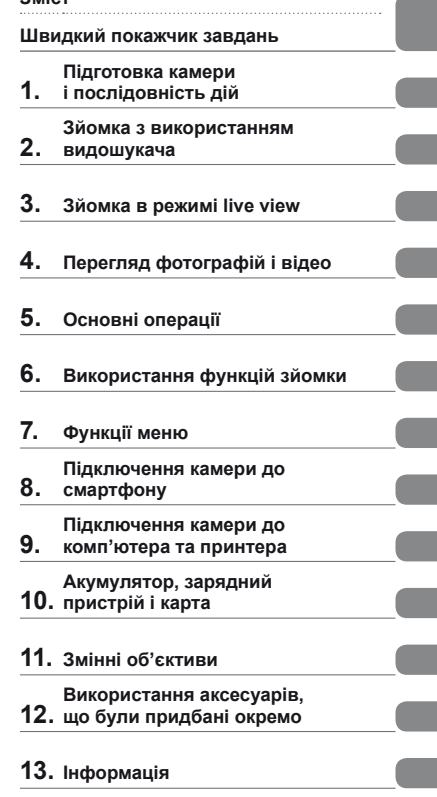

## **14. ЗАХОДИ [БЕЗПЕКИ](#page-146-0)**

Дякуємо за придбання цифрової камери Olympus. Перш ніж почати користуватися камерою, уважно прочитайте цей посібник для забезпечення оптимальної роботи та подовження терміну служби камери. Зберігайте цей посібник у надійному місці, щоб у майбутньому звертатися до нього за допомогою.

**[Зміст](#page-1-0)**

- Радимо зробити кілька пробних знімків, щоб навчитися користуватися камерою, перш ніж робити важливі знімки.
- Ілюстрації вікон і камери, наведені в цьому посібнику, створено на етапі розробки камери, тому вони можуть відрізнятися від фактичного вигляду виробу.
- Вміст цього посібника стосується програмно-апаратних засобів камери версії 1.0. У разі додавання та/або модифікації функцій відповідно до оновлень програмно-апаратних засобів вміст посібника може відрізнятися. Найновішу інформацію можна знайти на вебсайті компанії Olympus.

Зареєструйте вашу техніку на сайті **www.olympus.eu/register-product** та отримайте додаткові переваги від Olympus!

## <span id="page-1-0"></span>**Швидкий [покажчик](#page-0-0) завдань 6**

**[Комплектність](#page-0-0) постачання ........8**

Ī

## **[Підготовка](#page-0-0) камери**

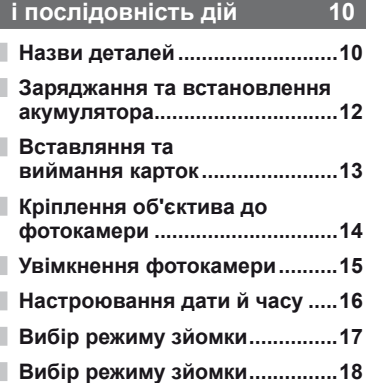

#### **Зйомка з [використанням](#page-0-0) видошукача [19](#page-0-0)**

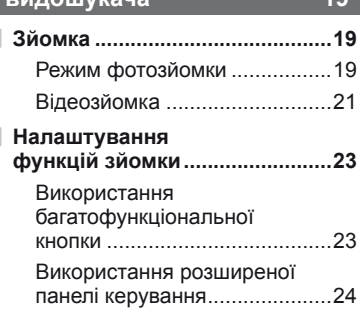

## **Зйомка в режимі [live view 25](#page-0-0)**

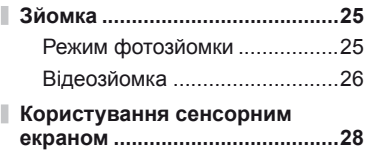

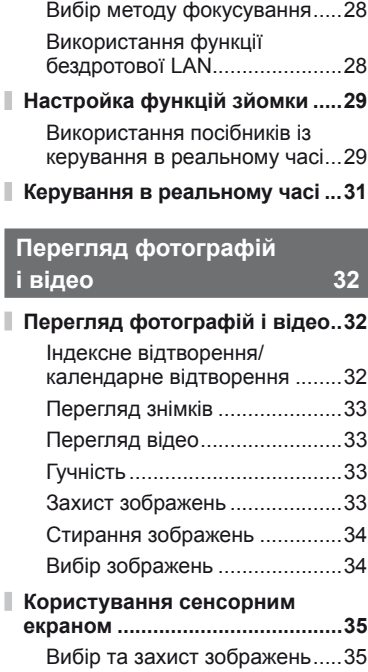

## **Основні операції [36](#page-0-0)**

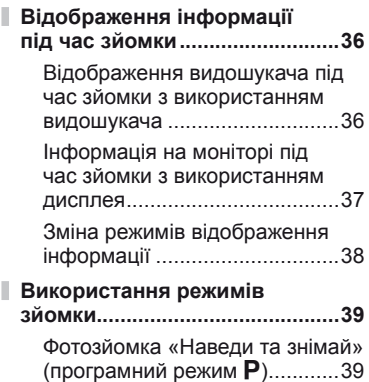

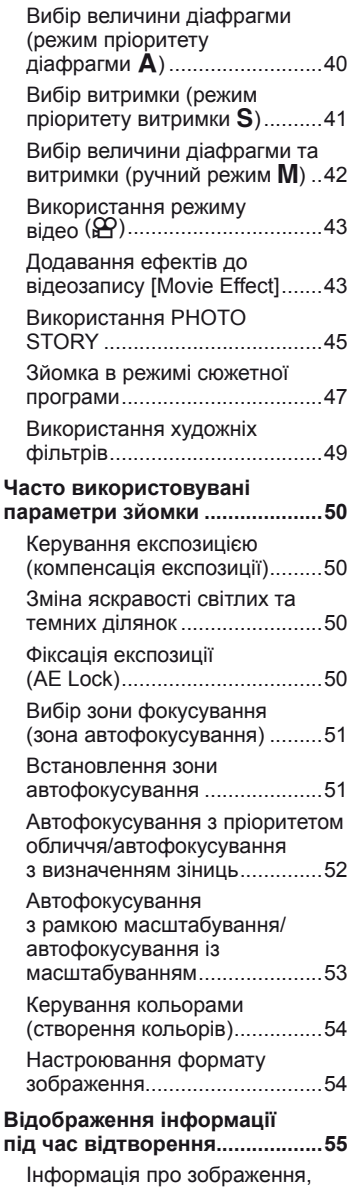

Ĭ.

Ĭ.

що [відображується](#page-0-0) .................55

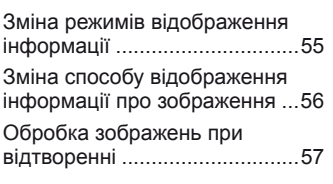

## **[Використання](#page-0-0) функцій зйомки [60](#page-0-0)**

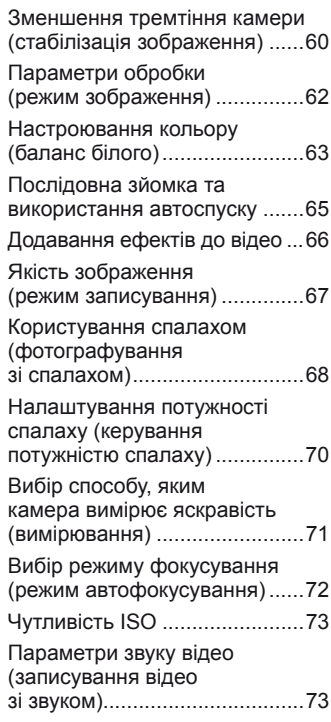

## **Функції меню [74](#page-0-0)**

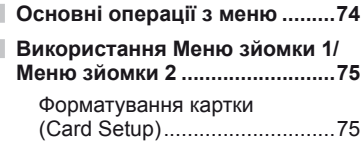

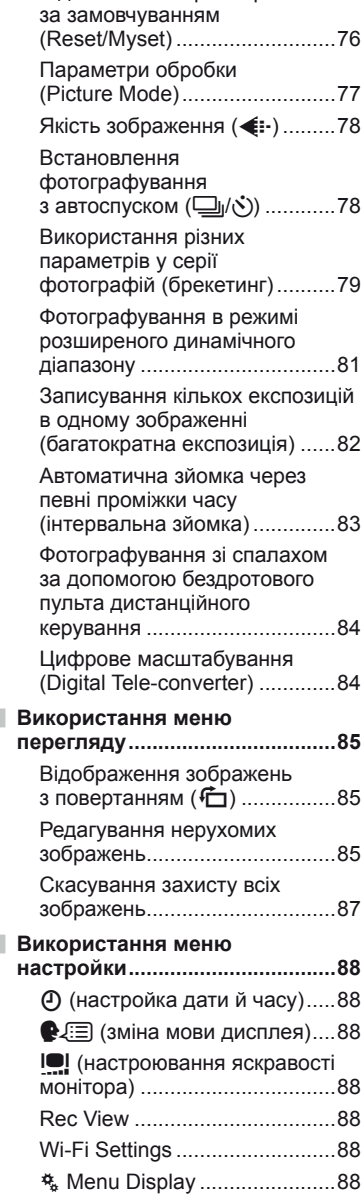

[Firmware...................................88](#page-0-0)

[Відновлення](#page-0-0) параметрів

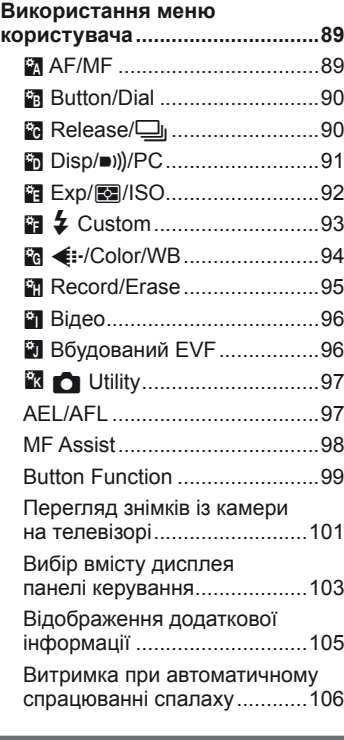

## **[Підключення](#page-0-0) камери до смартфону [107](#page-0-0)**

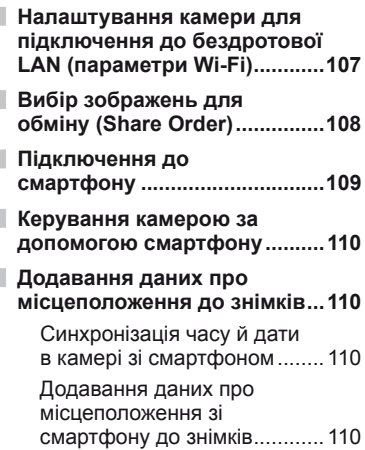

# 3<sub>Micr</sub> UK **5 Зміст**

## **[Підключення](#page-0-0) камери до комп'ютера та [принтера](#page-0-0) 111**

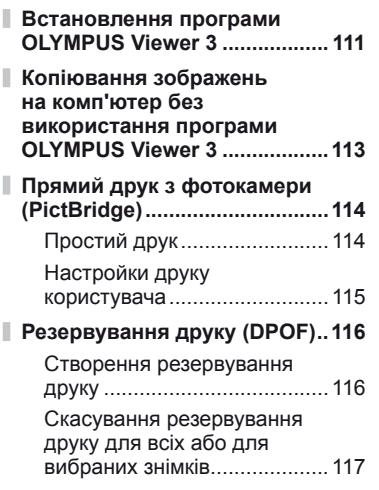

# **[Акумулятор](#page-0-0), зарядний**

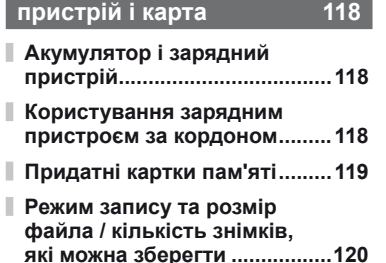

## **Змінні об'єктиви [121](#page-0-0)**

I

Технічні [характеристики](#page-0-0) об'єктива [M.ZUIKO DIGITAL .121](#page-0-0)

**[Використання](#page-0-0) аксесуарів, що були [придбані](#page-0-0) окремо 125**

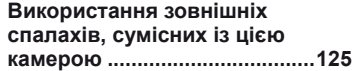

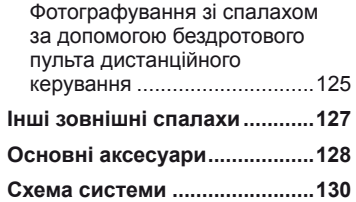

#### **Інформація [132](#page-0-0)**

I Ī I

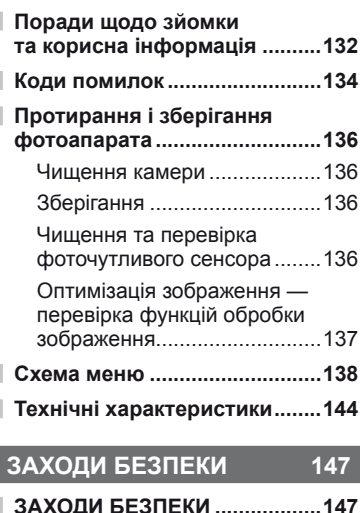

## **Покажчик [157](#page-0-0)**

# <span id="page-5-0"></span>**Швидкий покажчик завдань**

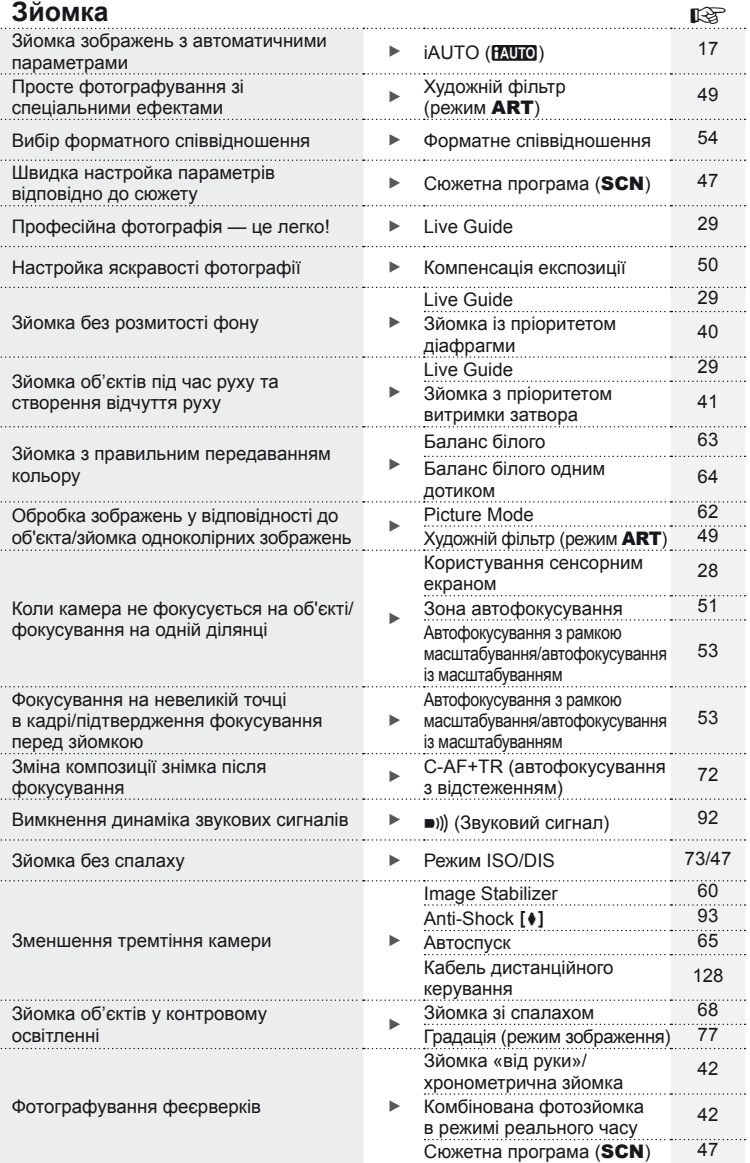

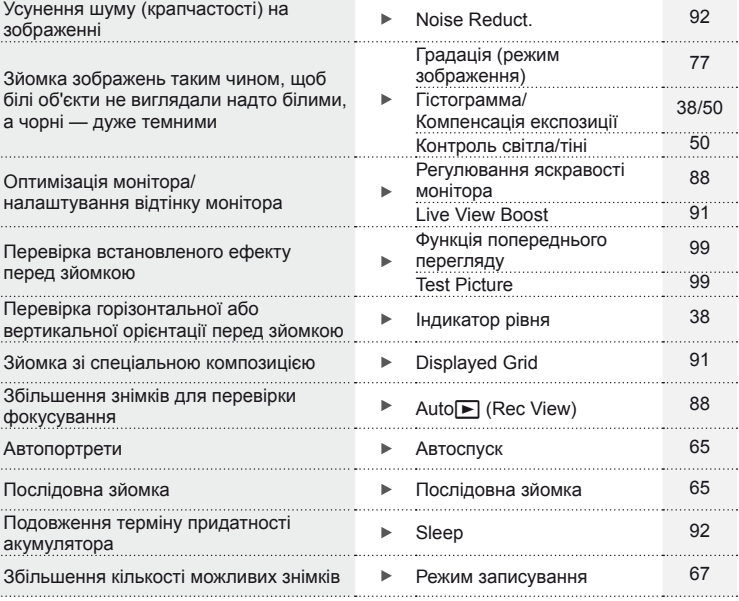

# **Відтворення/ретушування** g

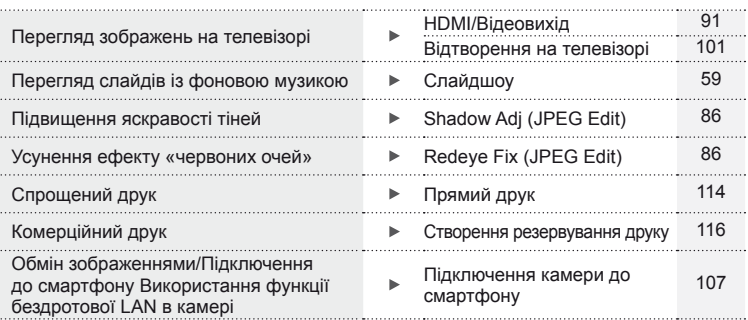

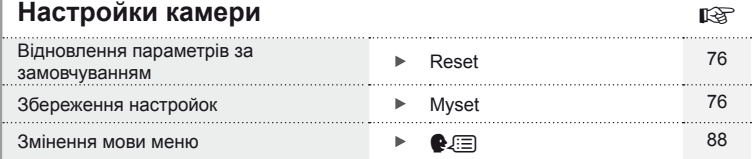

#### **Позначення, використані в цьому посібнику**

У посібнику використовуються такі позначення.

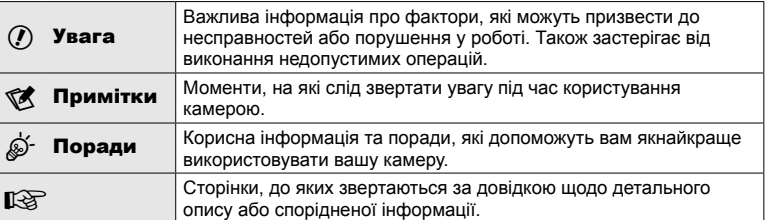

## **Комплектність постачання**

Ці компоненти постачаються разом із камерою.

Якщо компонента не вистачає або він пошкоджений, зверніться до продавця камери.

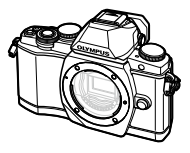

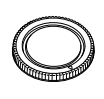

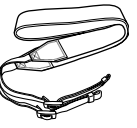

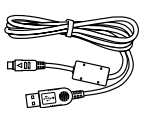

Фотокамера Кришка корпуса Ремінець Кабель USB

• Програмне забезпечення для комп'ютера на компакт-диску • Інструкція з експлуатації • Гарантійний талон

CB-USB6

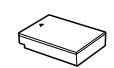

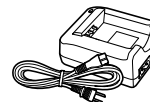

Літій-іонний акумулятор BLS-50

Зарядний пристрій BCS-5

#### <span id="page-8-0"></span>Приєднання ремінця

Щоб уберегти камеру від падіння, приєднайте ремінець як показано нижче.

**1** Розстебніть кінець ремінця й ослабте його на пряжці.

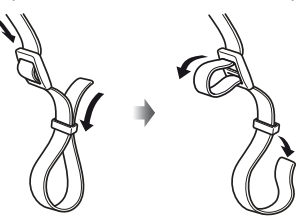

**2** Протягніть ремінець у напрямку, вказаному стрілками.

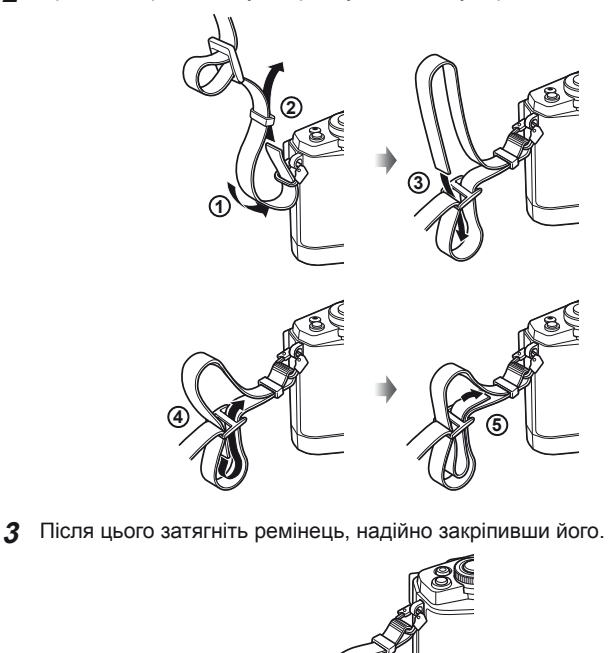

• Прикріпіть другий кінець ремінця до іншого вушка фотокамери у такий самий спосіб.

## *1* **Підготовка камери і послідовність дій**

## **Назви деталей**

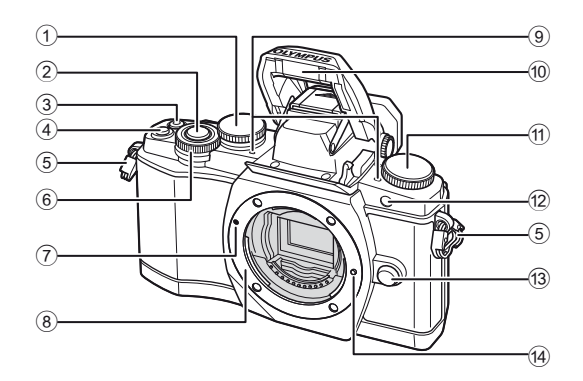

- $(1)$  Задній диск\*  $(②)$ ................. cтор. 23, [39](#page-38-0) – [42,](#page-41-2) [54,](#page-53-1) [63](#page-62-0), [105](#page-104-0)
- 2 Кнопка спуску затвора ............ cтор[. 20](#page-19-0)
- **3** Кнопка <sup>•</sup> (відео)/H ..............cтор[. 21](#page-20-0), [99/](#page-98-2)cтор[. 34](#page-33-0)
- 4 Кнопка Fn2 ........................ cтор. 23, [50](#page-49-1)
- 5 Вушко для ремінця .................... c[тор](#page-8-0). 9
- 6 Передній диск\* (©).... стор[. 32,](#page-31-1) [39](#page-38-0)-42
- 7 Позначка кріплення об'єктива .................................. cтор[. 14](#page-13-0)
- 8 Байонет (перед встановленням об'єктива зніміть кришку з корпусу камери)
- 9 Стереомікрофон .......... cтор[. 58](#page-57-0), [73,](#page-72-1) [87](#page-86-0)
- 0 Вбудований спалах ................. cтор[. 68](#page-67-0)
- a Диск режимів ........................... cтор[. 17](#page-16-1)
- 12 Індикатор автоспуску/ підсвічування автофокусування.......cтор[. 65](#page-64-0)/cтор[. 90](#page-89-0)
- 13 Кнопка розблокування об'єктива .................................. cтор[. 14](#page-13-1)
- d Фіксатор об'єктива
- $*$  У цьому посібнику значками  $\circledcirc$  та  $\circledcirc$  позначено операції, що виконуються за допомогою переднього й заднього диска.

## **12 Примітки**

• На ілюстраціях та в якості прикладів у цьому посібнику використано меню англійською мовою.

У цій камері ви можете вибрати мову для меню.

Докладніше читайте в розділі «зміна мови [дисплея](#page-87-2)» (cтор. 88).

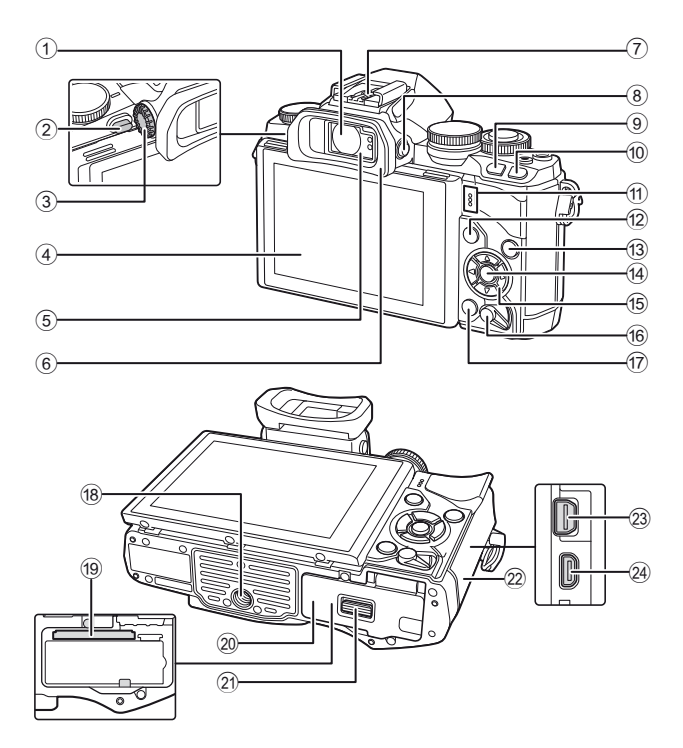

- 1 Видошукач .................. cтор. 18, [19](#page-18-0), [36](#page-35-1)
- 2 Перемикач спалаху ................. cтор[. 68](#page-67-0)
- 3 Диск настройки діоптрій.......... cтор. 19
- 4 Дисплей (сенсорний екран) ............... cтор[. 15](#page-14-0), [28](#page-27-0), [35,](#page-34-0) [37](#page-36-0), [55](#page-54-0)
- 5 Сенсор очей
- 6 Наочник .................................. cтор[. 128](#page-127-1)
- 7 Гарячий башмак .................... cтор[. 125](#page-124-0)
- **8 Кнопка | | (LV) ........................... стор[. 18](#page-17-0)**
- **9 Кнопка Fn1** .................................. стор[. 51](#page-50-0)
- $10$  Кнопка  $\blacktriangleright$  (відтворення) ... стор[. 32,](#page-31-2) [56](#page-55-0)
- **11) Динамік**
- **12 Кнопка MENU** ............................... стор[. 74](#page-73-1)

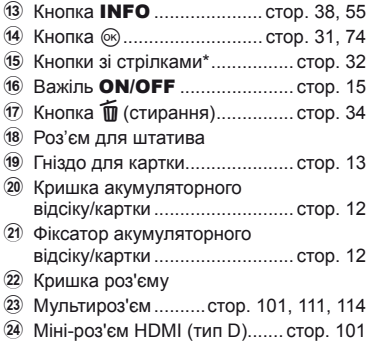

 $*$  У цьому посібнику значками  $\Delta \nabla \triangleleft \triangleright$  позначені операції, що виконуються за допомогою диска управління.

*1*

#### **Заряджання та встановлення акумулятора**

#### **1** Зарядження акумулятора.

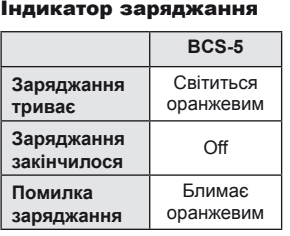

(Тривалість заряджання: прибл. до 3 год. 30 хв.)

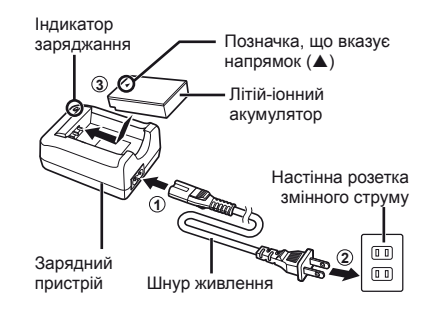

#### $($  $\prime)$  Увага

- Після завершення заряджання від'єднайте зарядний пристрій від розетки.
- **2** Установлення акумулятора.

Позначка, що вказує напрямок

<span id="page-11-0"></span>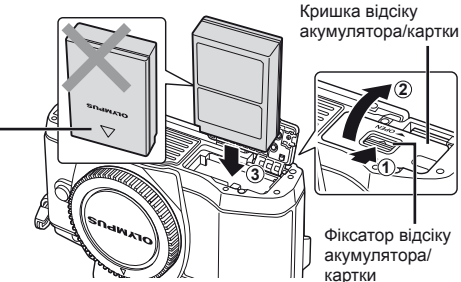

#### **Виймання акумулятора**

Перш ніж відкривати або закривати кришку відсіку акумулятора або картки, вимкніть фотокамеру. Щоб вийняти акумулятор, спочатку натисніть фіксатор акумулятора в напрямку стрілки.

<span id="page-11-1"></span>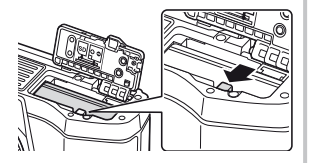

## $\bm{\theta}$ ) Увага

• Зверніться до уповноваженого дилера чи сервісного центру, якщо вам не вдається витягти акумулятор. Не докладайте надмірних зусиль.

## \$ Примітки

- Якщо передбачається тривала зйомка, рекомендується брати з собою запасний акумулятор для використання, коли заряд основного акумулятора вичерпається. • Також див. «[Акумулятор](#page-117-0), зарядний пристрій і карта» (cтор. 118).
- **12** UK **Підготовка камери і послідовність дій** Илисовка камери і послідовність дій

## <span id="page-12-0"></span>**Вставляння та виймання карток**

#### **1** Встановлення картки пам'яті.

- Відкрийте кришку відсіку акумулятора/ картки.
- Вставте картку до кінця. **IS «[Придатнікарткипам](#page-118-0)'яті» (стор. 119)**

## $($  $)$  Увага

- Перш ніж вставляти чи виймати акумулятор/картку, вимкніть фотокамеру.
- **2** Закривання кришки відсіку акумулятора/картки.

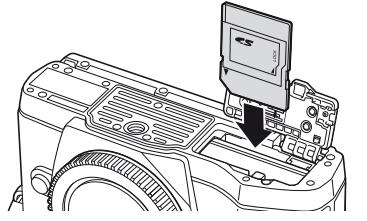

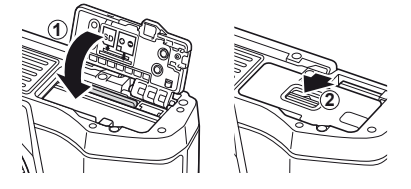

## $\omega$  Увага

• Перед використанням камери закрийте кришку відсіку акумулятора/картки.

#### **Виймання карти**

Злегка натисніть карту, після чого вона буде виштовхнута. Вийміть карту.

## $($ ) Увага

• Не виймайте акумулятор чи картку, якщо світиться індикатор запису на картку (cтор[. 37](#page-36-1)).

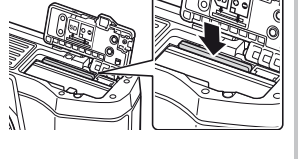

#### **Картки Eye-Fi**

Перед використанням прочитайте «[Придатні](#page-118-0) картки пам'яті» (cтор. 119).

## **Кріплення об'єктива до фотокамери**

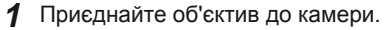

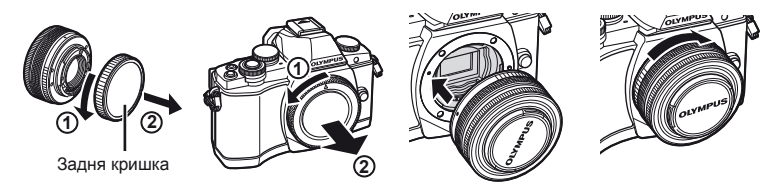

- <span id="page-13-0"></span>• Зіставте позначку кріплення об'єктива (червона) на камері з позначкою вирівнювання на об'єктиві (червона), а потім вставте об'єктив у корпус камери.
- Повертайте об'єктив у вказаному стрілкою напрямку до клацання.

#### $($  $)$  Увага

- Упевніться, що фотокамеру вимкнуто.
- Не натискайте кнопку розблокування об'єктива.
- Не торкайтеся внутрішніх деталей фотокамери.
- **2** Зніміть кришку об'єктива.

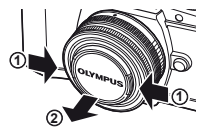

#### **Використання об'єктива з перемикачем UNLOCK**

Телескопічний об'єктив із перемикачем UNLOCK використовується в розкладеному стані. Поверніть кільце масштабування в напрямку стрілки  $(1)$ , щоб висунути об'єктив  $(2)$ . Для зберігання поверніть кільце масштабування в напрямку стрілки ((4)), пересуваючи перемикач UNLOCK  $(3)$ ).

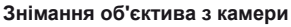

<span id="page-13-1"></span>Утримуючи натиснутою кнопку розблокування об'єктива, поверніть його в напрямку стрілки.

## **Змінні об'єктиви**

Див. «Змінні об'[єктиви](#page-120-0)» (cтор. 121).

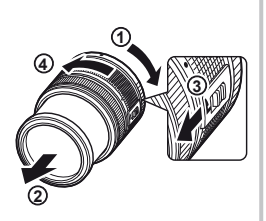

Кнопка розблокування об'єктива

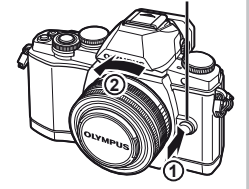

## **Увімкнення фотокамери**

#### <span id="page-14-1"></span> **1** Переключіть важіль ON/OFF в положення ON, щоб увімкнути камеру.

- Увімкнення камери призводить до увімкнення монітора.
- Щоб вимкнути камеру, опустіть важіль.

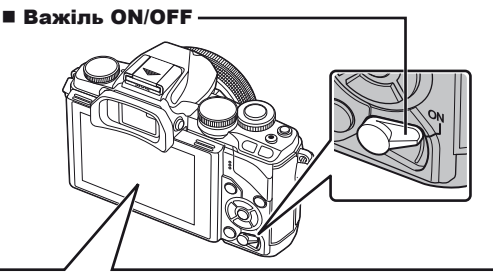

<span id="page-14-0"></span>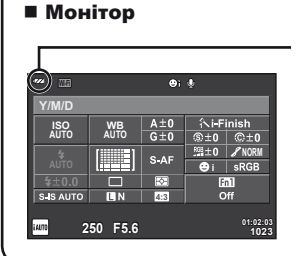

#### **Рівень заряду акумулятора**

- ; (зелений): камера готова до зйомки. : (зелений): низький рівень заряду
- акумулятора ] (блимає червоним): акумулятор

потрібно зарядити

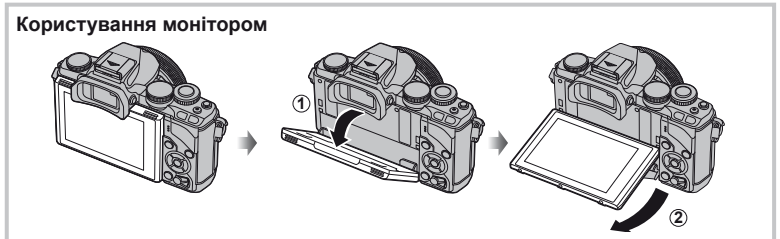

Монітор можна встановлювати під різними кутами.

#### **Камера в режимі «сну»**

Якщо впродовж однієї хвилини не виконується жодна операція, камера переходить у режим «сну» (очікування) для вимкнення монітора та скасування всіх дій. Камера активується одразу ж після натискання будь-якої кнопки (кнопки спуску затвора, кнопки  $\blacktriangleright$  тощо.). Якщо залишити камеру на 4 години в режимі сну, вона автоматично вимкнеться. Увімкніть камеру перед використанням.

*1*

## **Настроювання дати й часу**

Інформація про дату та час записується на картку разом зі знімками. До інформації про дату і час додається також назва файлу. Обов'язково встановіть правильну дату та час перед використанням фотокамери.

- **1** Відкрийте меню.
	- Натисніть кнопку **MENU**, щоб відобразилося меню.

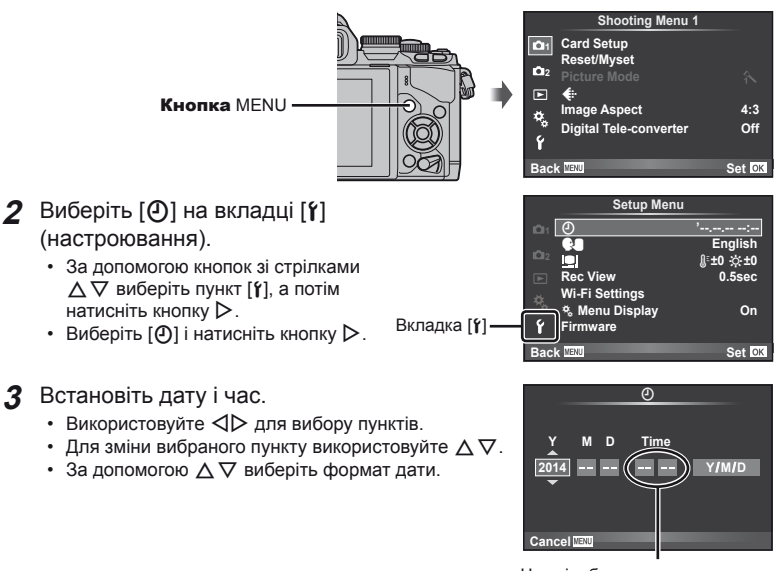

Час відображається у 24-годинному форматі.

- **4** Збережіть параметри та вийдіть із меню.
	- Щоб налаштувати годинник камери та вийти в головне меню, натисніть кнопку <sub>(с)</sub>.
	- Щоб вийти з меню, натисніть кнопку **MENU**.

## <span id="page-16-0"></span>**Вибір режиму зйомки**

<span id="page-16-1"></span>Виберіть режим зйомки за допомогою диска режимів.

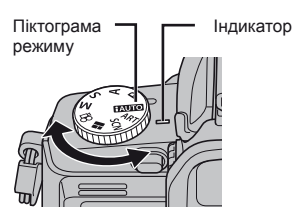

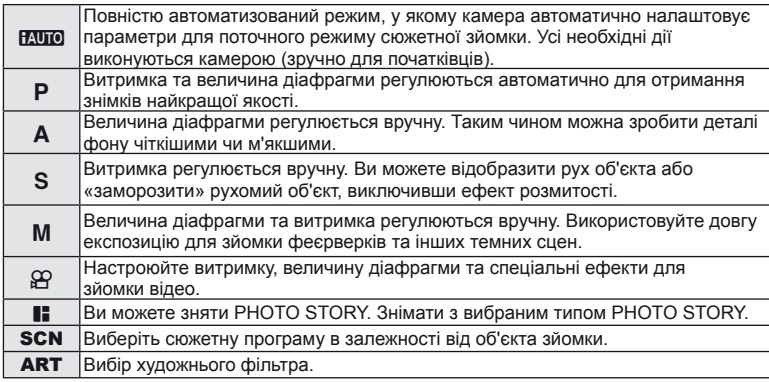

Спочатку спробуйте виконати зйомку в повністю автоматичному режимі.

**1** Встановіть диск режимів у положення **НАЛО**.

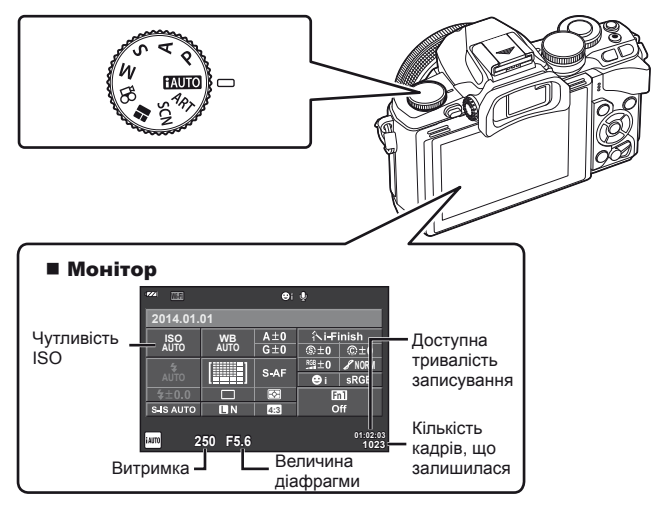

*1*

## <span id="page-17-0"></span>**Вибір режиму зйомки**

З цією камерою ви можете вибирати з-поміж двох режимів зйомки: зйомка з використанням видошукача та зйомка з використанням дисплея монітора. Натисніть кнопку  $\vert \bigcirc \vert$ , щоб перемикатися поміж режимами зйомки.

Крім того, у залежності від способу зйомки можна настроювати різноманітні функції зйомки за допомогою розширеної панелі керування, елементів керування в реальному часі та розширеної панелі керування LV.

**Зйомка з використанням видошукача**

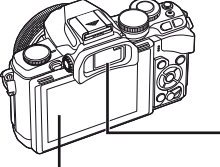

 **Монітор** Загоряється, коли ви віддаляєте око від видошукача.

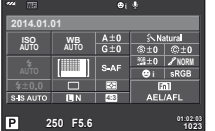

Розширена панель керування

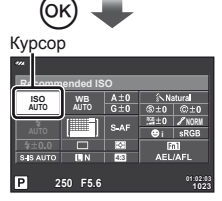

Якщо під час настройки функцій зйомки натиснути кнопку ®, на розширеній панелі керування з'явиться курсор. Торкніться функції, яку ви бажаєте настроїти.

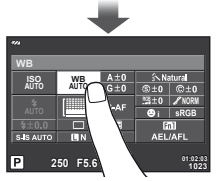

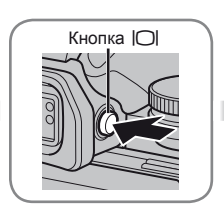

**■ Видошукач** Якщо піднести видошукач до ока, він автоматично увімкнеться. Коли загоряється видошукач, вимикається монітор.

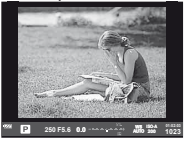

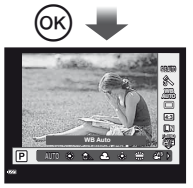

Якщо натиснути кнопку  $(\%)$ , коли світиться видошукач, то елементи керування в реальному часі з'являться у видошукачі. (Посібник у реальному часі відображається в режимі НАЧІО).

**Зйомка з використанням дисплея**

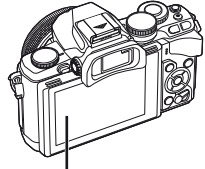

**Монітор**

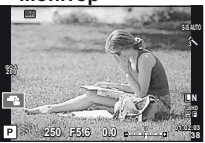

Зображення в реальному часі

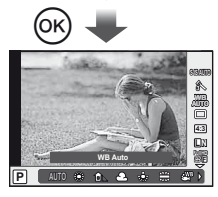

Якщо під час настройки функцій зйомки натиснути кнопку ®, відобразиться Live Control та ви зможете вибрати функцію, обертаючи задній диск.

*2*

## <span id="page-18-0"></span>*2* **Зйомка з використанням видошукача**

## **Зйомка**

Якщо піднести видошукач до ока, то він автоматично увімкнеться. Коли видошукач увімкнений, монітор вимикається.

Якщо відвести око від видошукача, на моніторі камери відобразиться розширена панель керування (стор[. 24\)](#page-23-0). Натискаючи кнопку  $\Box$ , можна переключатися між елементами керування в реальному часі та розширеною панеллю керування.

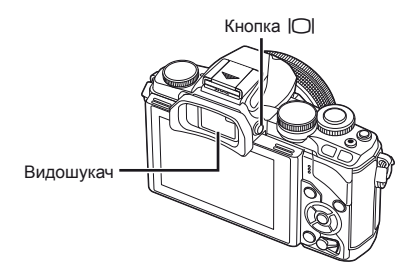

| <b>COL</b><br>丽    | 9.5               |                  |                  |               |
|--------------------|-------------------|------------------|------------------|---------------|
| 2014.01.01         |                   |                  |                  |               |
| <b>ISO</b><br>AUTO | <b>WB</b><br>AUTO | $A \pm 0$        | <b>Ni-Finish</b> |               |
|                    |                   | $G \pm 0$        | $3 + 0$          | @t0           |
| <b>AUTO</b>        | ----              | S-AF             | $928 \pm 0$      | <b>Z</b> NORM |
|                    |                   |                  | o                | <b>sRGB</b>   |
| $4 + 0.0$          |                   | R                | Fn1              |               |
| S-IS AUTO          | ПN                | 4:3              | Off              |               |
| 250                |                   | 01:02:03<br>1023 |                  |               |

Розширена панель керування

#### **Якщо інформація у видошукачі є розмитою**

Дивіться у видошукач і обертайте диск настройки діоптрій, поки зображення не стане чітким.

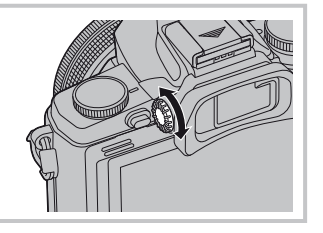

## **Режим фотозйомки**

- **1** Наведіть камеру й виберіть композицію.
	- Якщо наблизити око до видошукача, то він автоматично увімкнеться, а монітор вимкнеться.
	- Пильнуйте, щоб не закрити об'єктив та підсвічування автофокусування пальцями чи ремінцем камери.

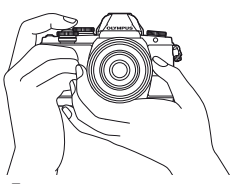

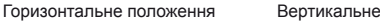

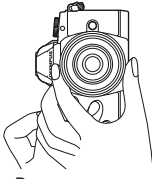

положення

- **2** Щоб сфокусуватися, натисніть кнопку спуску затвора в перше положення (натисніть кнопку наполовину).
	- З'явиться позначка підтвердження автофокусування (•), а на місці фокусування — зелена рамка (зона автофокусування).

<span id="page-19-0"></span>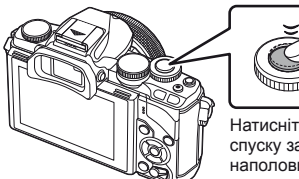

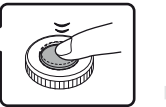

Натисніть кнопку спуску затвора наполовину.

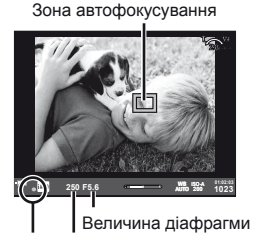

Позначка підтвердження автофокусування Витримка

- Відображаються автоматично встановлені камерою величини чутливості ISO, витримки та діафрагми.
- Якщо блимає позначка підтвердження автофокусування, значить камера не сфокусувалася на об'єкті. (cтор[. 132\)](#page-131-1)
- **3** Натисніть знову кнопку спуску затвора, щоб зробити знімок. (Натисніть повністю.)
	- Лунає звук спуску затвора та виконується зйомка зображення.
	- Відзняте зображення відображається на моніторі.

#### **Натиснення кнопки спуску затвора наполовину та повністю**

Кнопка спуску затвора має два положення. Легке натиснення кнопки спуску затвора до першого положення й утримання її в цьому положенні називається «натисненням кнопки затвора наполовину», а натиснення її повністю до другого положення — «натисненням кнопки спуску затвора повністю».

> Натиснення наполовину

Натиснення повністю

## $($ ) Увага

- Можна вибрати стиль відображення у видошукачі. У цьому посібнику використовується [Style 1]. **II G** [Built-in EVF Style] (стор. 96)
- Якщо кут розташування монітора було змінено, видошукач не вмикається автоматично.
- Якщо натиснути й утримувати кнопку  $\Box$ , відобразиться меню, у якому можна налаштувати параметри автоматичного увімкнення видошукача.  $\mathbb{I}\mathcal{F}$  [EVF Auto Switch] (cтор[. 96\)](#page-95-0)

## **Відеозйомка**

Ви можете записувати відео в усіх режимах зйомки, окрім **II** (PHOTO STORY). Спочатку спробуйте виконати запис в повністю автоматичному режимі.

- **1** Встановіть диск режимів у положення **HAUTO**.
- <span id="page-20-0"></span> **2** Щоб розпочати записування, натисніть кнопку  $\odot$ .
	- Відзняте зображення відображається на моніторі.
	- Якщо ви дивитесь через видошукач, буде відображено записуване зображення.
	- Для зміни положення фокусу під час зйомки посуньте його, користуючись сенсорним екраном (cтор[. 28\)](#page-27-0).
- **3** Натисніть кнопку © знову, щоб зупинити запис.
	- Після закінчення записування на моніторі відобразиться розширена панель керування.

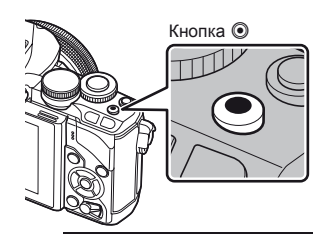

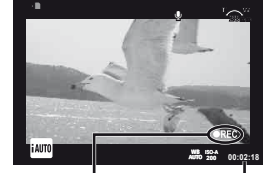

Відображається під час записування

Тривалість записування

## $(Q)$  Увага

• Якщо використовується фотокамера з датчиком зображення CMOS, об'єкти, що рухаються, можуть вийти спотвореними через ефект шторного затвора. Цей фізичний феномен спричиняє спотворення на записаних зображеннях, якщо об'єкт зйомки швидко рухається або камера тремтить.

Зокрема, цей ефект стає помітнішим при використанні великої фокусної відстані.

- Тривала робота з камерою призводить до нагрівання фоточутливого сенсора, внаслідок чого на фотознімках може з'являтися шум та кольоровий туман. Вимкніть камеру на деякий час. Крім того, шум та кольоровий туман можуть з'являтися на фотознімках, зроблених за високих значень чутливості ISO. При подальшому підвищенні температури камера автоматично вимикається.
- У разі використання об'єктива системи «4/3» автофокус при записуванні відео не буде працювати.
- У наведених нижче випадках кнопку  $\textcircled{\tiny{\textsf{R}}}$  не можна використовувати для відеозйомки: Використовується багаторазова експозиція (фотозйомка також припиняється)/ кнопка спуску затвора натиснута наполовину/зйомка «від руки», хронометрична зйомка або комбінована фотозйомка в режимі реального часу/послідовна зйомка/ панорамна зйомка/режим SCN (e-Portrait, нічна зйомка з рук, 3D)/інтервальна зйомка

#### Створення фотознімків під час відеозйомки

- Щоб зробити фотознімок, не перериваючи відеозйомку, натисніть кнопку спуску затвора (режим 1). Щоб завершити записування, натисніть кнопку ©. Фотографії та відео буде записано на картку пам'яті в окремих файлах. Фотографії записуються в режимі **M**N (16:9).
- Також можна записувати фотографії вищої якості (режим 2). У режимі 2 фрагменти відео, записані до та після фотозйомки, буде збережено в окремих файлах. **■ [Movie+Photo Mode] (стор[. 96\)](#page-95-1)**

#### $($ *(!)* Увага

- У режимі 2 та в деяких режимах зйомки під час записування можна зробити тільки один фотознімок. Інші функції зйомки також може бути обмежено.
- Автофокусування та вимірювання, які застосовуються в режимі відеозйомки, можуть відрізнятися від потрібних для фотографування.
- Записування відео у форматі Motion JPEG ( $\texttt{HNB}$  або  $\texttt{HSDB}$ ) відбувається в режимі 2.

## **Налаштування функцій зйомки**

#### **Використання багатофункціональної кнопки**

У разі компонування кадру за допомогою видошукача можна швидко настроювати параметри, використовуючи багатофункціональну кнопку. За замовчуванням роль багатофункціональної кнопки виконує кнопка Fn2.

#### Вибір функції

- **1** Натисніть і утримуйте кнопку Fn2 та обертайте диск.
	- Буде відображено меню.  $\mathbb{R}$  [Multi Function Settings] (стор[. 92](#page-91-3))
- **2** Обертаючи диск, виберіть потрібну функцію.
	- Відпустіть кнопку після вибору потрібної функції.

#### Використання багатофункціональної кнопки

Натисніть кнопку Fn2. З'явиться вікно вибору функції.

**Операції й екрани, коли кнопці** Fn2 **призначено функцію [**a**]**

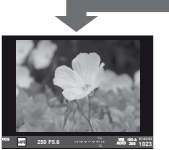

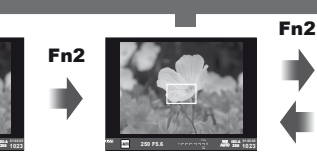

Натисніть і утримуйте Q**/** Fn2

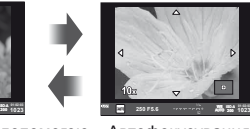

з масштабуванням

Дисплей зйомки

Автофокусування за допомогою рамки масштабування

Автофокусування

## **Екрани для інших функцій**

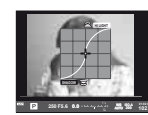

**1023**

Керування яскравістю і тінню

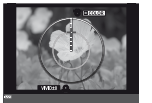

Параметри створення кольорів

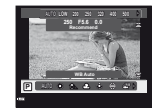

Параметри чутливості ISO/балансу білого

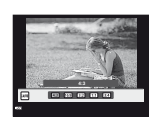

Форматне співвідношення

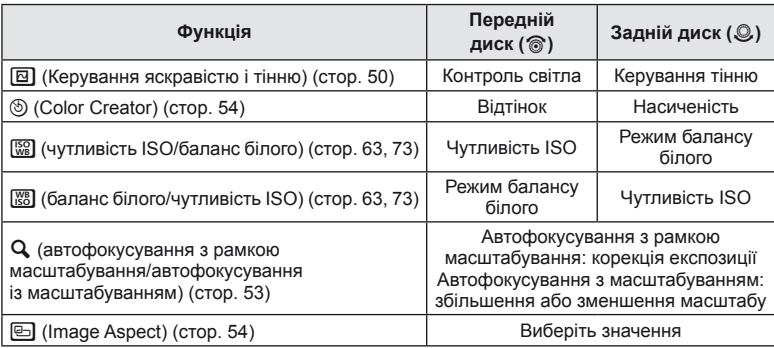

#### <span id="page-23-0"></span>**Використання розширеної панелі керування**

Якщо для зйомки використовується видошукач, то на моніторі відображається розширена панель керування. Настройте основні функції зйомки за допомогою розширеної панелі керування.

#### **Розширена панель керування**

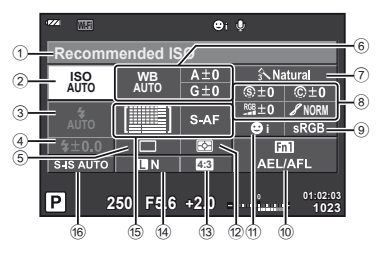

#### **Параметри, які можна змінювати за допомогою розширеної панелі керування**

- 1 Наразі вибрана функція/дата
- 2 Чутливість ISO ......................... cтор[. 73](#page-72-0)
- 3 Режим спалаху ........................ cтор[. 68](#page-67-0)
- 4 Керування потужністю спалаху .................................... cтор[. 70](#page-69-0)
- 5 Послідовна зйомка/ автоспуск ................................. cтор[. 65](#page-64-0)
- 6 Баланс білого .......................... cтор[. 63](#page-62-0) Компенсація балансу білого
- 7 Режим зображення .................. cтор[. 62](#page-61-0)
- 8 Різкість N ................................ cтор[. 77](#page-76-1) Контрастність © ....................... стор[. 77](#page-76-2) Насичення RGB ............................. стор[. 77](#page-76-3) Градація Я ............................... стор[. 77](#page-76-0)

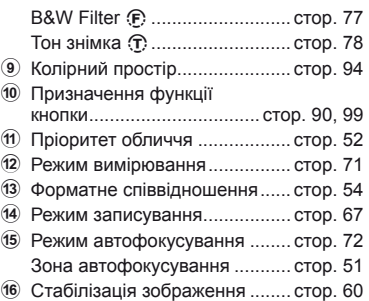

## $($ ) Увага

- Не відображається у режимах **SCN**,  $\blacksquare$  або  $\Omega$ .
- **1** Натисніть кнопку  $\circledcirc$ .
	- З'явиться курсор. Також відобразити курсор можна, двічі торкнувши монітор.
- **2** Торкніться функції, яку ви бажаєте настроїти. • Над цією функцією з'явиться курсор.
- **3** Поверніть передній диск, щоб вибрати значення параметру. **<sup>250</sup> F5.6**

## Курсор **Recommended ISO ISO AUTO AUTO** S-AF

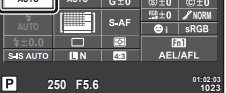

## **XX** Примітки

• Ви можете вибрати меню, які відображатимуться для кожної функції, за допомогою вибору функції та натискання  $\circledcirc$ .

## *3* **Зйомка в режимі live view**

## <span id="page-24-0"></span>**Зйомка**

Натискаючи кнопку  $\vert \bigcirc \vert$ , можна переключатися між елементами керування в реальному часі та розширеною панеллю керування. Під час зйомки з використанням дисплея на моніторі відображається об'єкт зйомки.

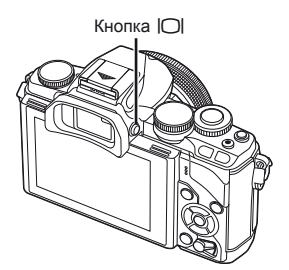

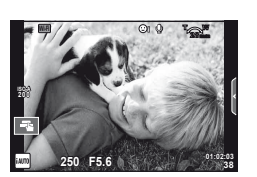

Екран

#### **Режим фотозйомки**

- **1** Настройте камеру та виберіть композицію.
	- Пильнуйте, щоб не затулити об'єктив пальцями чи ремінцем камери.
- **2** Торкніться зони об'єкту зйомки, на якій ви бажаєте сфокусуватися.
	- Камера автоматично фокусується на вказаній зоні та автоматично робить знімок.
	- На моніторі відображається записане зображення.

## \$ Примітки

- Ви також можете застосувати кнопку спуску затвора для фотографування, як ніби ви знімали за допомогою видошукача.
- Також виконати зйомку можна, натиснувши кнопку спуску затвора, після того як камера сфокусується на області, яку ви торкнули  $\mathbb{R}$  «[Користування](#page-27-0) сенсорним [екраном](#page-27-0)» (cтор. 28)
- Якщо натиснути й утримувати кнопку  $\Box$ , відобразиться меню, у якому можна налаштувати параметри автоматичного увімкнення видошукача.  $\mathbb{I}\mathcal{F}$  [EVF Auto Switch] (cтор[. 96\)](#page-95-0)

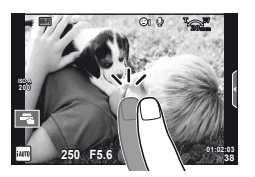

## **Відеозйомка**

Ви можете записувати відео в усіх режимах зйомки, окрім **II** (PHOTO STORY). Спочатку спробуйте виконати запис в повністю автоматичному режимі.

- **1** Встановіть диск режимів у положення **HAUTO**.
- **2** Щоб розпочати записування, натисніть кнопку **.** 
	- Для зміни положення фокусу під час зйомки посуньте його, користуючись сенсорним екраном (cтор[. 28](#page-27-0)).

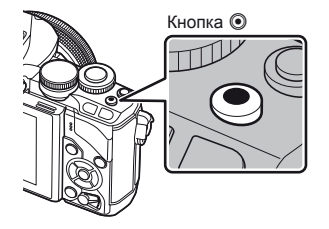

**3** Натисніть кнопку © знову, щоб зупинити запис.

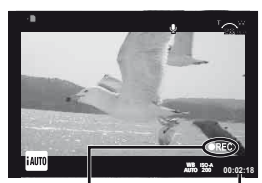

Відображається під час записування

Тривалість записування

## $($  $\prime)$  Увага

• Якщо використовується фотокамера з датчиком зображення CMOS, об'єкти, що рухаються, можуть вийти спотвореними через ефект шторного затвора. Цей фізичний феномен спричиняє спотворення на записаних зображеннях, якщо об'єкт зйомки швидко рухається або камера тремтить.

Зокрема, цей ефект стає помітнішим при використанні великої фокусної відстані. • Тривала робота з камерою призводить до нагрівання фоточутливого сенсора,

- внаслідок чого на фотознімках може з'являтися шум та кольоровий туман. Вимкніть камеру на деякий час. Крім того, шум та кольоровий туман можуть з'являтися на фотознімках, зроблених за високих значень чутливості ISO. При подальшому підвищенні температури камера автоматично вимикається.
- У разі використання об'єктива системи «4/3» автофокус при записуванні відео не буде працювати.
- У наведених нижче випадках кнопку  $\odot$  не можна використовувати для відеозйомки: Використовується багаторазова експозиція (фотозйомка також припиняється)/ кнопка спуску затвора натиснута наполовину/зйомка «від руки», хронометрична зйомка або комбінована фотозйомка в режимі реального часу/послідовна зйомка/ панорамна зйомка/режим **SCN** (e-Portrait, нічна зйомка з рук, 3D)/інтервальна зйомка

#### Створення фотознімків під час відеозйомки

- Щоб під час відеозйомки записати один кадр відео у вигляді фотографії, натисніть кнопку спуску затвора (режим 1). Щоб припинити зйомку, натисніть кнопку  $\textcircled{\tiny{\bullet}}$ . Фотографії та відео буде записано на картку пам'яті в окремих файлах. Фотографії записуються в режимі MN (16:9).
- Також можна записувати фотографії вищої якості (режим 2). У режимі 2 фрагменти відео, записані до та після фотозйомки, буде збережено в окремих файлах. П [Movie+Photo Mode] (стор[. 96](#page-95-1))

#### $($  $)$  Увага

- У режимі 2 та в деяких режимах зйомки під час записування можна зробити тільки один фотознімок. Інші функції зйомки також може бути обмежено.
- Автофокусування та вимірювання, які застосовуються в режимі відеозйомки, можуть відрізнятися від потрібних для фотографування.
- Записування відео у форматі Motion JPEG ( $\text{H}\text{P}\text{B}$ або  $\text{H}\text{S}\text{D}\text{B}$ ) відбувається в режимі 2.

#### <span id="page-27-0"></span>**Користування сенсорним екраном**

Під час зйомки з використанням дисплея можна використовувати функції сенсорної панелі.

#### **Вибір методу фокусування**

Встановлювати фокус і виконувати зйомку можна шляхом постукування по монітору.

Стукніть  $\blacksquare$  для прокручування параметрів сенсорного екрана.

- **TH** Стукніть об'єкт, щоб сфокусуватися на ньому **MALLA DELIVERED** і автоматично спустити затвор. Ця функція недоступна в режимі  $\mathfrak{P}$ .
- U Сенсорний екран вимкнений.
- **Г. Е.** Стукніть, щоб відобразити зону автофокусування і сфокусуватися на об'єкті у вибраній області. За допомогою сенсорного екрана можна вибрати положення і розміри рамки фокусування. Щоб зробити знімок, натисніть кнопку спуску затвора.

#### $\blacksquare$  Попередній перегляд об'єкта ( $\blacksquare$ )

- **1** Стукніть об'єкт на дисплеї.
	- Відобразиться зона автофокусування.
	- Виберіть розмір рамки за допомогою повзунка.
	- Натисніть  $\Box$  щоб вимкнути відображення рамки автофокусування.
- **2** За допомогою повзунка налаштуйте розмір зони автофокусування і стукніть  $\blacksquare$ , щоб збільшити об'єкт у зоні.
	- Використовуйте палець для прокручування вмісту дисплея після збільшення зображення.
	- Стукніть **В.**, щоб скасувати масштабування.

## **Використання функції бездротової LAN**

Ви можете підключити камеру до смартфону і керувати камерою через Wi-Fi. Для використання цієї функції необхідно встановити відповідний додаток на смартфоні.

**IG «[Підключення](#page-106-0) камери до смартфону»** (cтор[. 107\)](#page-106-0)

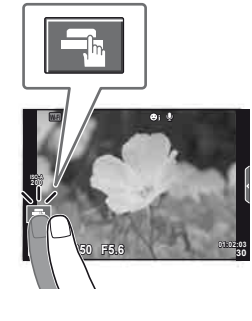

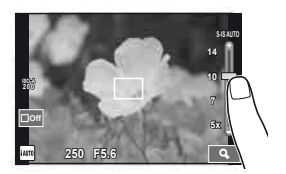

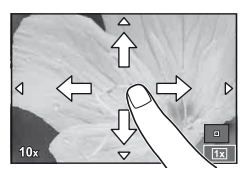

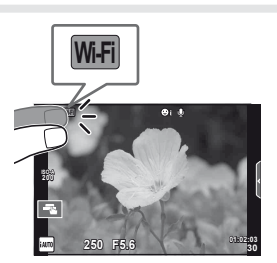

#### <span id="page-28-0"></span>**Використання посібників із керування в реальному часі**

Посібники з керування в реальному часі доступні у режимі iAUTO (**HAUTO**). Оскільки режим iAUTO є повністю автоматичним, посібники з керування в реальному часі надають простий доступ до різних технік зйомки.

- **Встановіть диск режимів у положення А. П.**
- **2** Торкніться вкладки, щоб відобразити посібники з керування в реальному часі.
	- Виберіть пункт посібника та торкніться його для налаштування.

Вкладка

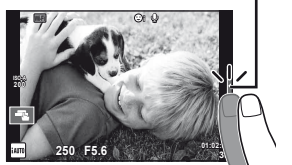

- **3** Пересувайте повзунки за допомогою пальця.
	- Стукніть **[ОК]**, щоб ввести настройку.
	- Щоб скасувати настройку посібника з керування в реальному часі, стукніть **Виекен** на екрані.
	- Якщо вибрано пункт [Shooting Tips], виділіть потрібний елемент і натисніть  $@$ , щоб переглянути його опис.
	- Ефект від обраного рівня можна побачити на екрані. Якщо вибрано пункт [Blur Background] або [Express Motions], екран повернеться у режим звичайного відображення, але вибраний ефект буде помітний на кінцевому знімку.
- **4** Виконайте зйомку.
	- Щоб посібник із керування в реальному часі не відображався на дисплеї, натисніть кнопку MENU.

## **X** Примітки

• Під час зйомки з використанням видошукача також можна використовувати посібники у режимі реального часу.

Під час зйомки з використанням видошукача налаштування здійснюються за допомогою диску та кнопок. Якщо натиснути кнопку Q, відобразиться посібник у реальному часі, а задній диск буде використовуватися для вибору пунктів меню та керування повзунками.

Панель рівня/вибір

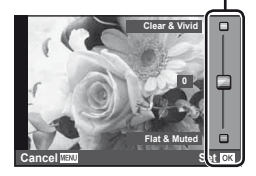

**Change Color Saturation**

Елемент посібника

 $\Box$ 

**Cancel**

*3*

## $($  $)$  Увага

- Якщо встановлено якість зображення [RAW], то вона буде автоматично змінена на  $IIN+RAWI$ .
- Параметри посібника з керування в реальному часі не застосовуються до копії зображення у форматі RAW.
- Під час вибору деяких рівнів у режимі посібника з керування в реальному часі зображення можуть виглядати зернистими.
- Зміна рівнів у режимі посібника з керування в реальному часі може не відображатися на моніторі.
- Якщо вибрати [Blurred Motion], то частота кадрів зменшиться.
- Посібник із керування в реальному часі не можна використовувати разом зі спалахом.
- Якщо змінити настройки в режимі посібника з керування в реальному часі, попередні зміни буде скасовано.
- Якщо в посібнику з керування в реальному часі вибрати параметр, який перевищує допустимі значення камери, фотознімки можуть бути недотриманими або перетриманими.

*3*

## **Керування в реальному часі**

За допомогою елементів керування в реальному часі можна налаштувати параметри для режимів  $\mathsf{P}, \mathsf{A}, \mathsf{S}, \mathsf{M}, \mathfrak{L}$  та  $\blacksquare$ . під час зйомки з використанням дисплея. Керування в реальному часі забезпечує попередній перегляд на моніторі результатів застосування різних параметрів.

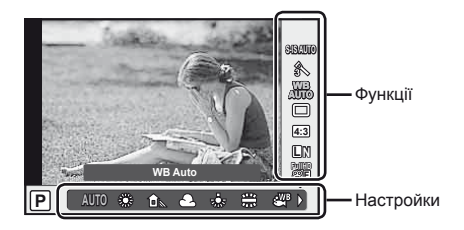

#### Доступні параметри

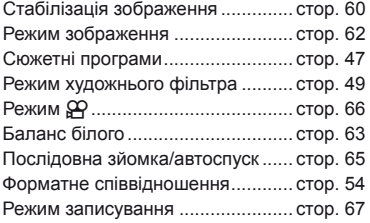

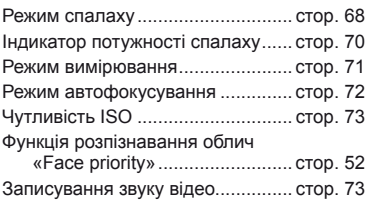

- <span id="page-30-0"></span>**1** Натисніть кнопку  $\circledcirc$ , щоб відобразити елементи керування в реальному часі.
	- Щоб приховати елементи керування в реальному часі, натисніть кнопку  $\circledast$ ще раз.
- **2** Використайте задній диск для вибору настройок, а передній диск для зміни вибраної настройки, потім натисніть <sub>( $\alpha$ )</sub>.
	- Вибрані параметри наберуть чинності, якщо впродовж 8 секунд не буде виконано жодної операції.

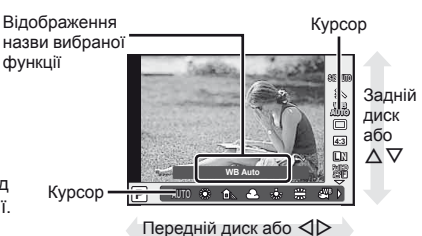

## $\bm{\theta}(\bm{\theta})$  Увага

• У деяких режимах зйомки доступні не всі пункти.

## **12 Примітки**

• Під час зйомки з використанням видошукача також можна використовувати Live control.

Якщо натиснути кнопку ® коли видошукач підсвітлений, у видошукачі появиться Live Control. Якщо видошукач вимкнути під час зйомки, Live control також буде скасовано.

# *4* **Перегляд фотографій і відео**

## <span id="page-31-1"></span><span id="page-31-0"></span>**Перегляд фотографій і відео**

- <span id="page-31-2"></span>**1** Натисніть кнопку  $\blacktriangleright$ .
	- Відобразиться остання фотографія або відеоролик.
	- Виберіть необхідну фотографію або відеоролик за допомогою переднього диску або кнопок зі стрілками.

<span id="page-31-3"></span>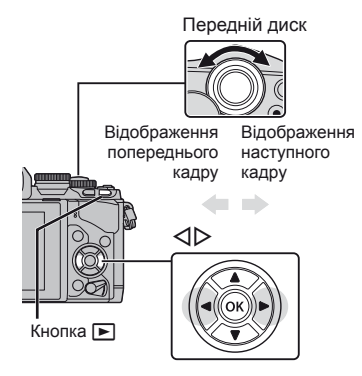

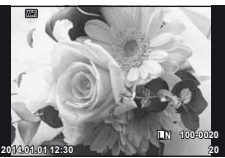

Нерухоме зображення

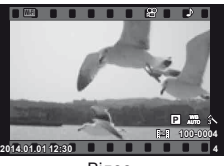

Відео

## **Індексне відтворення/календарне відтворення**

- Щоб розпочати індексне відтворення поверніть задній диск до позначки Е- під час покадрового відтворення. Щоб розпочати календарне відтворення, поверніть диск управління трохи далі.
- Щоб повернутись до покадрового відтворення, поверніть задній диск до позначки  ${\bf Q}$ .

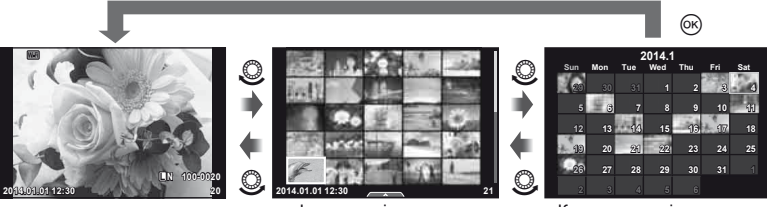

Індексне відтворення

Календарне відтворення

## **Перегляд знімків**

#### **Відтворення крупним планом**

В режимі покадрового відтворення поверніть задній диск до позначки  $\mathbf Q$ , щоб збільшити зображення. Поверніть до позначки  $\blacksquare$ , щоб повернутись в режим покадрового відтворення.

**L N 100-0020**

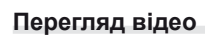

Виберіть відеоролик і натисніть кнопку  $\circledast$  для відображення меню відтворення. Виберіть [Movie Play] і натисніть кнопку Q, щоб розпочати відтворення. Щоб перервати відтворення відео, натисніть кнопку **MENU**.

Задній диск

## **Гучність**

Гучність можна настроїти натисканням кнопок  $\Delta$  та  $\nabla$ під час покадрового відтворення та відтворення відео.

## **Захист зображень**

Захищайте зображення від випадкового стирання. Відобразіть зображення, яке потрібно захистити, і натисніть кнопку Fn2; на зображенні з'явиться позначка От (захист). Знову натисніть кнопку Fn2, щоб скасувати захист.

Також можна встановити захист для декількох вибраних зображень.

**IG «Вибір [зображень](#page-33-0)» (стор. 34)** 

## $($ ) Увага

• Форматування картки стирає всі зображення, навіть якщо вони були захищені.

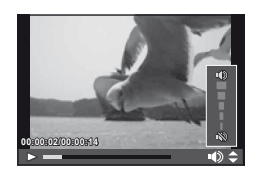

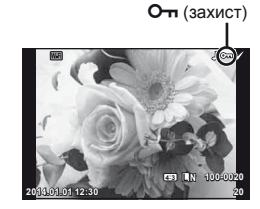

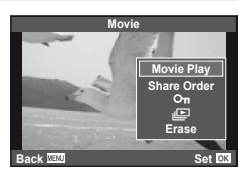

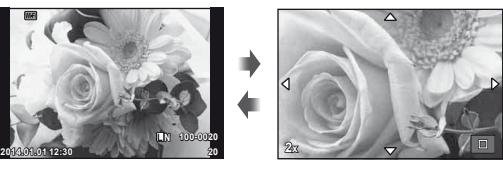

#### <span id="page-33-1"></span>**Стирання зображень**

Відобразіть зображення, яке потрібно видалити, і натисніть кнопку  $\widehat{\mathbf{u}}$ . Виберіть [Yes] і натисніть кнопку  $\circledcirc$ .

Щоб стирати зображення без підтвредження, змініть налаштування кнопки. **IIS** [Quick Erase] (стор[. 95\)](#page-94-0)

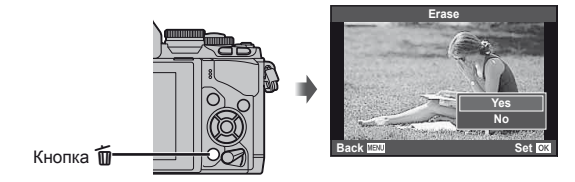

## <span id="page-33-0"></span>**Вибір зображень**

Виберіть зображення. Також можна вибрати декілька зображень для обміну, захисту або видалення. Для вибору зображення натисніть кнопку  $\blacktriangledown$ ; на зображенні з'явиться значок  $\blacktriangledown$ .  $\mathop{\mathrm{I}\hspace{-.1em}\mathrm{U}}\nolimits$ об скасувати вибір, знову натисніть кнопку  $\mathop{\boxtimes}\nolimits$ . Натиснуть Q, а потім виберіть команду [Share Order Selected], [<sup>O</sup>¬] або [Erase Selected].

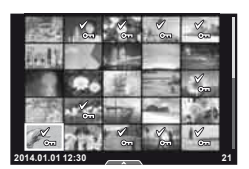

#### <span id="page-34-0"></span>**Користування сенсорним екраном**

Ви можете використовувати дотикову панель для операцій зі зображеннями.

#### Повнокадрове відтворення

#### **Перегляд додаткових зображень**

• Проведіть пальцем вліво для перегляду наступних зображень. Для перегляду попередніх зображень проведіть пальцем вправо.

#### **Масштабування під час відтворення**

- Пересувайте повзунок угору або вниз для збільшення чи зменшення зображення.
- Використовуйте палець для прокручування вмісту дисплея після збільшення зображення.
- Стукніть  $\bullet$ , щоб перейти в режим індексного відтворення. Натисніть  $\bigoplus$  знову, щоб повернутись до календарного відтворення.

#### Індексне/календарне відтворення

#### **Наступна сторінка/попередня сторінка**

- Проведіть пальцем угору для перегляду наступної сторінки або вниз для відображення попередньої сторінки.
- Використовуйте ВЭ або  $\Box$ , щоб вибрати кількість відображуваних зображень.
- Щоб повернутися до покадрового відтворення, стукніть кілька разів по  $\Box$ .

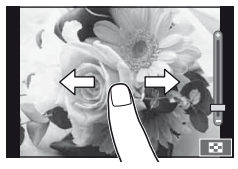

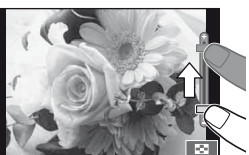

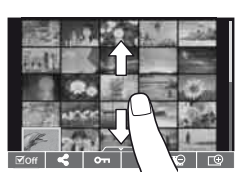

#### **Перегляд зображень**

• Стукніть зображення, щоб відобразити його на весь екран.

#### **Вибір та захист зображень**

В режимі покадрового відтворення легенько торкніться екрану, щоб відобразити сенсорне меню. Після цього ви можете виконувати необхідні дії торкаючись іконок в сенсорним меню.

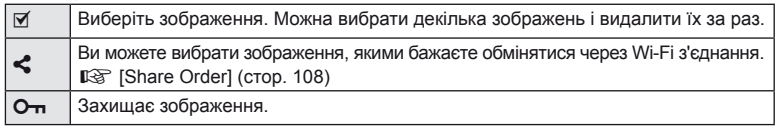

## $(Q)$  Увага

- У наступних ситуаціях операції керування за допомогою сенсорного екрана недоступні: Використовується режим панорамної зйомки/3D/e-portrait/багаторазова експозиція/ зйомка «від руки», хронометрична зйомка або комбінована фотозйомка в режимі реального часу/відображається діалогове вікно встановлення балансу білого одним дотиком/використовуються кнопки або диски керування.
- Не торкайтеся дисплея нігтями чи іншими гострими предметами.
- Захисна плівка на моніторі та рукавички на ваших руках можуть унеможливити керування за допомогою сенсорного екрана.
- Також доступно на екранах меню ART, SCN і  $\blacksquare$ . Щоб вибрати значок, стукніть по ньому.  $_{\mathsf{I}|\mathsf{K}}$  | 35

*4*

## <span id="page-35-0"></span>**Відображення інформації під час зйомки**

<span id="page-35-1"></span>**Відображення видошукача під час зйомки з використанням видошукача**

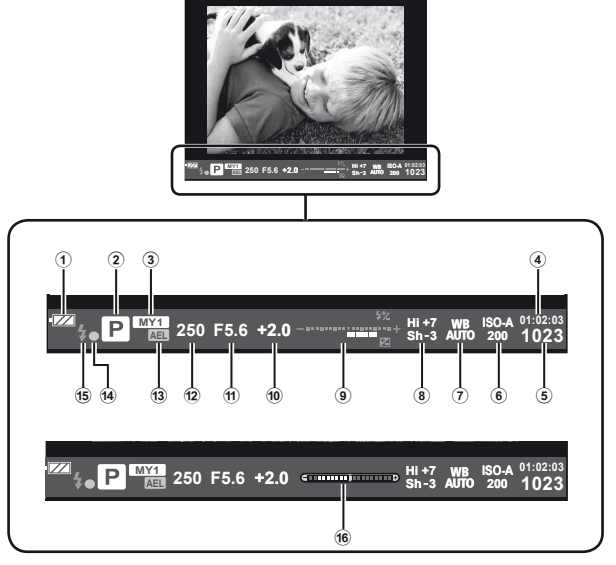

- 1 Перевірка заряду акумулятора ;Світиться: готовий до використання
	- :Світиться: низький рівень заряду акумулятора.
	- ]Блимає (червоний): акумулятор необхідно зарядити.
- 2 Режим зйомки ............. cтор[. 17,](#page-16-0) [39](#page-38-0) – [49](#page-48-1)
- 3 Myset ........................................ cтор[. 76](#page-75-0)
- 4 Доступна тривалість записування
- <sup>5</sup> Кількість кадрів, що залишилася ..................... cтор[. 120](#page-119-0)
- 6 Чутливість ISO ......................... cтор[. 73](#page-72-0)
- 7 Баланс білого .......................... cтор[. 63](#page-62-0) 8 Керування яскравістю
- й тінню ...................................... cтор[. 50](#page-49-1)

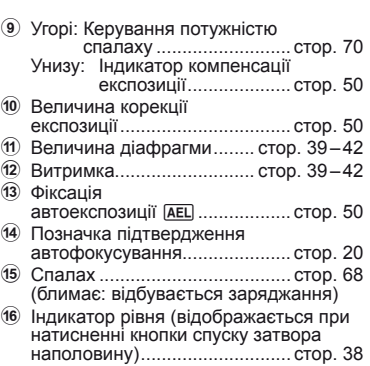

Можна вибрати стиль відображення у видошукачі. У цьому посібнику використовується [Style 1].

П [Built-in EVF Style] (стор. 96)
## **Інформація на моніторі під час зйомки з використанням дисплея**

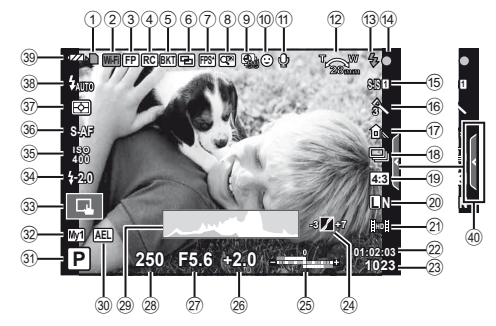

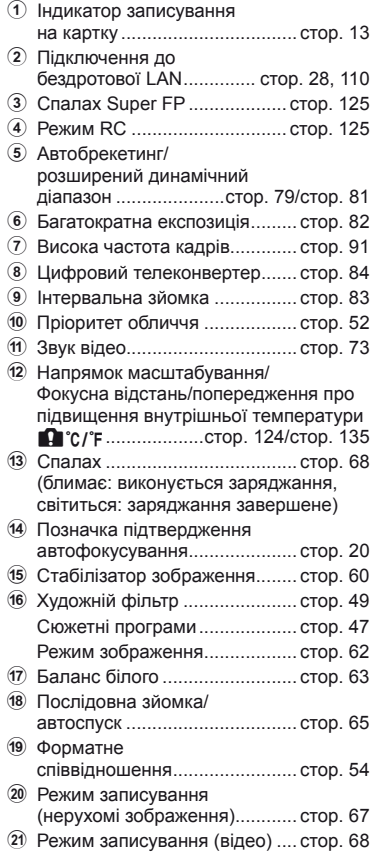

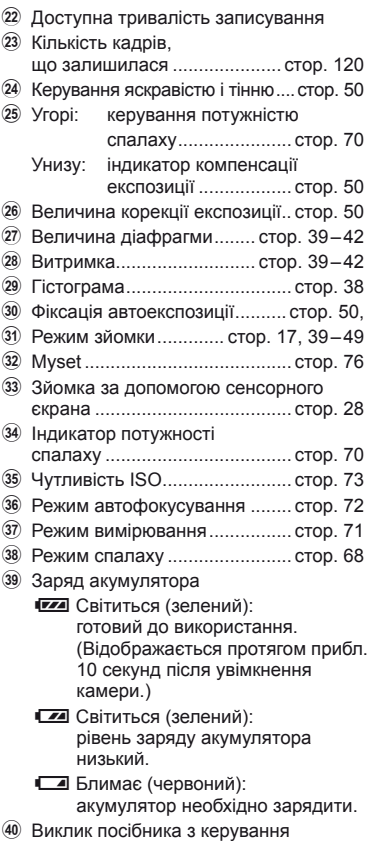

в реальному часі .................... cтор[. 29,](#page-28-0)

**UK 37** 

## **Зміна режимів відображення інформації**

За допомогою кнопки INFO можна змінювати інформацію, що відображається на моніторі під час зйомки.

#### Відображення видошукача під час зйомки з використанням видошукача

#### **Інформація на моніторі**

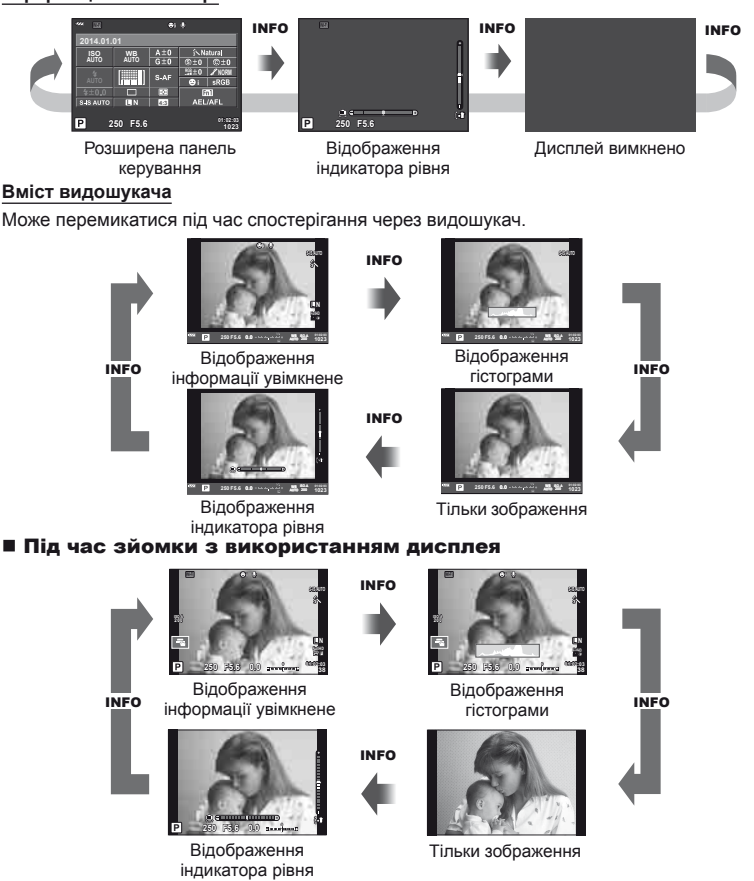

## <span id="page-37-0"></span>**Відображення гістограми**

Відображення гістограми, на якій показано розподіл світла на зображенні.<br>Горизонтальна вісь відповідає яскравості, а вертикальна — кількості пікселів кожного<br>рівня яскравості в зображенні. Червоним кольором позначено пікс яскравості, вищим за встановлене максимальне значення, а синім — пікселі, рівень яскравості яких менший за встановлене мінімальне значення. Зеленим кольором позначені пікселі, які перебувають у зоні точкового вимірювання.

#### **Відображення індикатора рівня**

Індикатор показує положення камери. Напрямок «нахилу» позначається вертикальною смугою, а напрямок «горизонту» позначається горизонтальною смугою. Ці індикатори можна використовувати для вирівнювання.

## <span id="page-38-0"></span>**Використання режимів зйомки**

# **Фотозйомка «Наведи та знімай» (програмний режим** P**)**

У режимі P камера автоматично настроює витримку та величину діафрагми відповідно до яскравості об'єкта. Установіть диск режимів у положення P.

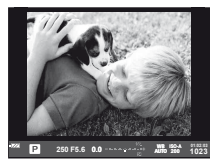

Під час зйомки з використанням видошукача

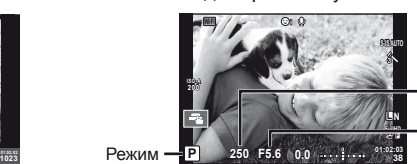

Витримка

зйомки

Зйомка в режимі live view

Величина діафрагми

• Відображаються обрані камерою значення витримки й діафрагми.

- Ви можете вибрати компенсацію експозиції, обертаючи передній диск.
- Для настроювання програмного зміщення використовуйте задній диск.
- Якщо камері не вдається досягнути оптимальної експозиції, значення витримки та величини діафрагми будуть блимати.

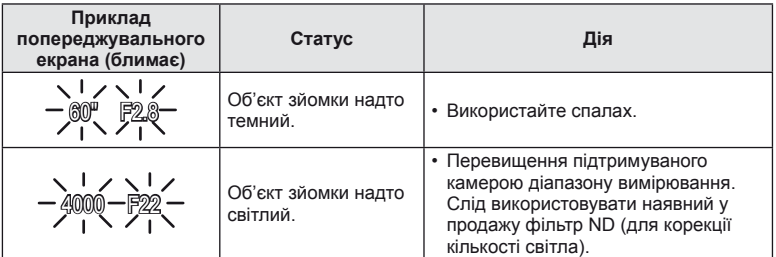

- Величина діафрагми, за якої починає блимати її позначка, залежить від типу об'єктива та його фокусної відстані.
- Змініть настройку в разі використання фіксованого значення [ISO].  $\mathbb{R}$  [ISO] (стор[. 73\)](#page-72-1)

#### $\Box$  Програмне зміщення (Ps)

У режимах **P** і ART можна вибрати різні комбінації діафрагми і витримки без зміни експозиції. Щоб увімкнути програмне зміщення, обертайте задній диск, доки поряд із режимом зйомки не з'явиться «**s**». Щоб скасувати програмне зміщення, повертайте задній диск, доки «**s**» не зникне.

#### **Wi-Fi** R **2014.01.01 ISO WB AUTO AUTO NORM i** S.IS AUTO ш **4:3 Ps 250 F5.6 01:02:03 1023** Програмне зміщення

# $($  $\prime)$  Увага

• Функція програмного зміщення недоступна під час використання спалаху.

# % Поради

• Можна змінити функції, призначені передньому й задньому диску:  $\mathbb{R}$  [Dial Function] (cтор[. 90](#page-89-0))

# **Вибір величини діафрагми (режим пріоритету діафрагми** A**)**

У режимі  $\blacktriangle$  користувач самостійно вибирає величину діафрагми, а камера автоматично настроює витримку для оптимальної експозиції. Поверніть диск режимів у положення  $\bf{A}$  і виберіть величину діафрагми за допомогою заднього диска.

- Ви можете вибрати компенсацію експозиції, обертаючи передній диск.
- Більші величини діафрагми (менші числа F) призводять до зменшення глибини різкості (області перед або за точкою фокусування, яка перебуває у фокусі) та розмиття фонових деталей. Менші величини діафрагми (більші числа F) призводять до збільшення глибини різкості.

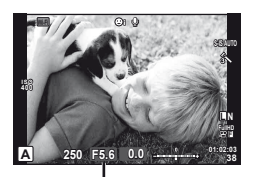

Величина діафрагми Під час зйомки з використанням дисплея

#### **Установлення величини діафрагми**

Зменшення величини діафрагми  $\leftarrow$   $\rightarrow$  3більшення величини діафрагми

 $F2.8 \leftarrow F4.0 \leftarrow F5.6 \rightarrow F8.0 \rightarrow F11$ 

• Якщо камері не вдається досягнути оптимальної експозиції, значення витримки блимає.

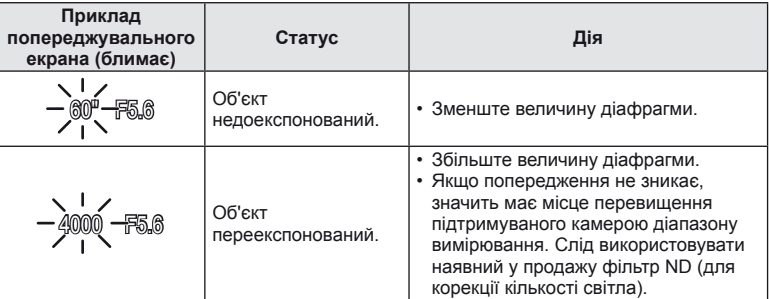

- Величина діафрагми, за якої починає блимати її позначка, залежить від типу об'єктива та його фокусної відстані.
- Змініть настройку в разі використання фіксованого значення [ISO].  $\mathbb{I}\mathfrak{F}$  [ISO] (с[тор](#page-72-1). 73)

# % Поради

• Можна змінити функції, призначені передньому й задньому диску:  $\mathbb{R}$  [Dial Function] (cтор[. 90](#page-89-0))

# **Вибір витримки (режим пріоритету витримки** S**)**

У режимі S користувач самостійно вибирає витримку, а камера автоматично настроює величину діафрагми для оптимальної експозиції. Поверніть диск режимів у положення S і виберіть витримку за допомогою заднього диска.

- Ви можете вибрати компенсацію експозиції, обертаючи передній диск.
- Коротка витримка затвора може заморозити швидку рухому сцену без жодного розмиття. Довга витримка затвора призведе до розмиття рухомого об'єкта зйомки. Це розмиття створює враження динаміки руху.

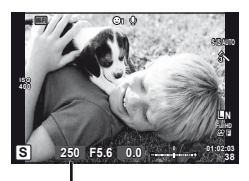

Витримка

Під час зйомки з використанням дисплея

#### **Встановлення витримки**

Довша витримка затвора  $\leftarrow$   $\rightarrow$  Коротша витримка затвора

 $60'' \leftarrow 15'' \leftarrow 30 \leftarrow 60 \rightarrow 125 \rightarrow 250 \rightarrow 4000$ 

• Якщо камері не вдається досягнути оптимальної експозиції, величина діафрагми блимає.

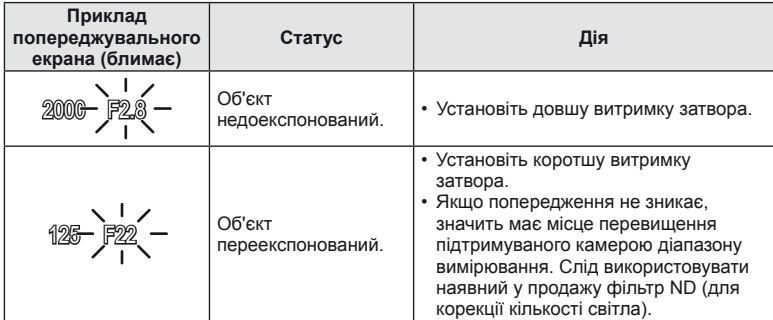

- Величина діафрагми, за якої починає блимати її позначка, залежить від типу об'єктива та його фокусної відстані.
- Змініть настройку в разі використання фіксованого значення [ISO].  $\mathbb{R}$  [ISO] (стор[. 73\)](#page-72-1)

# % Поради

• Можна змінити функції, призначені передньому й задньому диску:  $\mathbb{R}$  [Dial Function] (cтор[. 90](#page-89-0))

# <span id="page-41-0"></span>**Вибір величини діафрагми та витримки (ручний режим** M**)**

У режимі M користувач самостійно вибирає величину діафрагми та витримку. За витримки BULB затвор залишається відкритим допоки натиснута кнопка спуску затвора. Поверніть диск режимів у положення M і виберіть витримку за допомогою заднього диска.

- Ви можете налаштувати величину діафрагми й витримку, використовуючи в якості орієнтира відхилення від оптимальної експозиції (вимірюється камерою).
- Якщо відхилення від оптимальної експозиції від'ємне (недостатня експозиція), зменште величину діафрагми або збільште витримку.
- Якщо відхилення від оптимальної експозиції додатне (надмірна експозиція), збільште величину діафрагми або зменште витримку.
- Підтримується витримка в діапазоні від 1/4000 до 60 секунд, а також значення [BULB], [LIVE TIME] та [LIVECOMP].

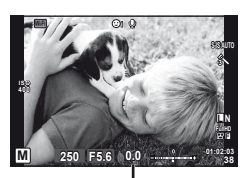

Зйомка в режимі live view Відхилення від оптимальної експозиції

# $($ ) Увага

• Компенсація експозиції недоступна в режимі M.

## ⊗́ Поради

• Можна змінити функції, призначені передньому й задньому диску:  $\mathbb{R}$  [Dial Function] (cтор[. 90](#page-89-0))

## **Вибір завершення експозиції (зйомка «від руки»/хронометрична зйомка)**

Використовуйте для зйомки нічних пейзажів і феєрверків. У режимі M установіть для витримки значення [BULB] або [LIVE TIME].

**Зйомка «від руки» (BULB):** Затвор залишається відкритим, поки натиснута кнопка спуску затвора. Після відпускання кнопки спуску затвора експозиція завершується.

**Хронометрична зйомка (TIME):** Експозиція розпочинається при натисканні кнопки спуску затвора до кінця. Щоб закінчити експозицію, знову натисніть кнопку спуску затвора до кінця.

- Під час зйомки «від руки» або хронометричної зйомки яскравість екрана змінюється автоматично.
- У режимі [LIVE TIME] процес експозиції відображається на екрані під час зйомки. Для оновлення вмісту дисплея можна натиснути кнопку спуску затвора наполовину.
- У режимі [Live BULB] (cтор[. 93](#page-92-0)) експозиція зображення відображається під час зйомки «від руки».

## **Вибір моменту закінчення зйомки зі спостереженням за зміною композиції (комбінована фотозйомка в режимі реального часу)**

Створення комбінованого зображення з яскравих фрагментів знімка (феєрверки, зірки тощо) без зміни яскравості тла.

- **1** Встановіть еталонний час експозиції за допомогою параметра [Composite Settings] (cтор[. 93](#page-92-1)).
- **2** У режимі M установіть для витримки значення [LIVECOMP].
	- Якщо встановлено витримку [LIVECOMP], то для відображення параметра [Composite Settings] натисніть кнопку MENU.
- **3** Натисніть кнопку спуску затвора, щоб зробити знімок, який буде використовуватися для зменшення шуму.

• Після створення цього зображення ви готові до зйомки.

- **4** Натисніть кнопку спуску затвора, щоб почати зйомку.
	- Комбіноване зображення створюється із зображень, відзнятих із використанням еталонного часу експозиції. Після кожної експозиції камера показує нове комбіноване зображення.
	- У процесі комбінованої фотозйомки яскравість екрана автоматично змінюється.
- **5** Натисніть кнопку спуску затвора, щоб завершити зйомку.
	- Максимальна тривалість комбінованої фотозйомки становить 3 години. Утім доступний час зйомки залежить від умов зйомки та рівня заряду акумулятора.

## (!) Увага

- Для комбінованої фотозйомки в реальному часі, а також для зйомки в режимах Live BULB і Live TIME існують обмеження щодо доступних значень чутливості ISO.
- Щоб зменшити тремтіння камери при зйомці «від руки», хронометричній зйомці або комбінованій фотозйомці в режимі реального часу, встановіть камеру на надійному штативі й використовуйте кабель дистанційного керування (cтор[. 128](#page-127-0)).
- Для зйомки «від руки», хронометричної зйомки та комбінованої фотозйомки в режимі реального часу існують обмеження щодо значень таких функцій. Послідовна зйомка/зйомка з автоспуском/інтервальна зйомка/зйомка із
	- брекетингом автоекспозиції/стабілізація зображення/брекетинг спалаху/ багатократна експозиція\* тощо.
	- \* Якщо для параметра [Live BULB] або [Live TIME] встановлено значення, відмінне від [Off] (cтор[. 93](#page-92-2)).
- За певних умов (температура тощо) і настройок камери на зображенні, що відображається на моніторі, і на фотознімках можуть бути присутні шум і світлові плями навіть у разі використання функції [Noise Reduct.].

#### **Шум в зображеннях**

Під час зйомки з довгою витримкою на екрані можуть виникати шуми. Цей феномен виникає, коли відбувається нагрівання фоточутливого сенсора або внутрішнього контуру фоточутливого сенсора, внаслідок чого виникає струм у тих ділянках фоточутливого сенсора, на які зазвичай не потрапляє світло. Він може також виникати під час зйомки з високим значенням ISO у приміщенні з високою температурою. Щоб зменшити цей шум, у камері активується функція зменшення шуму.  $\mathbb{R}$  [Noise Reduct.] (стор[. 92\)](#page-91-0)

# **Використання** режиму відео ( $\mathbb{E}$ )

Режим відео ( $\mathfrak{B}$ ) дозволяє записувати відеоролики зі спеціальними ефектами. Можна записувати відео з використанням ефектів, доступних у режимі фотозйомки. Вибір настройок здійснюється за допомогою елементів керування в реальному часі.  $\mathbb{R}$  «[Додавання](#page-65-0) ефектів до відео» (стор. 66) Також можна застосувати ефект післясвітіння або збільшити ділянку зображення під час запису відео.

## **Додавання ефектів до відеозапису [Movie Effect]**

- Встановіть диск вибору режимів у положення  $\Omega$ .
- **2** Щоб розпочати записування, натисніть кнопку  $\odot$ .
	- Натисніть кнопку © ще раз, щоб завершити записування.
- **3** Торкніться іконки на екрані, що відповідає тому ефекту, який ви бажаєте використати.

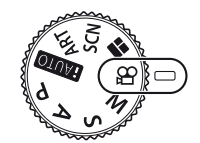

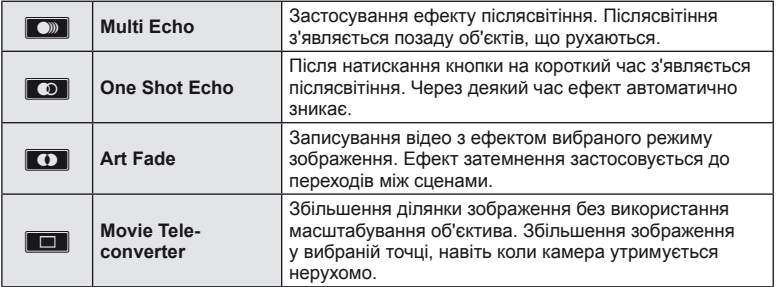

## **Multi Echo**

Торкніться іконки, щоб застосувати ефект. Торкніться знову, щоб відмінити ефект.

## **One Shot Echo**

Кожне касання іконки додає сили ефекту.

## **Art Fade**

Торкніться іконки. Торкніться режиму зображення, який ви бажаєте використати. Ефект буде застосовано, коли ви відведете палець.

## **Movie Tele-converter**

- **1** Торкніться до іконки, щоб відобразити рамку масштабування.
	- Для зміни положення рамки масштабування використовуйте  $\wedge \nabla \triangleleft \triangleright$  або сенсорний екран.
	- Натисніть і утримуйте  $\circledast$ , щоб повернути рамку масштабування в центр монітора.
- **2** Торкніть **N**або натисніть кнопку Fn2, щоб збільшити область у рамці масштабування.
	- Торкніть  $\blacksquare$  або натисніть кнопку Fn2, щоб повернутися до рамки масштабування.
- **3** Торкніться **D**O<sub>4</sub> або натисніть кнопку  $\circledcirc$ , щоб прибрати рамку масштабування та вийти з режиму телеконвертера відео.

# $($ *(!)* Увага

- Під час записування частота кадрів трохи зменшується.
- Неможливо застосувати 2 ефекти одночасно.
- Використовуйте картку пам'яті із класом швидкості SD 6 або вище. У разі використання повільнішої картки записування відео може раптово припинитися.
- Якщо для фотозйомки під час запису відео вибрано режим 1 (cтор[. 22,](#page-21-0) [27,](#page-26-0) [96](#page-95-0)), ви не зможете знімати фотографії в разі використання ефектів відео.
- Режими [e-Portrait], [Diorama] та [Color Creator] не можна використовувати одночасно з Art Fade.
- Неможливо використати ефект Movie Tele-converter, якщо параметр [Picture Mode] має значення [ART].
- Може записуватись звук операцій з сенсорним екраном та роботи кнопок.

## **Використання PHOTO STORY**

**1** Встановіть диск вибору режимів у положення  $\blacksquare$ . • Відобразиться меню PHOTO STORY.

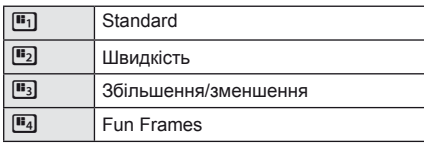

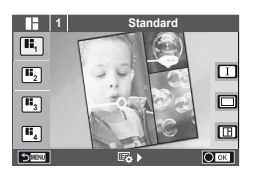

- **2** Використайте  $\Delta \nabla$  для вибору теми PHOTO STORY.
	- Можна вибрати різні ефекти, кількість рамок та форматні співвідношення для кожної теми. Можна також змінити співвідношення сторін, шаблон розподілу та ефект рамки для окремих зображень.

#### **Переключання поміж варіаціями**

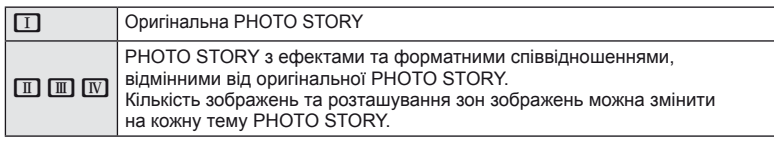

- Можна змінити колір рамки та ефекту, оточуючого рамку, в кожній варіації.
- Кожна тема та варіація створює іншу PHOTO STORY.
- **3** Після завершення настройок, натисніть  $\infty$ .
	- Монітор переключиться на відображення PHOTO STORY.
	- Об'єкт поточної рамки буде відображено в реальному режимі.
	- Торкніть якусь рамку, що не містить зображення, щоб активувати її.
	- Щоб змінити тему, натисніть кнопку **MENU**.
- **4** Зробіть знімок для першої рамки.
	- Відзняте зображення відображається в першій рамці.

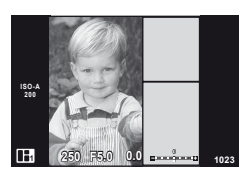

- **5** Зробіть знімок для наступної рамки.
	- Передивіться та зніміть об'єкт для наступної рамки.
	- Натисніть  $\overline{\mathbb{O}}$ , щоб скасувати зображення в попередній рамці і заново зробити знімок.
	- Торкніться будь-якої рамки, щоб скасувати зображення в ній і заново зробити знімок. Торкніться рамки, а потім торкніться  $(HATMCHICTD)$   $\Box$ .

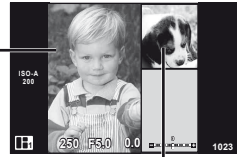

Зняте зображення

Наступна рамка (Зображення в реальному часі)

- **6** Після зйомки всіх рамок, натисніть  $\circledcirc$ , щоб зберегти зображення.
	- Натисніть кнопку **MENU** і ви зможете вибрати інші теми.

## **12 Примітки**

• Під час зйомки PHOTO STORY доступні наступні операції. Компенсація експозиції/програмне зміщення/зйомка зі спалахом (виключення: вибрано тему [Speed])/настройки керування в реальному часі

# $\omega$  Увага

- Якщо камера вимкнеться під час зйомки, всі дані по зображенням до цього моменту будуть скасовані та нічого не запишеться на картку пам'яті.
- Якщо встановлено якість зображення [RAW], то вона буде автоматично змінена на [**B**N+RAW]. Зображення PHOTO STORY зберігається як JPEG, а знімки в рамках як RAW. Знімки RAW зберігаються у форматі [4:3].
- З-поміж [AF Mode] можна встановити [S-AF], [MF] та [S-AF+MF]. Також об'єкт автофокусування встановлюється в одну центральну точку.
- Режим вимірювання встановлюється в цифрове вимірювання ESP.
- Наступні операції недоступні в режимі PHOTO STORY. Відображення MENU/Відео/Послідовна зйомка/Автоспуск/Відображення INFO/ Автофокусування з пріорітетом обличчя/Цифровий телеконвертер/Режим зображення
- Наступні операції з кнопками вимкнено. Fn1/Fn2/INFO etc.
- Під час зйомки в режимі PHOTO STORY камера не переключатиметься в режим сну.

## <span id="page-46-0"></span>**Зйомка в режимі сюжетної програми**

- **1** Встановіть диск вибору режимів у положення SCN.
	- Відобразиться меню сюжетних програм. Виберіть сюжетну програму за допомогою кнопок  $\Delta \nabla$ .
	- На екрані з меню сюжетних програм натисніть  $\triangleright$ . щоб відобразити інформацію про режим сюжетної програми на моніторі.
	- Натисніть  $\circledast$  або наполовину натисніть кнопку спуску затвора, щоб вибрати виділений елемент і вийти з меню сюжетних програм.

#### <span id="page-46-1"></span>Типи сюжетних режимів

- **O** Portrait **I Macro II** Macro<br>I e-Portrait J Mature Pw Nature Macro **Landscape Q** Candle **A** Landscape+Portrait R Sunset **Sport** The Sport Text of the Sport Text of the Sport Text of the Sport Text of the Sport Text of the Sport Text of the Sport Text of the Sport Text of the Sport Text of the Sport Text of the Sport Text of the Sport Text o  $\mathbb{Z}$  Зоряне небо  $\Box$  Рапогата (стор[. 48\)](#page-47-0) **图** Night Scene ( Fireworks U<sub>4</sub> Night+Portrait G Beach & Snow G Children **Fisheye Effect Figh Key Wide-Angle I Low Key metallicity** and  $\Box$  Macro  $\overline{q}$  DIS Mode  $\overline{3D}$  3D Photo
- **2** Виконайте зйомку.
	- Для вибору іншого параметра натисніть кнопку  $\mathcal{O}_2$ , щоб відобразити меню сюжетних програм.

# $($  $)$  Увага

- Щоб забезпечити максимальну користь від використання режиму сюжетної програми, деякі параметри функцій зйомки було вимкнено.
- У режимі [e-Portrait] зберігаються два зображення: вихідне зображення і зображення, до якого було застосовано ефект [e-Portrait]. Записування може зайняти деякий час. Крім того, якщо вибрано якість зображення [RAW], то зображення зберігається у форматі RAW+JPEG.
- Режими  $\lceil \cdot \rceil$  Fisheve Effectl,  $\lceil \cdot \rceil$  Wide-Angle]  $\lceil \cdot \rceil$  Macrol використовуються з конвертором об'єктивів (продається окремо).
- Неможливо записати відео в режимі [e-Portrait], [Hand-Held Starlight], [Panorama] чи [3D Photo].
- В режимі [Hand-Held Starlight] робиться 8 знімків за раз, а потім комбінується. Якщо встановлений режим якості зображення RAW, зображення у форматі JPEG об'єднується з першим зображенням у форматі RAW та записується у форматі RAW+JPEG.
- До режиму [3D Photo] застосовуються наступні обмеження. Режим [3D Photo] можна використовувати тільки з 3D-об'єктивом. Монітор камери не дозволяє відтворювати зображення в режимі 3D. Використовуйте пристрій, що підтримує відображення в режимі 3D. Фокус фіксується. Спалах і автоспуск не працюють. Зображення має фіксований розмір 1920 × 1080. Зйомка зображень у форматі RAW не підтримується. Покриття кадру не досягає 100%.

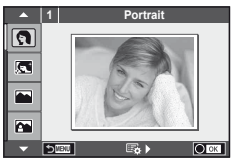

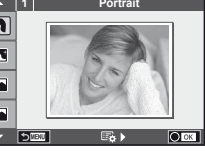

#### <span id="page-47-0"></span>**Панорамна фотографія**

Встановивши на комп'ютері програмне забезпечення, що додається, ви зможете об'єднувати окремі фотографії в панорамний знімок.  $\mathbb{I}\mathbb{R}\mathbb{I}^3$  «[Підключення](#page-110-0) камери до комп'ютера та [принтера](#page-110-0)» (cтор. 111)

- **1** Встановіть диск вибору режимів у положення SCN.
- **2** Виберіть [Panorama] і натисніть  $\circledcirc$ .
- **3** За допомогою кнопок  $\Delta \nabla \triangleleft P$  укажіть напрямок розгортання панорами.
- **4** Зробіть фотознімок, використовуючи напрямні для компонування знімка.
	- Фокус, експозиція та інші параметри закріплюються такими, якими їх визначено для першого знімка.

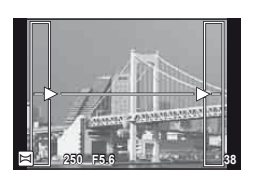

**5** Зробіть решту фотознімків, компонуючи кадри таким чином, щоб кожен наступний знімок накладався на попередній.

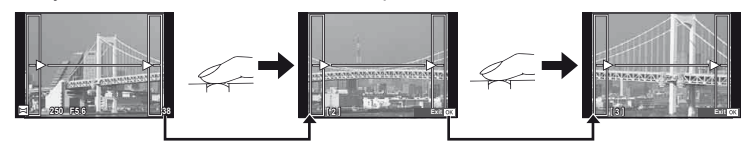

- Панорамний фотознімок може включати до 10 зображень. Коли зроблено десятий знімок, відображається індикатор попередження ([<sup>mm</sup>j]).
- **6** Зробивши останній знімок, натисніть кнопку Q, щоб завершити зйомку панорамного ряду.

# $($ ) Увага

• Під час панорамної зйомки зображення, зняті попередньо для вирівнювання позиції, не відображаються. За допомогою рамок або інших маркерів, що відображаються на зображенні, встановлюйте композицію таким чином, щоб краї зображень, що перекриваються, перекривались в межах рамок.

# **<u>125</u> Примітки**

• Натискання кнопки  $\circledast$  перед зйомкою першого кадру повертає фотокамеру в меню вибору сюжетної програми. Натискання кнопки  $\circledast$  у процесі панорамної зйомки закриває поточну послідовність знімків та дозволяє розпочати нову панорамну зйомку.

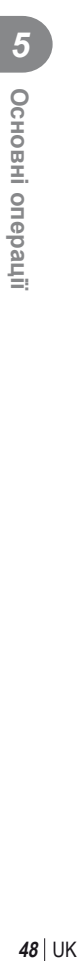

## <span id="page-48-0"></span>**Використання художніх фільтрів**

- **1** Встановіть диск вибору режимів у положення ART.
	- Відобразиться меню художніх фільтрів. Виберіть фільтр за допомогою кнопок  $\Delta \nabla$ .
	- Натисніть  $\circledast$  або наполовину натисніть кнопку спуску затвора, щоб вибрати виділений елемент і вийти з меню художніх фільтрів.

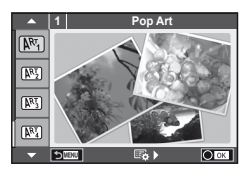

## Типи художніх фільтрів

- 
- 
- **MEN** Pale&Light Color **V Dramatic Tone**
- **网** Light Tone Y W Key Line
- **NEW** Grainy Film **Contract Contract CONTRE** Watercolor
- **ME** Pin Hole
- **图** Diorama
- $[\overline{\mathbb{R}}]$  Pop Art  $[\overline{\mathbb{R}}]$  Cross Process
- **图 Soft Focus** 2008 Business A Business A Business A Business A Business A Business A Business A Business A Business
	-
	-
	-
	- **图 ART BKT** 
		- (брекетинг художнього фільтра)

- **2** Виконайте зйомку.
	- Для вибору іншого параметра натисніть кнопку  $\circledast$ , щоб відобразити меню художніх фільтрів.

#### **Брекетинг художнього фільтра**

Коли знімається один кадр, знімки записуються для кожного вибраного художнього фільтру. Натисність  $\triangleright$ , щоб вибрати фільтри.

#### **Художні ефекти**

Можна вносити зміни до художніх фільтрів та додавати ефекти. Для відображення додаткових параметрів натисніть кнопку  $\triangleright$  в меню художніх фільтрів.

#### **Модифікація фільтрів**

Параметр I є оригінальним фільтром, а параметр II і наступні додають ефекти, які змінюють оригінальний фільтр.

#### **Додавання ефектів\***

Soft focus, pin-hole, frames, white edges, starlight, filter, tone, blur

\* Перелік доступних ефектів залежить від обраного фільтра.

# <span id="page-48-1"></span> $\it$  Увага

- Щоб забезпечити максимальну користь від використання художніх фільтрів, деякі параметри функцій зйомки було вимкнено.
- Якщо встановлено якість зображення [RAW], то вона буде автоматично змінена на [**U**N+RAW]. Ефект художнього фільтра буде застосований лише до копії у форматі JPEG.
- Залежно від об'єкта зйомки можуть виникнути нерівні переходи тону, менш помітний ефект або «зернисте» зображення.
- Деякі ефекти можуть бути непомітними в режимі відображення в реальному часі або під час записування відео.
- Відтворювані зображення можуть відрізнятися залежно від вибраних фільтрів, ефектів чи якості відео.

## <span id="page-49-1"></span>**Керування експозицією (компенсація експозиції)**

Щоб вибрати компенсацію експозиції, обертайте передній диск. Виберіть позитивні («+») значення, щоб зробити зображення яскравішими, або негативні («–»), щоб зробити їх темнішими. Експозицію можна настроїти в інтервалі ±5.0 EV.

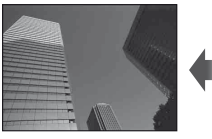

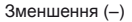

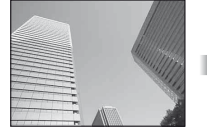

Зменшення (–) Без компенсації (0) Збільшення (+)

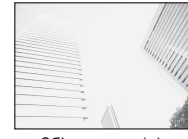

# $($ *(!)* Увага

- Компенсація експозиції недоступна в режимі  $M$ ,  $M$  або SCN.
- Відображення в режимі видошукача та live view можна змінити тільки в межах ±3.0EV. Якщо експозиція перевищує ±3.0EV, стрічка експозиції почне блимати.
- Відео можна редагувати в діапазоні до ±3.0EV.

## <span id="page-49-0"></span>**Зміна яскравості світлих та темних ділянок**

Якщо для багатофункціональної кнопки (cтор. 23) встановлено [Highlight&Shadow Control], при натисненні кнопки Fn2 буде відображатися екран настройки. Налаштуйте тіні за допомогою заднього диска, а яскравість за допомогою переднього диска.

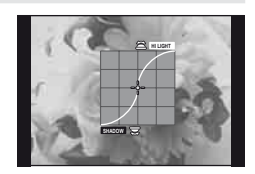

# <span id="page-49-2"></span>**Фіксація експозиції (AE Lock)**

Ви можете зафіксувати тільки експозицію, натиснувши кнопку Fn1. Використовуйте цю можливість, якщо бажаєте налаштувати окремо фокус та експозицію або якщо бажаєте зняти кілька знімків з однаковою експозицією.

- За допомогою функції [Button Function] (cтор[. 99](#page-98-0)) можна призначити функцію AEL/AFL іншій кнопці.
- Якщо один раз натиснути кнопку Fn1, експозиція буде зафіксована та з'явиться позначка [AEL].  $\mathbb{R}$ <sup>8</sup> «AEL/AFL» (стор. 97)
- Знову натисніть кнопку Fn1, щоб скасувати фіксацію автоекспозиції.

# (!) Увага

• Фіксацію буде скасовано, якщо скористатися диском режимів, кнопкою MENU або кнопкою <sub>( $\odot$ </sub>).

# <span id="page-50-0"></span>**Вибір зони фокусування (зона автофокусування)**

Виберіть, яку з 81 зон автофокусування слід використовувати.

- **1** Натисніть кнопку зі стрілками, щоб вивести на екран рамку автофокусування.
- **2** Повертайте диск управління, щоб вибрати позицію автофокусування.
	- Якщо перемістити курсор за межі екрана, відновиться режим автофокусування з використанням усіх зон.

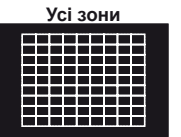

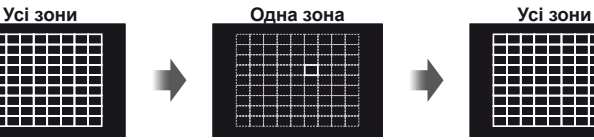

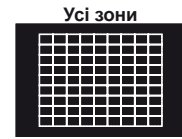

Камера автоматично здійснює вибір з усієї множини зон фокусування.

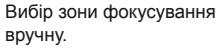

# (!) Увага

• При використанні об'єктива системи «4/3» камера автоматично переключається в режим однієї зони.

## **Встановлення зони автофокусування**

Можна вибрати метод вибору зони або розміру зони. Ви можете вибрати режим автофокусування з пріоритетом обличчя (cтор[. 52\)](#page-51-0).

**1** Натисніть кнопку INFO під час вибору зони автофокусування та виберіть метод вибору за допомогою  $\Delta \nabla$ .

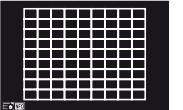

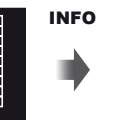

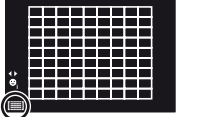

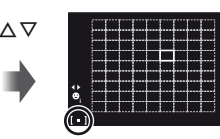

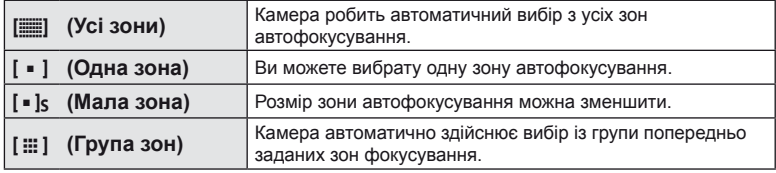

# $(Q)$  Увага

- Під час запису відео камера автоматично переключається в режим однієї зони.
- При використанні об'єктива системи «4/3» камера автоматично переключається в режим однієї зони.

# <span id="page-51-0"></span>**Автофокусування з пріоритетом обличчя/автофокусування з визначенням зіниць**

Камера виявляє обличчя і настроює фокус та цифрове вимірювання ESP.

- **1** Натисніть кнопку зі стрілками, щоб вивести на екран рамку автофокусування.
- **2** Натисніть кнопку INFO.
	- Можна вибрати метод вибору зони автофокусування.
- **3** За допомогою  $\triangleleft$  виберіть значення і натисніть  $\circledcirc$ .

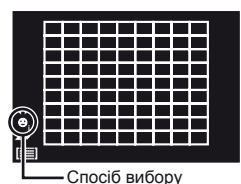

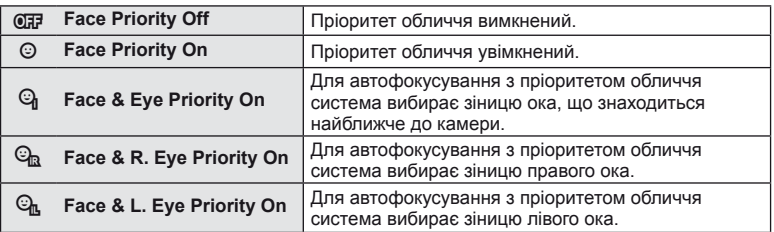

- **4** Спрямуйте камеру на об'єкт.
	- Під час зйомки з використанням видошукача, дивіться через видошукач.
	- Визначене обличчя позначається білою рамкою.
- **5** Для фокусування натисніть кнопку спуску затвора наполовину.
	- Коли камера фокусується на обличчі у рамці, колір рамки стає зеленим.
	- У разі виявлення камерою очей об'єкта навколо вибраного ока відобразиться зелена рамка. (Автофокусування з визначенням зіниць)
- **6** Натисніть кнопку спуску затвора повністю, щоб зробити знімок.

#### **01:02:03 P 250 F5.6 0.0 <sup>1023</sup> WEI** COLOR **L N S-IS AUTO 200 FullHD F**

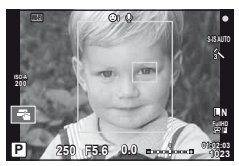

# $($  $\prime)$  Увага

- Пріоритет обличчя застосовується лише до першого знімка у кожній серії, створеній шляхом послідовної зйомки.
- Для деяких об'єктів та художніх фільтрів камера не зможе правильно визначити обличчя.
- Якщо вибрати  $[**Ex**]$  (Digital ESP metering)], то вимірювання виконуватиметься із пріоритетом обличчя.

# **13 Примітки**

• Пріоритет обличчя доступний також у режимі [MF]. Визначені камерою обличчя позначаються білою рамкою.

## **Автофокусування з рамкою масштабування/автофокусування із масштабуванням**

Під час налаштування фокусу можна збільшити певну частину кадру. Вибір високого коефіцієнта масштабування дозволяє виконувати автофокусування на меншій, ніж звичайно доступна для рамки автофокусування, ділянці. Крім того, ви зможете точніше встановлювати рамку фокусування.

**01:02:03 250 F5.6 0.0 <sup>30</sup> Wi-Fi** R **L N S-IS AUTO 200**

Дисплей зйомки

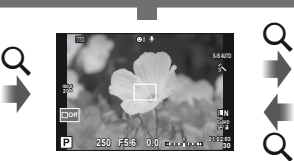

Автофокусування за допомогою рамки масштабування Q

(Натисніть і утримуйте)

Автофокусування із масштабуванням

- **1** Призначте заздалегідь [U] одній зі кнопок, використовуючи [Button Function] (cтор[. 99\)](#page-98-0).
	- $Q$  може бути також встановлена як багатофункційна кнопка.

**2** Натисніть кнопку Q, щоб відобразити рамку масштабування.

- Якщо фокус був встановлений шляхом автофокусування безпосередньо перед натисканням кнопки, рамка масштабування відобразиться у поточному положенні фокуса.
- За допомогою кнопок  $\Delta \nabla \triangleleft \triangleright$  розташуйте рамку масштабування.
- Натисніть кнопку **INFO** та виберіть коефіцієнт масштабування за допомогою  $\Delta \nabla$ .

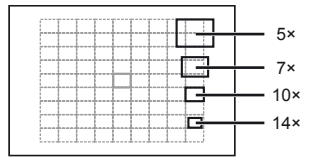

Порівняння рамок автофокусування та масштабування

- **3** Знову натисніть кнопку Q, щоб збільшити область у рамці масштабування.
	- За допомогою кнопок  $\Delta \nabla \langle \mathcal{D} \rangle$  розташуйте рамку масштабування.
	- Виберіть коефіцієнт масштабування шляхом обертання диска управління.

**4** Щоб ініціювати автофокусування, натисніть кнопку спуску затвора наполовину.

• Камера буде фокусуватися, використовуючи об'єкт в рамці в центрі екрану. Для зміни положення фокусу посуньте його, користуючись сенсорним екраном.

# **12 Примітки**

• Ви можете відобразити і переміщувати рамку масштабування, використовуючи операції керування за допомогою сенсорного екрана.

## $\bm{\varOmega}$ ) Увага

- Масштабування помітне лише на моніторі і не впливає на кінцеві знімки.
- Якщо використовується об'єктив системи «4/3, автофокусування не працюватиме під час масштабування.

# **Керування кольорами (створення кольорів)**

Ви можете налаштувати колір об'єкту, дивлячись на нього у видошукач. Виберіть цю функцію для використання за допомогою багатофункційної кнопки. Заздалегідь встановіть багатофункційну кнопку в положення  $\circledcirc$ (Color Creator) (cтор. 23).

- **1** Дивлячись через видошукач, натисніть кнопку Fn2.
	- У видошукачі відобразиться меню опцій.

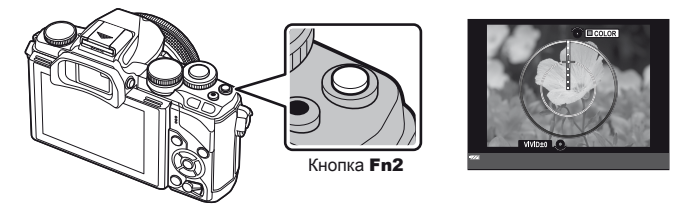

- **2** Налаштуйте відтінок за допомогою переднього диску, а насиченість за допомогою заднього диску.
	- Налаштування буде збережено  $\circledcirc$  (створення кольорів) відповідного режиму зображення (cтор[. 62](#page-61-0)).

# $($ ) Увага

- Баланс білого фіксується у положенні AUTO.
- Якщо вибрано якість зображення [RAW], то зображення зберігається у форматі RAW+JPEG.

# <span id="page-53-0"></span>**Настроювання формату зображення**

Можна змінювати форматне співвідношення (відношення розміру по горизонталі до розміру по вертикалі) під час зйомки. Відповідно до власних уподобань можна встановити форматне співвідношення [4:3] (стандартно), [16:9], [3:2], [1:1] або [3:4]. Заздалегідь призначте багатофункціональній кнопці функцію [65] (форматне співвідношення) (cтор[. 23](#page-22-0)).

- **1** Натисніть кнопку Fn2.
	- Відобразиться меню.
	- Також можна вибрати форматне співвідношення за допомогою кнопки  $\langle \nabla \rangle$ .
- **2** Виберіть значення за допомогою переднього диска й натисніть кнопку  $\omega$ .

# $Q$  Увага

- Зображення у форматі JPEG обрізаються до вибраного форматного співвідношення. Зображення у форматі RAW не обрізаються, а зберігаються з інформацією про вибране форматне співвідношення.
- Під час відтворення зображень у форматі RAW вибране форматне співвідношення відображається як рамка.

# **Відображення інформації під час відтворення**

## **Інформація про зображення, що відображується**

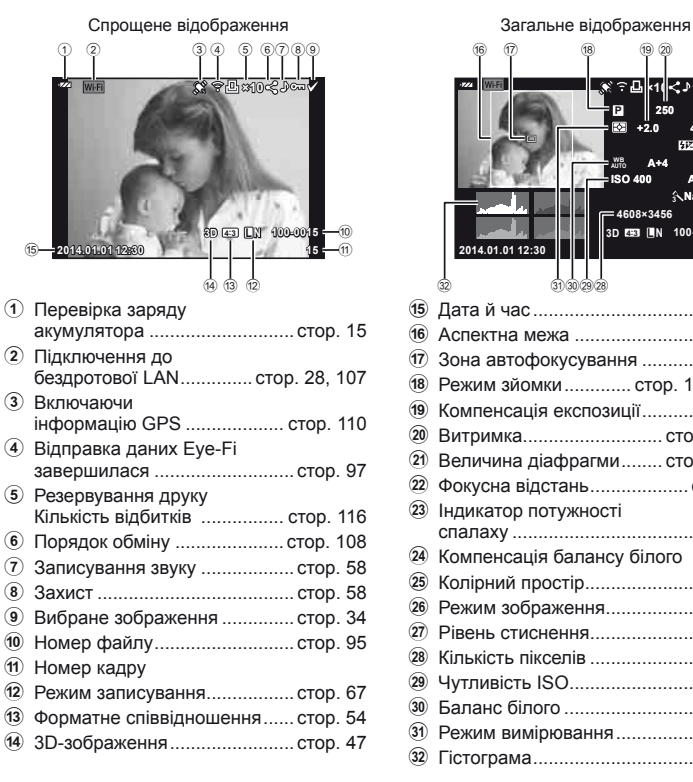

 $(16)$   $(17)$   $(18)$  $(19)(20)$ **Alk10<br/>2000 P 250 F5.6**  $_{\tiny{\textregistered}}$ **+2.0 45mm**  $^{(22)}$ **+1.0**  $^{(23)}$ n **WB A+4 G+4 AUTO ISO 400 Adobe**  $^{(25)}$ **Natural**  $\circled{26}$ **4608×3456 1/8**  $_{(27)}$ **3D 4:3 L N 100-0015 2014.01.01 12:30 15**  $\Box$ 32 dahaa 31 30 29 28 u e Дата й час ................................ cтор[. 16](#page-15-0) f Аспектна межа ........................ cтор[. 54](#page-53-0)  $\omega(7)$  Зона автофокусування ........... стор[. 51](#page-50-0) 18 Режим зйомки ............. стор[. 17,](#page-16-0) [39](#page-38-0)-49 19 Компенсація експозиції ........... стор[. 50](#page-49-1) j Витримка........................... cтор[. 39](#page-38-0) – [42](#page-41-0)  $(2)$  Величина діафрагми ........ стор[. 39](#page-38-0)-42 l Фокусна відстань ................... cтор[. 124](#page-123-0) 23 Індикатор потужності спалаху .................................... cтор[. 70](#page-69-0) 24 Компенсація балансу білого (25) Колірний простір ......................... стор[. 94](#page-93-0) 26 Режим зображення ................... стор[. 62](#page-61-0)  $(27)$  Рівень стиснення .......................... стор[. 67](#page-66-0)  $(28)$  Кількість пікселів .......................... стор[. 67](#page-66-0)  $(29)$  Чутливість ISO ............................... стор[. 73](#page-72-1) 30 Баланс білого ........................... стор[. 63](#page-62-0) 31) Режим вимірювання ................. стор[. 71](#page-70-0) v Гістограма ................................ cтор[. 38](#page-37-0)

## **Зміна режимів відображення інформації**

За допомогою кнопки INFO можна змінювати інформацію, що відображається на моніторі під час відтворення.

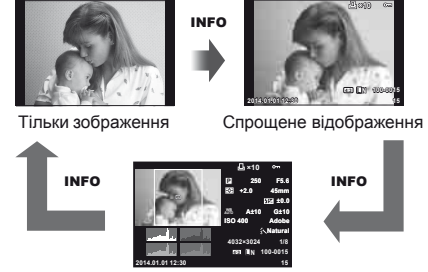

Загальне відображення

# **Зміна способу відображення інформації про зображення**

Шоб переглянути зображення в режимі повнокадрового відтворення, натисніть ►. Натисніть кнопку спуску затвора наполовину, щоб повернутися до режиму зйомки.

#### **Індексне відтворення/календарне відтворення**

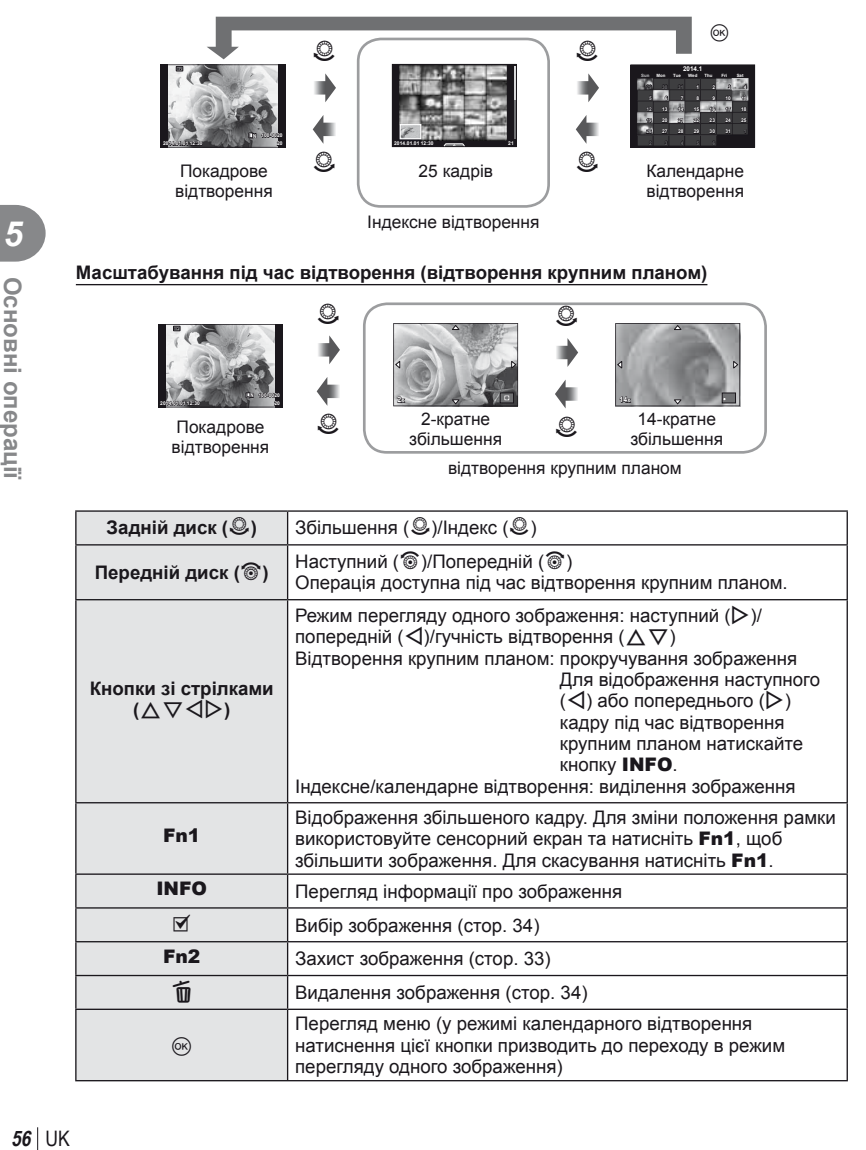

# **Обробка зображень при відтворенні**

Під час відтворення натисніть ®, щоб відобразити меню функцій, доступних у режимі відтворення.

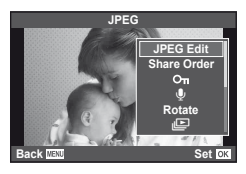

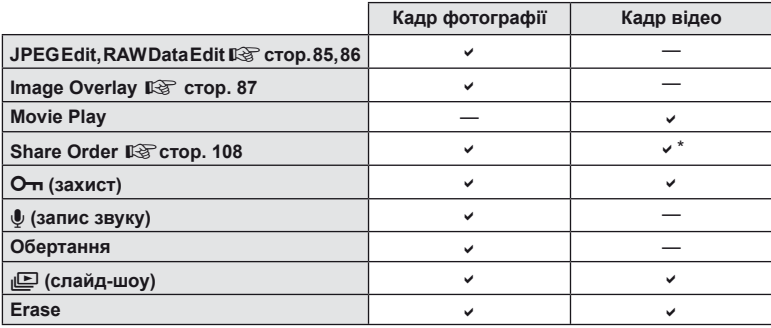

\* Недоступно для відео у форматі НИВ та НБОН.

## **Операції з кадром відео (Movie Play)**

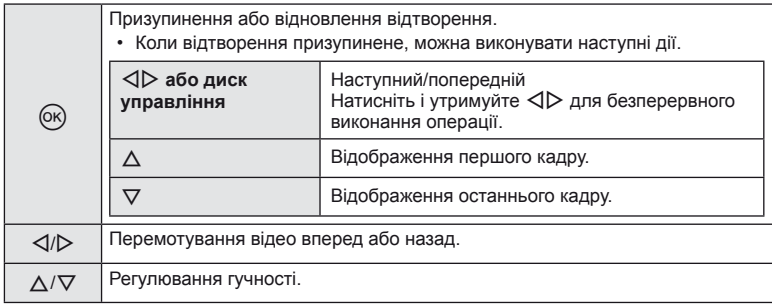

## $\Omega$  Увага

• Для відтворення відеороликів на комп'ютері рекомендується використовувати програмне забезпечення з комплекту постачання. Перед першим використанням програмного забезпечення підключіть камеру до комп'ютера.

#### <span id="page-57-1"></span>**Захист зображень**

Захищайте зображення від випадкового стирання. Виведіть на екран зображення, яке необхідно захистити, і натисніть  $\circledcirc$  для відображення меню відтворення. Виберіть [ $O$ т], натисніть  $\circledast$ , а потім  $\Delta$ , щоб захистити зображення. Захищені зображення позначаються значком От (захист). Натисніть  $\nabla$ , щоб скасувати захист. Натисніть кнопку  $\infty$ , щоб зберегти параметри та вийти з меню. Також можна встановити захист для декількох вибраних **[зображень](#page-33-0).**  $\mathbb{R}$  «Вибір зображень» (стор. 34)

# **4:3 L N 100-0020**

 $O<sub>II</sub>$  (захист)

# $($  $)$  Увага

• Форматування картки стирає всі зображення, навіть якщо вони були захищені.

#### <span id="page-57-0"></span>**Записування звуку**

Додавання аудіозапису (тривалістю до 30 сек.) до поточної фотографії.

- **1** Відобразіть зображення, до якого потрібно додати аудіозапис, і натисніть кнопку  $\circledast$ .
	- Записування звуку неможливе для захищених зображень.
	- Записування звуку також доступне в меню відтворення.
- **2** Виберіть [ $\bigcirc$ ] і натисніть кнопку  $\otimes$ .
	- Щоб вийти, не додаючи запис, виберіть [No].
- **3** Виберіть [U Start] і натисніть  $\circledcirc$ , щоб розпочати записування.
	- Щоб припинити незавершений сеанс записування, натисніть кнопку @.
- **4** Натисніть кнопку  $\textcircled{\tiny{\textcircled{\tiny{M}}}}$ , щоб припинити записування.
	- Зображення з аудіозаписами позначаються піктограмою  $\Lambda$ .
	- Щоб видалити запис, виберіть [Erase] у кроці 2.

## **Обертання**

Вибір необхідності обертання фотографій.

- **1** Відтворіть фотографію та натисніть кнопку  $\circledcirc$ .
- **2** Виберіть [Rotate] і натисніть  $\circledcirc$ .
- **3** Натисніть кнопку  $\triangle$ , щоб обернути зображення проти годинникової стрілки, або кнопку  $\nabla$ , щоб обернути зображення за годинниковою стрілкою; зображення обертається після кожного натискання кнопки.
	- Натисніть кнопку ®, щоб зберегти параметри та вийти з меню.
	- Повернуте зображення зберігається в поточній орієнтації.
	- Відео, 3D-фотографії та захищені зображення не можна обертати.

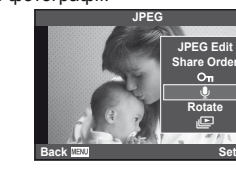

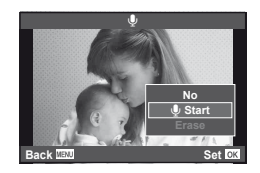

## **Слайдшоу**

Ця функція послідовно відображає зображення, що зберігаються на карті.

**1** Натисніть кнопку  $\circ$  під час відтворення і виберіть [ $\mathbb{E}$ ].

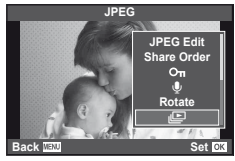

**2** Настройте параметри.

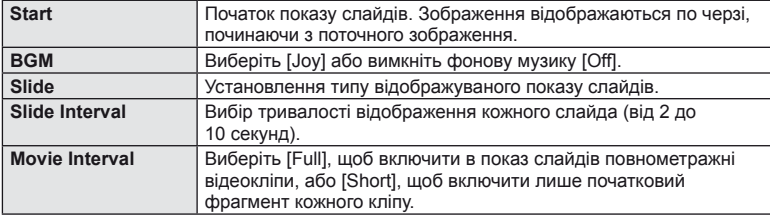

- **3** Виберіть [Start] і натисніть  $\circledcirc$ .
	- Почнеться показ слайдів.
	- Натисніть кнопку  $\circledast$ , щоб зупинити показ слайдів.

## **Гучність**

Натискайте кнопки  $\Delta \nabla$  під час показу слайдів, щоб відрегулювати загальну гучність динаміка камери. Натискайте  $\triangleleft$  під час відображення індикатора регулювання гучності, щоб налаштувати баланс між фоновою музикою та звуком, записаним із фотографією чи відео.

# **X Примітки**

• Ви можете змінити фонову музику [Joy] на іншу. Запишіть на картку дані, завантажені із сайту Olympus, виберіть  $[$ Joy] у  $[$ BGM] на кроці 2 і натисніть  $\triangleright$ . Для завантаження даних звертайтеся на наступний веб-сайт:

http://support.olympus-imaging.com/bgmdownload/

## <span id="page-59-0"></span>**Зменшення тремтіння камери (стабілізація зображення)**

Можна зменшити вплив струсів фотокамери, які можуть статися під час зйомки в умовах недостатнього освітлення або з великим збільшенням. Стабілізація зображення розпочинається, коли ви наполовину натискаєте кнопку затвора.

**1** Натисніть кнопку  $\circledcirc$  та виберіть стабілізатор зображення.

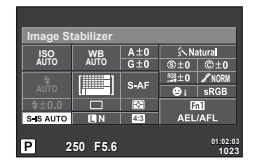

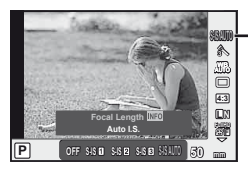

Стабілізація зображення

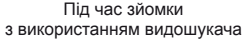

Зйомка в режимі live view

## **2** Виберіть елемент за допомогою переднього диска й натисніть кнопку  $\circledast$ .

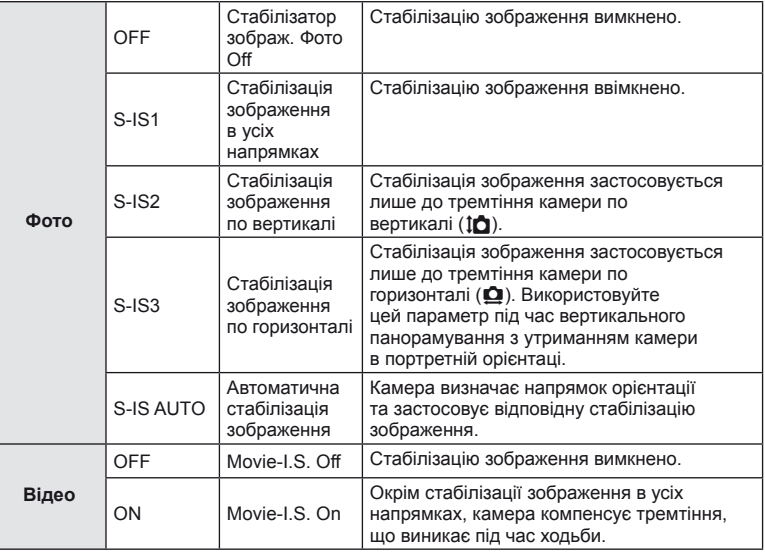

#### **Вибір фокусної відстані (за виключенням об'єктивів систем «мікро 4/3»/«4/3»)**

Використовуйте інформацію про фокусну відстань, щоб зменшити тремтіння камери під час зйомки за допомогою об'єктивів, відмінних від системи «мікро 4/3» або «4/3».

- Виберіть [Image Stabilizer], натисніть кнопку INFO, виберіть фокусну відстань за допомогою  $\triangleleft$  і натисніть  $\circledcirc$ .
- Оберіть фокусну відстань у межах від 8 мм до 1000 мм.
- Виберіть значення, яке найбільше відповідає значенню, наведеному на об'єктиві.

# **(?)** Увага

- Стабілізація зображення не може виправляти вплив великих струсів фотокамери або струсів фотокамери при встановленні найбільшої витримки затвору. В таких випадках рекомендується використовувати штатив.
- У разі використання штатива встановлюйте для параметра [Image Stabilizer] значення [OFF].
- При використанні об'єктива з вимикачем функції стабілізації зображення пріоритет надається настройці, що була зроблена на об'єктиві.
- Коли надається пріоритет стабілізації зображення з боку об'єктива, а параметр камери встановлений в [S-IS-AUTO], то значення [S-IS1] використовується замість [S-IS-AUTO].
- Коли активується стабілізація зображення, можна почути звук виконання операції або відчути вібрацію.

# <span id="page-61-0"></span>**Параметри обробки (режим зображення)**

Виберіть режим зображення й виконайте індивідуальне налаштування контрасту, різкості та інших параметрів (cтор[. 77](#page-76-0)). Зміни для кожного режиму зображення зберігаються окремо.

**1** Натисніть кнопку  $\circledcirc$  і виберіть режим зображення.

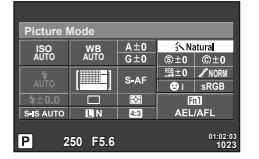

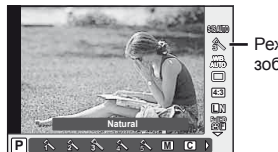

Режим зображення

Під час зйомки з використанням видошукача Зйомка в режимі live view

## **2** Виберіть елемент за допомогою переднього диска й натисніть кнопку  $\circledast$ .

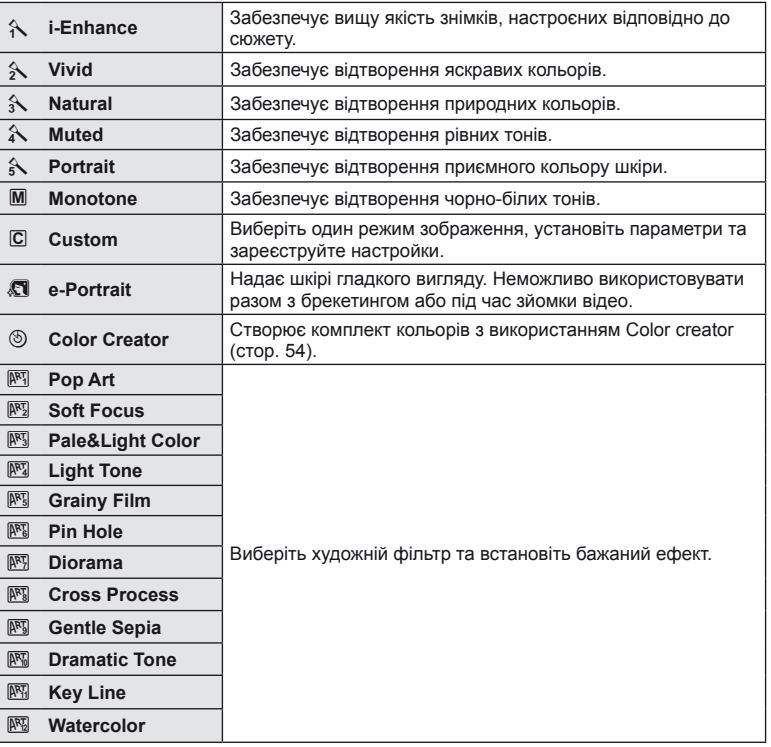

# <span id="page-62-0"></span>**Настроювання кольору (баланс білого)**

Баланс білого (WB) гарантує, що білі об'єкти на зображеннях, записаних камерою, будуть дійсно білими. У більшості випадків можна використовувати значення [AUTO], але можна вибрати інші значення відповідно до джерела світла, якщо за використання значення [AUTO] не вдається досягти потрібних результатів, або якщо на зображеннях необхідно відтворити спеціальний колірний відтінок.

1 Щоб вибрати баланс білого, натисніть  $\circledast$ .

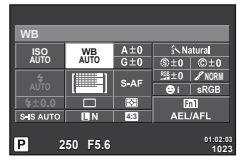

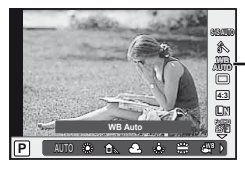

Баланс білого

Зйомка за допомогою видошукача

Зйомка в режимі live view

- Якщо багатофункціональній кнопці (стор. 23) було призначено функцію [58] (чутливість ISO/баланс білого), то натисніть кнопку Fn2, щоб відобразити меню.
- **2** Для вибору елементів обертайте задній диск.

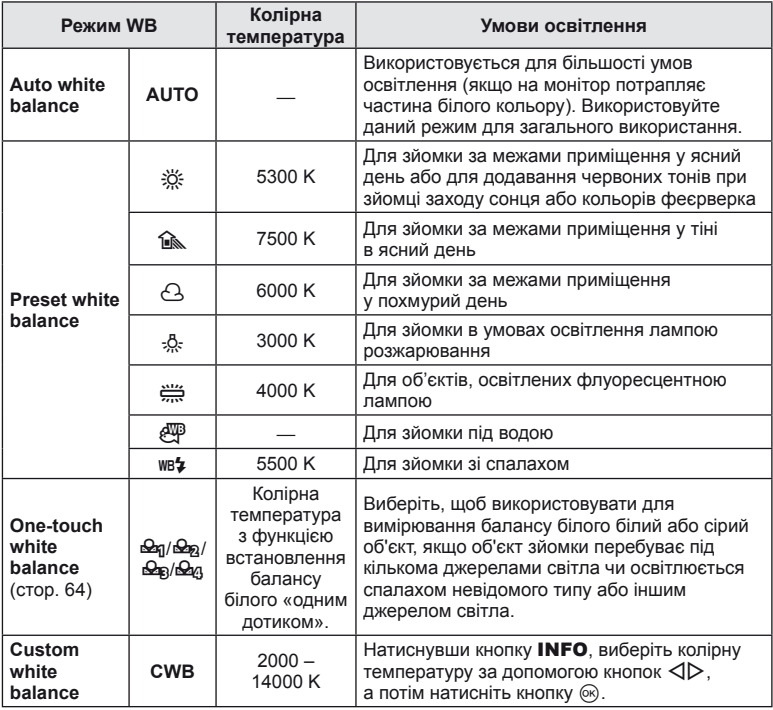

*6*

#### <span id="page-63-0"></span>**Баланс білого одним дотиком**

Виміряйте баланс білого, узявши в кадр аркуш паперу або інший білий об'єкт в умовах освітлення, яке використовуватиметься під час зйомки кінцевої фотографії. Це вам знадобиться під час зйомки об'єкта в умовах природного освітлення, а також в умовах освітлення різними джерелами світла з різними колірними температурами.

- **1** Виберіть [ $\bigcirc$ я], [ $\bigcirc$ я], [ $\bigcirc$ я] або [ $\bigcirc$ я] (налаштування балансу білого одним дотиком 1, 2, 3 або 4) і натисніть кнопку INFO.
- **2** Сфотографуйте аркуш безбарвного (білого або сірого) паперу.
	- Скомпонуйте кадр таким чином, щоб об'єкт повністю заповнив екран і на нього не падали жодні тіні.
	- Виводиться екран настройки балансу білого одним дотиком.
- **3** Виберіть [Yes] і натисніть  $\circledcirc$ .
	- Нове значення буде збережено як наперед установлене значення параметра балансу білого.
	- Нове значення зберігатиметься до повторного вимірювання балансу білого одним дотиком. Вимкнення живлення не стирає даних.

# % Поради

• Якщо об'єкт надто яскравий, надто темний чи помітно затемнений, відобразиться повідомлення [WB NG Retry] і не буде записано жодного значення. Усуньте проблему та повторіть процес, починаючи із кроку 1.

## <span id="page-64-0"></span>**Послідовна зйомка та використання автоспуску**

Щоб зробити серію знімків, повністю натисніть і утримуйте кнопку спуску затвора. Також можна виконати зйомку за допомогою автоспуску.

**1** Натисніть кнопку  $\circledast$ , щоб вибрати послідовну зйомку/автоспуск.

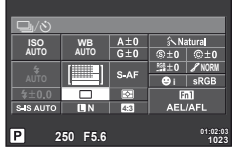

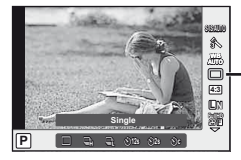

Послідовна зйомка/ автоспуск

Зйомка за допомогою видошукача

Зйомка в режимі live view

• Призначивши [Direct Function] кнопкам зі стрілками, ви зможете відображати параметри натисненням  $\nabla$ .

**■ [Button Function] (стор[. 99\)](#page-98-0)** 

**2** Виберіть режим зйомки за допомогою переднього диска й натисніть кнопку <sub>( $\odot$ )</sub>.

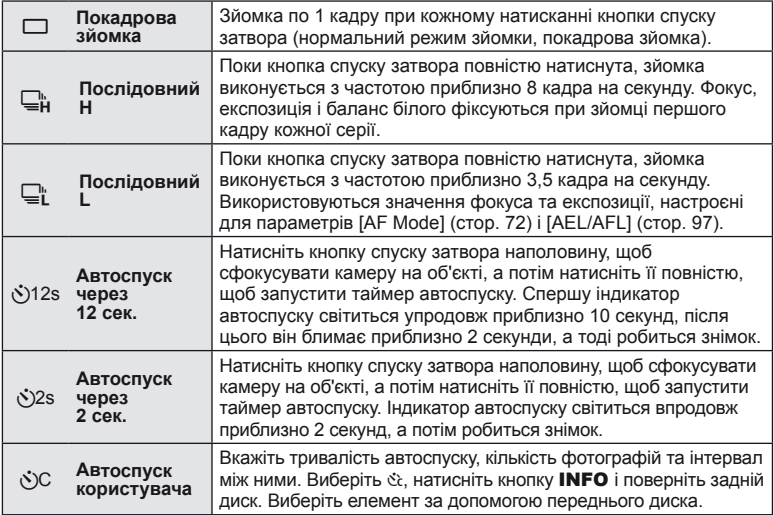

# **X** Примітки

• Шоб скасувати зйомку з автоспуском, натисніть  $\nabla$ .

# $($  $)$  Увага

- Під час зйомки в режимі  $\sqsubseteq^{\mathsf{h}}_{\mathsf{L}}$  контрольне зображення не відображається. Зображення з'являється лише після завершення зйомки. В режимі  $\Box$  відображається останній знімок.
- Швидкість послідовної зйомки залежить від об'єктива та фокуса об'єктива з масштабуванням).

*6*

- Якщо під час послідовної зйомки починає блимати індикатор заряду акумулятора, камера припиняє зйомку та починає зберігати зняті зображення на карту. Камера може не встигнути зберегти усі знімки залежно від залишкового заряду акумулятора.
- Для зйомки з автоспуском надійно встановіть фотокамеру на штатив.
- Якщо під час використання автоспуску натиснути кнопку спуску затвора наполовину, стоячи навпроти камери, фотографія може вийти розмитою.

## <span id="page-65-0"></span>**Додавання ефектів до відео**

Можна записувати відео з використанням ефектів, доступних у режимі фотозйомки. Щоб увімкнути настройки, поверніть диск у положення  $\mathfrak{L}$ .

**1** Встановіть диск режимів у положення  $\mathbb{R}$ . натисніть кнопку  $\circledcirc$  і виберіть параметр режиму зйомки за допомогою заднього диска.

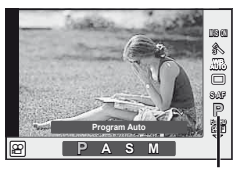

Режим зйомки

**2** Переключіть режим зйомки за допомогою переднього диска й натисніть кнопку <sub>( $\infty$ )</sub>.

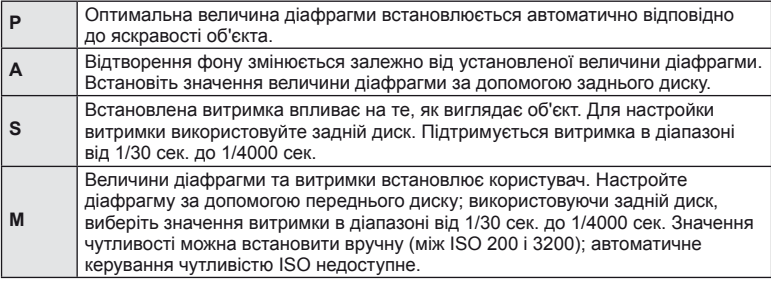

# $\left( \rho \right)$  Увага

- Під час записування відео не можна змінити параметри компенсації експозиції, величину діафрагми та витримку.
- Якщо під час записування відео активовано функцію [Image Stabilizer], записане зображення дещо збільшується.
- У разі надмірного тремтіння фотокамери стабілізація неможлива.
- Коли внутрішні деталі фотокамери нагріваються, для її захисту зйомка автоматично припиняється.
- З деякими художніми фільтрами обмежується використання режиму [C-AF].
- Для запису відео рекомендується використовувати картки із класом швидкості SD 6 або вище.

# <span id="page-66-1"></span>**Якість зображення (режим записування)**

Виберіть якість зображення для фотографій та відео відповідно до їх призначення, наприклад, для ретушування на комп'ютері або публікації в Інтернеті.

**1** Натисніть кнопку  $\circledcirc$  та виберіть якість зображення для фотографій та відео.

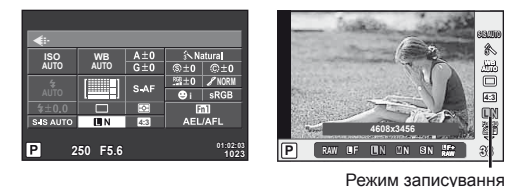

Під час зйомки з використанням видошукача

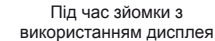

**2** Виберіть настройку з використанням переднього диску та натисніть кнопку <sub>( $\odot$ )</sub>.

## <span id="page-66-0"></span>Режими запису (нерухомі зображення)

Виберіть з-поміж RAW і JPEG ( $\blacksquare$ F,  $\blacksquare$ N та  $\blacksquare$ N). Щоб із кожним знімком зберігалися зображення RAW і JPEG, оберіть параметр RAW+JPEG. У режимах JPEG поєднано розмір зображення  $(\blacksquare, \blacksquare, \blacksquare)$  і коефіцієнт стиснення (SF, F, N та B).

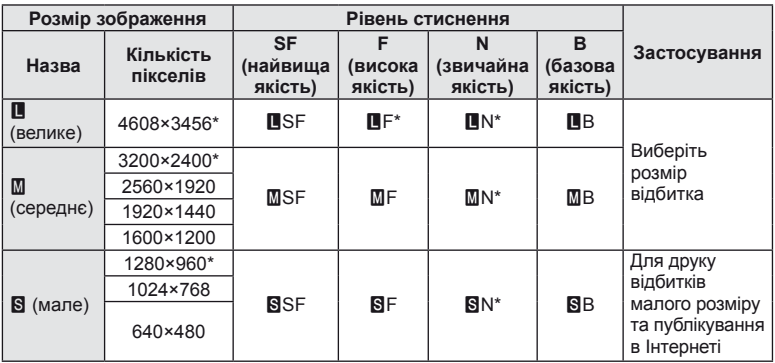

\* Значення за замовчуванням

## **Файли зображень у форматі RAW**

Цей формат (розширення «.ORF») зберігає необроблені дані зображення для подальшої обробки. Знімки у форматі RAW не можна переглянути за допомогою інших камер чи програмного забезпечення або вибрати для друку. Ця камера дозволяє створювати для зображень RAW копії у форматі JPEG. I  $\mathbb{R}$  «[Редагування](#page-84-1) нерухомих [зображень](#page-84-1)» (cтор. 85)

*6*

## <span id="page-67-1"></span>Режими записування (відео)

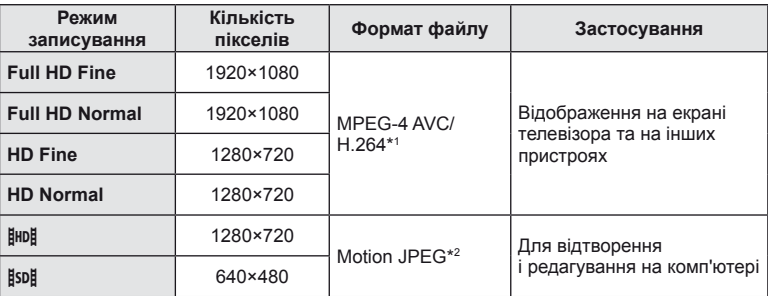

• У залежності від типу використовуваної картки запис може завершитися до досягнення максимальної тривалості відеокліпа.

- \*1 Максимальна тривалість відеороликів становить 29 хвилин.
- \*2 Максимальний розмір файлів становить 2 ГБ.

## <span id="page-67-0"></span>**Користування спалахом (фотографування зі спалахом)**

Спалах можна налаштувати вручну. Спалах можна використовувати для зйомки зі спалахом у різних умовах.

**1** Натисніть перемикач спалаху, щоб підняти вбудований спалах.

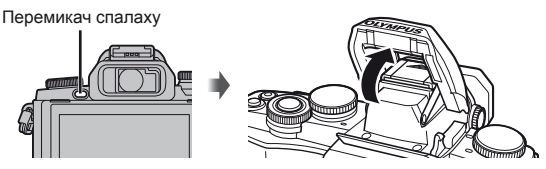

Натисніть кнопку ® і виберіть режим спалаху.

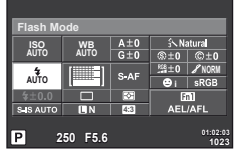

Зйомка за допомогою видошукача

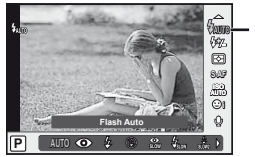

Режим спалаху

Зйомка в режимі live view

- Призначивши [Direct Function] кнопкам зі стрілками, ви зможете відображати параметри натисненням  $\triangleright$ .  $\mathbb{R}$  [Button Function] (стор[. 99\)](#page-98-0)
- **3** Виберіть значення за допомогою переднього диска й натисніть кнопку  $\circledast$ .
	- Перелік доступних параметрів і порядок їх відображення залежать від режиму зйомки.  $\mathbb{R}$  «Режими спалаху, які можна [встановити](#page-68-0) в режимі зйомки» (стор. 69)

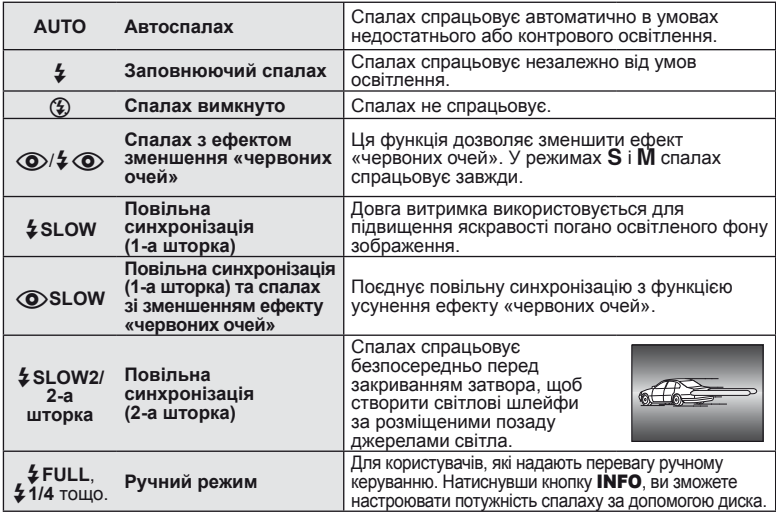

# $($ ) увага

- У режимі  $\langle \textcircled{\bullet}/\frac{1}{4} \langle \textcircled{\bullet} \rangle$  (Red-eye reduction flash)], після попереднього засвічування спалаху затвор розблоковується приблизно через 1 секунду. Не рухайте камеру, поки зйомка не завершиться.
- $\overline{[{\mathbb Q}]}$   $\oint {\mathbb Q}$  (Red-eye reduction flash)] у деяких умовах зйомки може не працювати належним чином.
- Зі спалахом для витримки використовується значення 1/250 сек. або більше. Під час зйомки об'єкта на яскравому фоні з використанням заповнюючого спалаху фон може вийти перетриманим.

#### <span id="page-68-0"></span>**Режими спалаху, які можна встановити в режимі зйомки**

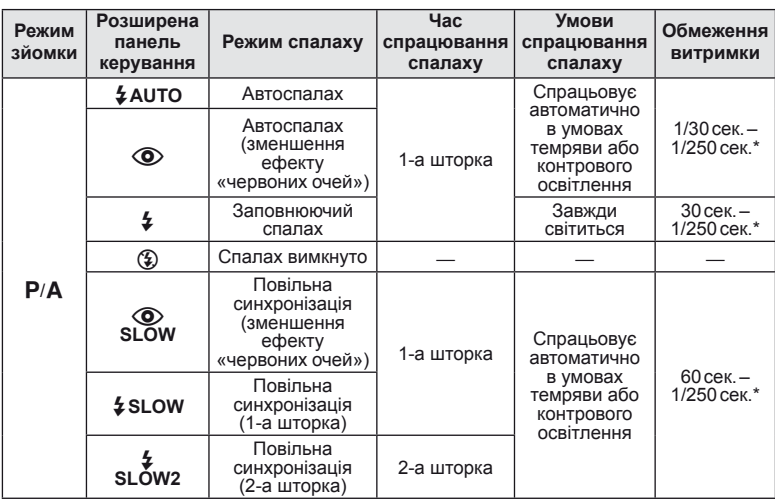

*6*

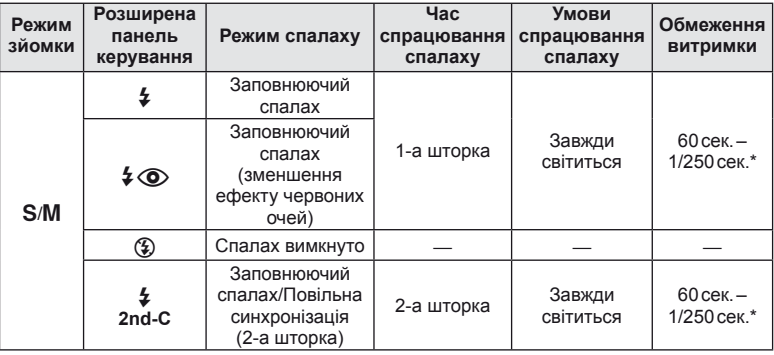

- $\bigstar$  AUTO,  $\circledast$  можна встановити в режимі  $\overline{\text{RUC}}$ .
- \* 1/200 сек., 1/180 сек. (FL-50R) за умови використання зовнішнього спалаху (продається окремо)

## **Мінімальний діапазон**

Об'єктив може створити тіні навколо об'єктів, які знаходяться занадто близько до камери, що призведе до він'єтування або надмірної яскравості навіть за найменшої потужності спалаху.

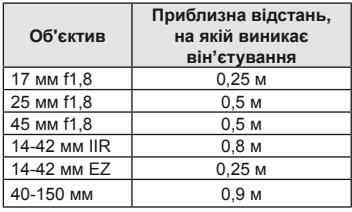

• Зовнішній спалах допомагає уникнути він'єтування. Виберіть режим  $\bf A$  або  $\bf M$ і встановіть високе число f або низьку чутливість ISO, щоб уникнути надмірної експозиції на знімках.

## <span id="page-69-0"></span>**Налаштування потужності спалаху (керування потужністю спалаху)**

Потужність спалаху можна відрегулювати, якщо об'єкт надмірно чи недостатньо експонований, хоча інші ділянки кадру мають нормальний вигляд.

**1** Натисніть кнопку  $\circledast$  і виберіть параметр керування потужністю спалаху.

| 57<br>$A \pm 0$<br>& Natural<br><b>ISO</b><br>AUTO<br><b>WB</b><br>AUTO<br>$G \pm 0$<br>@pm0<br>\$±0<br><b>当±0 / NORM</b><br>■<br>S-AF<br><b>AUTO</b><br><b>sRGB</b><br>ΘТ<br>$4 + 0.0$<br>RX.<br>Fn1<br>▬<br><b>AEL/AFL</b><br>S-IS AUTO<br>4:3<br><b>TIN</b><br>01:02:03<br>P<br>250 F5.6<br>1023 | $\leftarrow$<br>如<br>θч<br>囮<br>807<br>æ<br>$4 + 00$<br>$\odot$<br><b>PER 0.0</b><br>o<br>P<br>Environmental constructs & | Корекція<br>спалаху |
|----------------------------------------------------------------------------------------------------|----------------------------------------------------------------------------------------------------|---------------------|
|                                                                                                    | 200110 D BOYCAN LIVO                                                                                                    |                     |

Зйомка за допомогою видошукача

Зйомка в режимі live view

**2** Виберіть значення корекції спалаху за допомогою переднього диска й натисніть кнопку Q.

# $($ *(!)* Увага

- Ця настройка не діє, якщо для зовнішнього спалаху вибрано керування в ручному режимі.
- Значення потужності спалаху, встановлене на зовнішньому спалаху, додається до значення потужності, настроєного в камері.

# <span id="page-70-0"></span>**Вибір способу, яким камера вимірює яскравість (вимірювання)**

Вибір способу вимірювання яскравості об'єкта камерою.

**1** Натисніть кнопку  $\circledcirc$  і виберіть вимірювання.

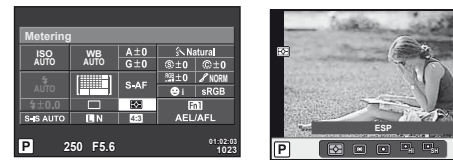

Зйомка за допомогою видошукача

Зйомка в режимі live view

**i ISO AUTO** R **S-AF AUTO**

Metering

**2** Виберіть настройку за допомогою переднього диска й натисніть кнопку  $\omega$ .

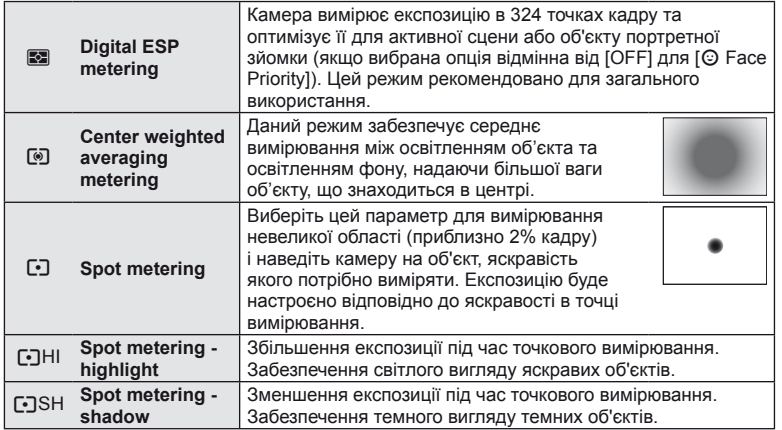

- **3** Натисніть кнопку спуску затвора до половини.
	- Зазвичай камера розпочинає вимірювання після натискання кнопки спуску затвора наполовину та фіксує експозицію, доки кнопка спуску затвора утримується в цьому положенні.

# <span id="page-71-0"></span>**Вибір режиму фокусування (режим автофокусування)**

Виберіть спосіб фокусування (режим фокусування). Можна вибрати окремі режими фокусування для фотозйомки і режиму  $\mathfrak{L}$ .

**1** Натисніть кнопку  $\circledcirc$  і виберіть режим автофокусування.

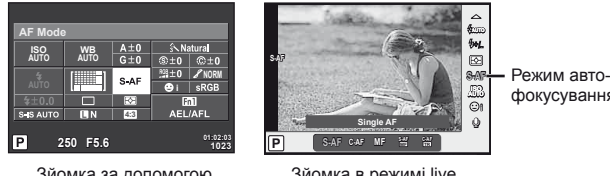

Зйомка за допомогою видошукача

view

фокусування

Зйомка в режимі live

**2** Виберіть настройку за допомогою переднього диска й натисніть кнопку  $\circledast$ . • На моніторі відобразиться вибраний режим автофокусування.

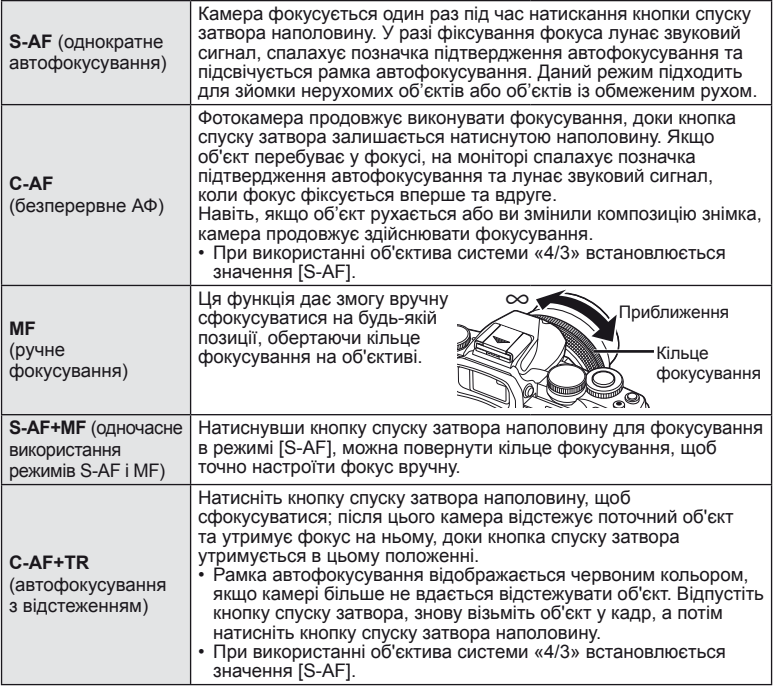

# $\Omega$  Увага

- Камера може не сфокусуватися на об'єкті, якщо він недостатньо освітлений, оточений туманом чи димом або має недостатній контраст.
- У разі використання об'єктива системи «4/3» автофокусування при записуванні відео не підтримується.
# <span id="page-72-0"></span>**Чутливість ISO**

Збільшення чутливості ISO призводить до появи шуму (зернистості), але дає змогу робити фотографії в умовах слабкого освітлення. У більшості ситуацій рекомендується використовувати значення [AUTO]: спочатку встановлюється значення ISO 200, за якого досягається баланс між шумом і динамічним діапазоном, а потім чутливість ISO настроюється відповідно до умов зйомки.

**1** Натисніть кнопку  $\circledcirc$ , щоб вибрати чутливість ISO.

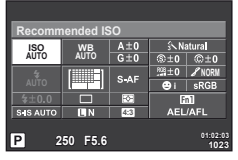

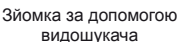

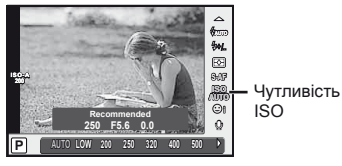

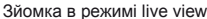

- Якщо багатофункціональній кнопці (стор. 23) було призначено функцію [58] (чутливість ISO/баланс білого), то натисніть кнопку Fn2, щоб відобразити меню.
- **2** Для вибору елементів обертайте передній диск.

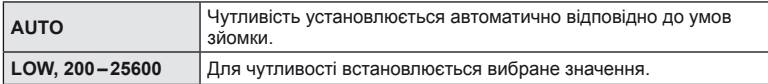

## <span id="page-72-1"></span>**Параметри звуку відео (записування відео зі звуком)**

**1** Натисніть кнопку  $\circledast$  під час зйомки з використанням дисплея та виберіть звук відео.

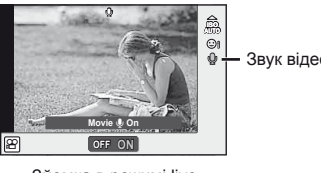

Звук відео

Зйомка в режимі live view

**2** Увімкніть/вимкніть (ON/OFF) за допомогою переднього диска й натисніть кнопку <sub>( $\odot$ )</sub>.

## $Q$ ) Увага

- Під час записування відео зі звуком може записатися звук об'єктива та роботи фотокамери. За потреби можна зменшити кількість цих звуків, установивши для режиму [AF Mode] значення [S-AF], або рідше натискаючи кнопки.
- У режимі  $\overline{N}$  (Diorama) звук не записується.

*6*

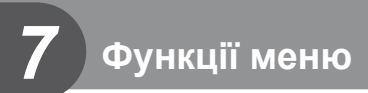

## **Основні операції з меню**

Меню містять параметри зйомки й відтворення, що відсутні серед елементів керування в реальному часі. Вони дозволяють оптимізувати параметри камери для зручності використання.

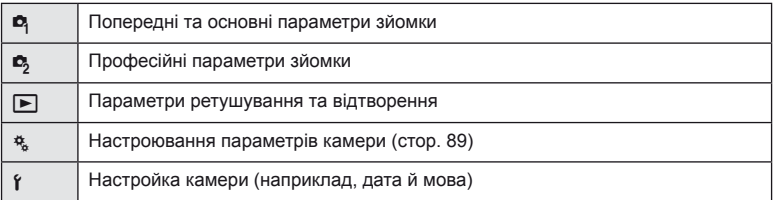

 **1** Натисніть кнопку MENU, щоб відобразити меню.

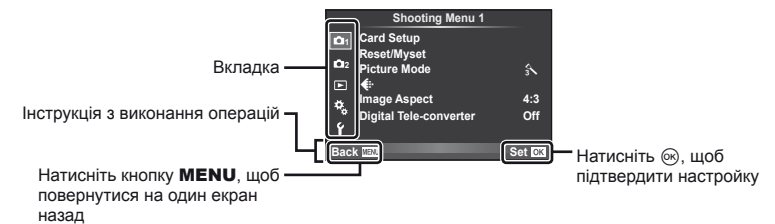

- **2** Виберіть вкладку за допомогою  $\Delta \nabla$  і натисніть  $\infty$ .
- **3** За допомогою кнопок  $\Delta \nabla$  виберіть відповідний пункт, а потім натисніть кнопку Q, щоб відобразити доступні для нього параметри.

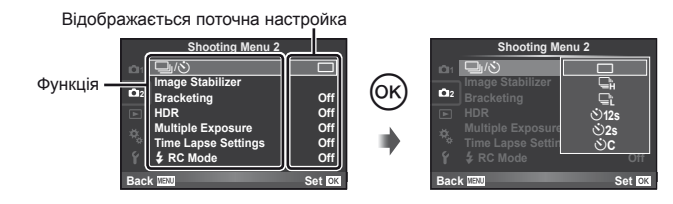

- **4** За допомогою кнопок  $\Delta \nabla$  виділіть параметр та натисніть кнопку  $\circledast$ для вибору.
	- Натискайте повторно кнопку **MENU**, щоб вийти з меню.

## **13 Примітки**

- Значення за замовчуванням для кожного параметра див. у «[Схема](#page-137-0) меню» (cтор. 138).
- Після вибору параметра на протязі приблизно 2 секунд відображається підказка. Натисніть кнопку INFO, щоб переглянути чи приховати підказку.

# **Використання Меню зйомки 1/Меню зйомки 2**

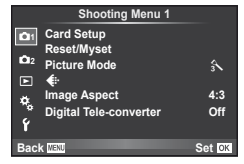

 $\bullet$ <sub>1</sub> Card Setup (стор[. 75\)](#page-74-0) Reset/Myset (cтор[. 76](#page-75-0)) Picture Mode (cтор[. 77\)](#page-76-0)  $\leftarrow$  (стор[. 78](#page-77-0)) Image Aspect (cтор[. 54\)](#page-53-0) Digital Tele-converter (cтор[. 84](#page-83-0)) ■ ј/к) (Послідовна зйомка/ автоспуск) (cтор[. 65](#page-64-0), [78\)](#page-77-1) Image Stabilizer (cтор[. 60](#page-59-0)) Bracketing (cтор[. 79](#page-78-0)) HDR (cтор[. 81](#page-80-0)) Multiple Exposure (cтор[. 82\)](#page-81-0) Time Lapse Settings (cтор[. 83\)](#page-82-0)  $\bigstar$  RC Mode (стор[. 84](#page-83-1))

## <span id="page-74-0"></span>**Форматування картки (Card Setup)**

Перед першим використанням та після використання в іншій фотокамері чи на комп'ютері картки слід форматувати за допомогою цієї камери.

Під час форматування буде стерто всі збережені на картці дані, включно з захищеними зображеннями.

Перед форматуванням картки, що вже використовувалася, перевірте, чи не містить вона знімків, які потрібно зберегти.  $\mathbb{I}\mathcal{F}$  «[Придатні](#page-118-0) картки пам'яті» (стор. 119)

- 1 Виберіть [Card Setup] у меню зйомки <sup>1</sup>41.
- **2** Виберіть пункт [Format].

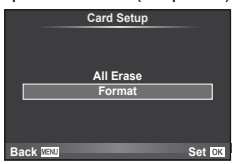

- **3** Виберіть [Yes] і натисніть  $\circledast$ .
	- Виконується форматування.

## <span id="page-75-0"></span>**Відновлення параметрів за замовчуванням (Reset/Myset)**

Зареєстровані настройки камери можна легко відновити.

#### **Використання параметрів відновлення**

Відновлення параметрів за замовчуванням.

- **1** Виберіть [Reset/Myset] у меню зйомки 1 W.
- **2** Виберіть [Reset] і натисніть кнопку  $\circledcirc$ .
	- Виділіть [Reset] і виберіть тип відновлення за допомогою  $\triangleright$ . Щоб відновити значення за замовчуванням для всіх параметрів, окрім дати й часу та деяких інших, виберіть [Full] і натисніть @. **■ «[Схема](#page-137-0) меню» (стор. 138)**

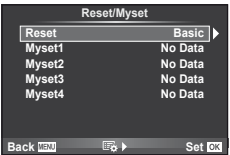

**3** Виберіть [Yes] і натисніть  $\circledcirc$ .

#### **Збереження Myset**

Ви можете зберегти усі поточні налаштування камери для режимів окрім режиму зйомки. Збережені налаштування можна відновити в режимах **P**, **A**, **S**, та **M**.

- **1** Для збереження слід виконати налаштування параметрів.
- **2** Виберіть [Reset/Myset] у меню зйомки 1 W.
- **3** Виберіть потрібний пункт призначення ([Myset1]–[Myset4]) і натисніть  $\triangleright$ .
	- Поруч із пунктами ([Myset1]–[Myset4]), у яких вже були збереженні певні налаштування, з'являється піктограма [Set]. Якщо знову вибрати [Set], попередня настройка буде перезаписана.
	- Щоб скасувати реєстрацію, виберіть [Reset].
- **4** Виберіть [Set] і натисніть  $\circledcirc$ .
	- Настройки можна зберегти у Myset  $\mathbb{R}$  «[Схема](#page-137-0) меню» (стор. 138)

#### **Використання Myset**

Встановлення настройок камери, збережених за допомогою Myset.

- **1** Виберіть [Reset/Myset] у меню зйомки 1 W.
- **2** Виберіть потрібний пункт ([Myset1]–[Myset4]) і натисніть @.
- **3** Виберіть [Yes] і натисніть  $\circledcirc$ .

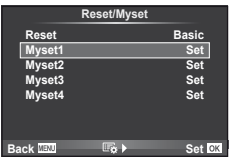

## <span id="page-76-0"></span>**Параметри обробки (Picture Mode)**

Ви можете виконати індивідуальні налаштування контрасту, різкості та інших параметрів у налаштуваннях [Picture Mode] (cтор[. 62](#page-61-0)). Зміни для кожного режиму зображення зберігаються окремо.

1 Виберіть [Picture Mode] у меню зйомки 1  $\mathbf{D}_1$ .

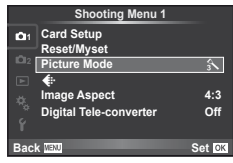

- **2** Виберіть параметр за допомогою  $\Delta \nabla$  і натисніть кнопку  $\textcircledast$ .
- **3** Натисніть кнопку  $\triangleright$ , щоб відобразити настройки вибраного параметра.

<span id="page-76-5"></span><span id="page-76-4"></span><span id="page-76-3"></span><span id="page-76-2"></span><span id="page-76-1"></span>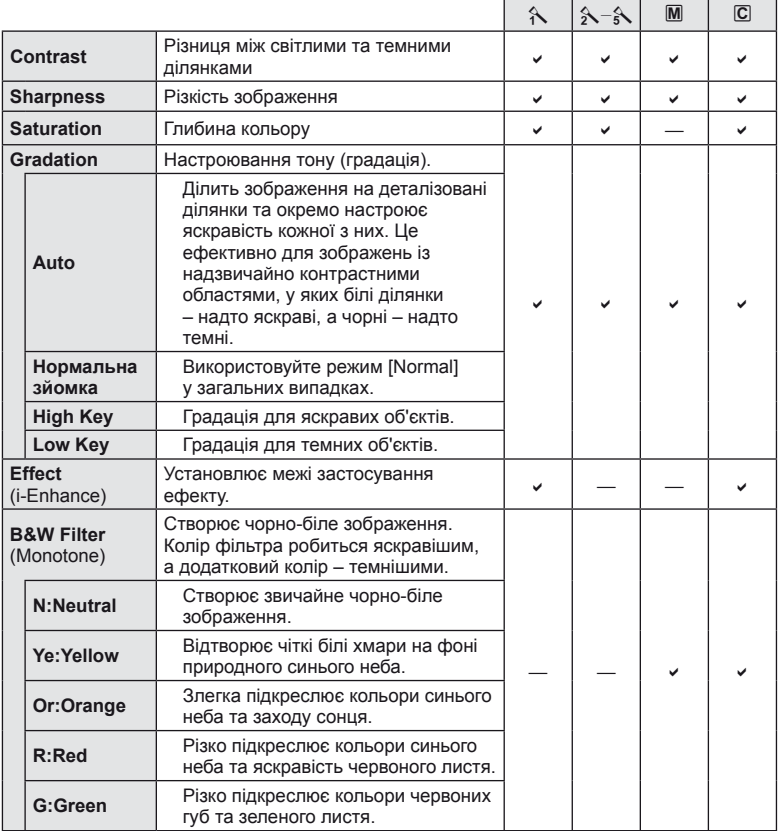

<span id="page-77-2"></span>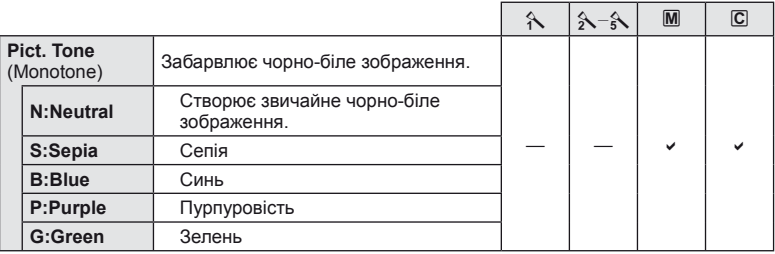

# $\omega$  Увага

• Зміни контрастності не впливають на параметри, відмінні від [Normal].

# <span id="page-77-0"></span>**Якість** зображення ( **€:**⋅)

Виберіть якість зображення. Можна вибрати якість зображення окремо для фотографій і для відео. Цей параметр має те ж саме значення, що й [ $\leftarrow$ :-] у режимі керування в реальному часі.

• Можна змінювати комбінації розміру зображення та ступеню стиснення для JPEG, а також кількість пікселів  $[\mathbf{M}]$  і [ $\mathbf{S}$ ]. [ $\leq$  i:- Set], [Pixel Count]  $\mathbb{I}\mathcal{F}$  «[Використання](#page-88-0) меню [користувача](#page-88-0)» (cтор. 89)

## <span id="page-77-1"></span>**Встановлення фотографування з автоспуском (** $\Box$ **/(** $\Diamond$ **))**

Можна настроїти параметри автоспуску.

1 Виберіть [J<sub>I</sub>/N] у  $\blacksquare$  меню зйомки 2.

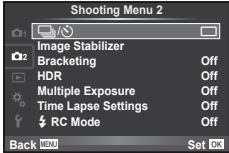

- **2** Виберіть  $\left[\check{\cdot}\right]$ С] (користувач) і натисніть кнопку  $\triangleright$ .
- **3** За допомогою  $\Delta \nabla$  виберіть пункт і натисніть  $\triangleright$ .
	- За допомогою  $\Delta \nabla$  виберіть параметр і натисніть  $\otimes$ .

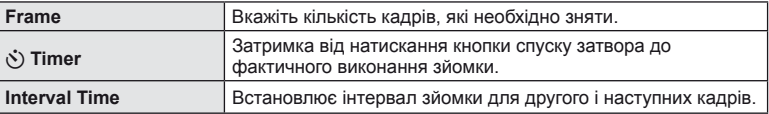

## <span id="page-78-0"></span>**Використання різних параметрів у серії фотографій (брекетинг)**

«Брекетинг» — це автоматична зміна поточних значень параметрів для серії знімків або серії зображень. Ви можете зберегти налаштування зйомки серії фотографій (брекетингу) та вимкнути зйомку серії фотографій (брекетинг).

- 1 Виберіть [Bracketing] у меню зйомки 2  $\blacksquare$ **12 decision of the contract of the contract of the contract of the contract of the contract of the contract of the contract of the contract of the contract of the contract of the contract of the contract of the contract**
- **2** Виберіть [On], натисніть  $\triangleright$  і виберіть тип брекетингу.
	- Під час вибору зйомки брекетингу, на екрані з'явиться ВКТ.

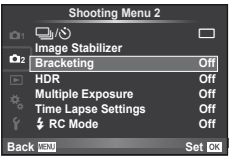

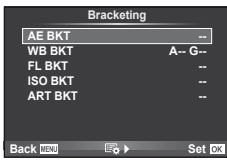

- **3** Натисніть  $\triangleright$  та виберіть кількість знімків та інші параметри, а потім натисніть кнопку Q.
	- Натискайте кнопку  $\circledast$ , поки не повернетесь до меню з етапу 1.
	- Якщо вибрати [Off] на етапі 2, налаштування зйомки з брекетингом буде збережено, і ви зможете знімати у звичайному режимі.

# $\omega$  Увага

- Неможливо використовувати під час зйомки HDR.
- Неможливо використовувати одночасно з мульти-експозицією та покадровою зйомкою.

#### **AE BKT (брекетинг автоекспозиції)**

Камера змінює експозицію для кожного знімка. Виберіть інтервал зміни: 0.3 EV, 0.7 EV або 1.0 EV. Під час покадрової зйомки щоразу після повного натискання кнопки спуску затвора створюється один знімок, а під час послідовної зйомки після повного натискання кнопки спуску затвора камера продовжує робити знімки у наступній послідовності: без модифікації, менша експозиція, більша експозиція. Кількість знімків: 2, 3, 5 або 7

- Під час брекетингу індикатор ВКТ світиться зеленим.
- Камера змінює експозицію, настроюючи величину діафрагми й витримку (режим  $\mathsf{P}$ ), витримку (режими  $\mathsf{A}$ та M) або величину діафрагми (режим S).
- Камера виконує брекетинг значення, вибраного для компенсації експозиції.
- Інтервал брекетингу змінюється на значення, вибране за допомогою параметра [EV Step]. [G] «[Використання](#page-88-0) меню [користувача](#page-88-0)» (cтор. 89)

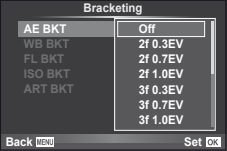

#### **WB BKT (брекетинг балансу білого)**

Для одного кадру автоматично створюються три зображення з різними значеннями балансу білого (з заданими напрямками зміни кольору), починаючи зі значення, вибраного для балансу білого. Брекетинг балансу білого доступний у режимах  $P, A$ , S і M.

- Баланс білого можна змінити на 2, 4 або 6 кроків на кожній вісі A–B (жовтий–синій) і G–M (зелений– пурпуровий).
- Камера виконує брекетинг значення, вибраного для компенсації балансу білого.
- Під час брекетингу балансу білого не буде зроблено жодних знімків, якщо на картці недостатньо пам'яті для вибраної кількості кадрів.

#### **FL BKT (брекетинг потужності спалаху)**

Камера робить три знімки з різною потужністю спалаху (жодних змін для першого, менша потужність для другого та більша для третього знімків). Під час покадрової зйомки щоразу після натискання кнопки спуску затвора робиться один знімок; під час послідовної зйомки після натискання кнопки спуску затвора робляться всі знімки.

- Під час брекетингу індикатор ВКТ світиться зеленим.
- Інтервал брекетингу змінюється на значення, вибране за допомогою параметра [EV Step].  $\mathbb{R}$  «[Використання](#page-88-0) меню [користувача](#page-88-0)» (cтор. 89)

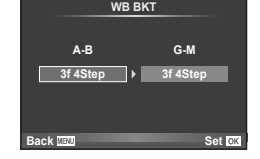

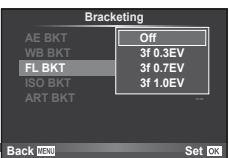

#### **ISO BKT (брекетинг ISO)**

Камера робіть три знімки, змінюючи чутливість; величина витримки і діафрагми залишається фіксованою. Виберіть інтервал зміни: 0.3 EV, 0.7 EV або 1.0 EV. При кожному натисканні кнопки спуску затвора камера знімає три кадри: перший кадр із заданою чутливістю (або з оптимальним значенням чутливості, якщо встановлено автоматичне визначення чутливості), другий кадр із меншою чутливістю, третій кадр із більшою чутливістю.

- Розмір кроку брекетингу не залежить від значення, вибраного для параметра [ISO Step].  $\mathbb{R}$  «[Використання](#page-88-0) меню [користувача](#page-88-0)» (cтор. 89)
- Брекетинг виконується незалежно від верхньої межі, встановленої у пункті [ISO-Auto Set].  $\mathbb{R}$  «[Використання](#page-88-0) меню [користувача](#page-88-0)» (cтор. 89)

# **ART BKT (брекетинг художнього фільтра)**

При кожному спусканні затвора камера записує декілька зображень із різними настройками художнього фільтра. Брекетинг художнього фільтра можна вмикати і вимикати для кожного режиму зображення окремо.

- Запис може зайняти деякий час.
- Режим ART BKT не можна поєднувати з WB BKT чи ISO BKT.

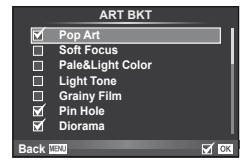

**ART BKT --**

**Back MENU** Set **OK** 

**A-- G-- 3f 0.3EV 3f 0.7EV 3f 1.0EV Off Bracketing**

**FL BKT ISO BKT**

## <span id="page-80-0"></span>**Фотографування в режимі розширеного динамічного діапазону**

Камера робить кілька знімків та автоматично поєднує їх в одне HDR зображення. Ви також можете зробити кілька знімків та здійснити HDR обробку на комп'ютері (фотозйомка з HDR брекетингом).

1 У меню зйомки 2  $\bullet$ <sub>3</sub> виберіть [HDR] і натисніть кнопку Q. **<sup>1</sup>** <sup>j</sup>/<sup>Y</sup> <sup>o</sup>

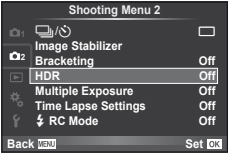

**2** Виберіть тип фотографування в режимі розширеного динамічного діапазону і натисніть кнопку Q.

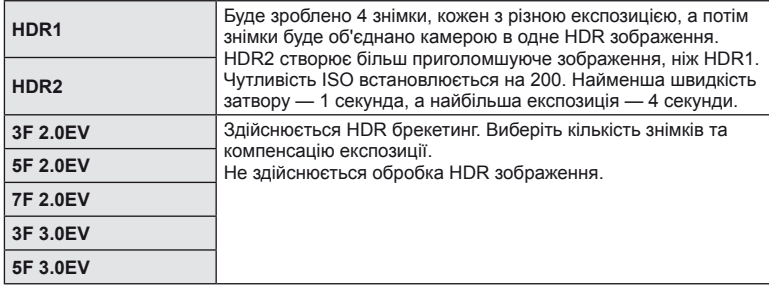

- **3** Виконайте зйомку.
	- Коли натиснута кнопка затвору, камера автоматично робить встановлену кількість знімків.
	- Якщо за допомогою функції [Button Function] (cтор[. 99](#page-98-0)) призначити функцію HDR кнопці, то ви зможете викликати екран зйомки з розширеним динамічним діапазоном натисненням цієї кнопки.

- Компенсація експозиції не доступна для знімків HDR1 і HDR2.
- Якщо знімати з малою витримкою, буде більш помітний шум.
- Встановіть камеру на штатив або інший стабілізуючий пристрій, а потім знімайте.
- Зображення, що відображається на моніторі або у видошукачі під час зйомки, відрізняється від зображення після HDR обробки.
- У випадку застосування HDR1 та HDR2 зображення з HDR обробкою буде збережено в форматі JPEG. Якщо встановлений режим якості зображення [RAW], тільки перший знімок записується у форматі RAW+JPEG. В форматі RAW зберігається тільки зображення з необхідною експозицією.
- При використанні HDR1/HDR2 режим зображення фіксується в положенні [Natural], а налаштування кольору фіксуються в положенні [sRGB]. [Full-time AF] не працює.
- Зйомку зі спалахом, брекетинг, зйомку з багаторазовою експозицією та інтервальну зйомку неможливо використовувати одночасно зі зйомкою в режимі розширеного динамічного діапазону.

## <span id="page-81-0"></span>**Записування кількох експозицій в одному зображенні (багатократна експозиція)**

Запис декількох експозицій в одному зображенні з використанням поточного значення якості зображення.

- 1 Виберіть [Multiple Exposure] у меню зйомки 2  $\blacksquare$ .
- **2** Настройте параметри.

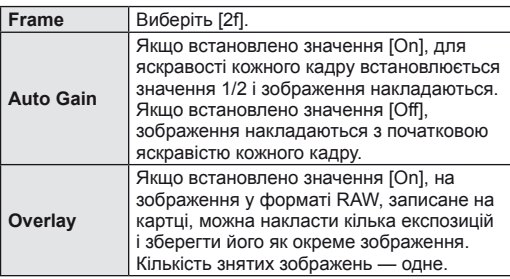

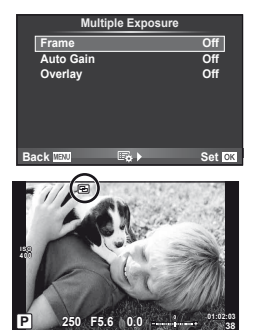

- Якщо увімкнена функція багаторазової експозиції, на моніторі відображається піктограма [5].
- **3** Виконайте зйомку.
	- Після початку зйомки піктограма **•** починає світитися зеленим.
	- Натисніть кнопку  $\overline{\mathfrak{m}}$ , щоб видалити останній знімок.
	- Попередній знімок накладається на зображення з об'єктива для довідки, щоб скомпонувати наступний знімок.

# % Поради

- Шоб накласти 3 і більше кадрів: виберіть значення RAW для пункту [ $\leq$ ] і скористайтеся функцією [Overlay], щоб створити повторні багаторазові експозиції.
- Докладніше про накладання зображень у форматі RAW:  $\mathbb{R}$  [Edit] (стор[. 85\)](#page-84-0)

- Якщо увімкнена функція багаторазової експозиції, камера не переходить у режим сну.
- Фотографії, створені іншими камерами, не можна включити до багаторазової експозиції.
- Якщо для параметра [Overlay] встановлено значення [On], до зображень, які відображаються під час вибору зображення у форматі RAW, застосовуються параметри, установлені на момент зйомки.
- Щоб настроїти функції зйомки, спочатку скасуйте мультиекспозицію. Деякі функції настроїти неможливо.
- Багатократна експозиція автоматично скасовується з першого зображення в описаних нижче ситуаціях.
	- Якщо вимкнути камеру; якщо натиснути кнопку  $\blacktriangleright$ ; якщо натиснути кнопку MENU; якщо для режиму зйомки встановити значення, відмінне від P, A, S і M; якщо розрядився акумулятор; якщо підключити до камери будь-який кабель
- Якщо за допомогою функції [Overlay] вибрати зображення у форматі RAW, замість зображення, записаного у форматі JPEG+RAW, відображається зображення у форматі JPEG.
- Під час зйомки з мультиекспозицією з використанням брекетингу, перевага надається зйомці з мультиекспозицією. Під час збереження багатошарового зображення параметр брекетингу скидається до стандартного значення за замовчуванням.

## <span id="page-82-0"></span>**Автоматична зйомка через певні проміжки часу (інтервальна зйомка)**

Можна налаштувати камеру на автоматичну інтервальну зйомку. Такі кадри також можна записати як одне відеозображення. Ця функція доступна тільки в режимах P/A/S/M.

**1** Встановіть наступні параметри [Time Lapse Settings] в меню зйомки 2  $\mathbb{S}$ .

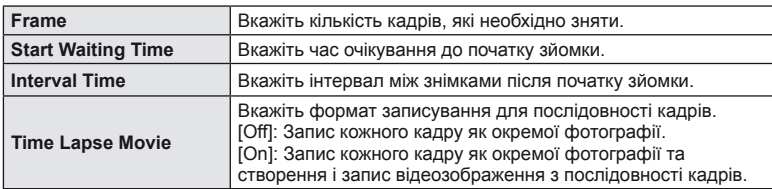

- Відеозображення записується в якості [M-JPEG HD] з частотою кадрів 10 кадрів у секунду.
- **2** Виконайте зйомку.
- Кадри знімаються, навіть якщо зображення не знаходиться у фокусі після автофокусування. Щоб налаштувати фокус, виберіть ручне фокусування.
- [Rec View] триває 0,5 секунди.
- Якщо час перед початком зйомки або інтервал між знімками встановлено на 1 хвилину 31 секунд або більше, монітор та камера вимикаються через 1 хвилину. За 10 секунд до зйомки камера автоматично вмикається знову. Якщо монітор вимкнено, натисніть кнопку затвора, щоб увімкнути його знову.

- Якщо режим AF встановлено на [C-AF] або [C-AF+TR], він автоматично змінюється на [S-AF].
- Сенсорний екран вимикається під час інтервальної зйомки.
- Не підтримується для фотографування в режимі розширеного динамічного діапазону.
- Зйомку «від руки», хронометричну зйомку чи комбіновану фотозйомку не можна використовувати з брекетингом та багаторазовою експозицією. Крім того, не можна поєднувати брекетинг із багаторазовою експозицією.
- Спалах не спрацьовує, якщо час заряджання спалаху більше за інтервал між знімками.
- Якщо камера автоматично вимикається у проміжку між знімками, вона вмикається перед наступним знімком.
- Якщо деякі фотографії не було записано правильно, інтервальне відеозображення не створюється.
- Якщо на картці недостатньо місця, інтервальне відеозображення не записується.
- Інтервальна зйомка зупиняється, якщо виконуються дії з такими елементами: диск режимів, кнопка MENU, кнопка  $\blacktriangleright$ , кнопка від'єднання об'єктиву, або підключення USB кабеля.
- Якщо вимкнути камеру, інтервальну зйомку буде зупинено.
- Якщо заряду акумулятора недостатньо, зйомка може припинитися передчасно. Переконайтеся, що акумулятор має достатній заряд перед початком зйомки.

## <span id="page-83-1"></span>**Фотографування зі спалахом за допомогою бездротового пульта дистанційного керування**

Використовуйте функцію дистанційного керування для фотографування з використанням вбудованого спалаху та спеціального спалаху. **[G** «[Фотографування](#page-124-0) зі спалахом за допомогою бездротового пульта [дистанційного](#page-124-0) керування» (cтор. 125)

## <span id="page-83-0"></span>**Цифрове масштабування (Digital Tele-converter)**

Цифровий телеконвертер забезпечує збільшення понад поточний коефіцієнт масштабування. Камера обрізає зображення і зберігає його центральну частину. Коефіцієнт масштабування збільшується приблизно у 2 рази.

- **1** Виберіть значення [On] для параметра [Digital Tele-converter] у меню зйомки 1 $\blacksquare$ .
- **2** Зображення на моніторі збільшиться вдвічі.
	- Об'єкт буде записаний так, як він виглядає на моніторі.

- Цифрове масштабування недоступне, якщо виконується зйомка з мультиекспозицією, в режимі  $\blacksquare$ , або якщо в режимі SCN вибрано значення  $\mathfrak{D}, \boxtimes, \boxtimes, \boxdot$  або  $\boxdot$ .
- Ця функція недоступна, якщо в режимі  $\mathfrak{D}$  для параметра [Movie Effect] встановлено значення [On].
- При відображенні зображення RAW з'являється рамка, яка вказує область, видиму на моніторі.
- Зона автофокусування зкидається.

## **Використання меню перегляду**

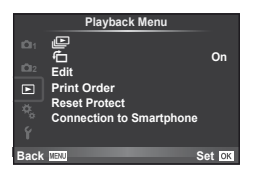

 $\mathbb{E}$  (стор[. 59](#page-58-0))  $\overline{A}$  (стор[. 85\)](#page-84-1) Edit (cтор[. 85](#page-84-0)) Print Order (cтор[. 116\)](#page-115-0) Reset Protect (cтор[. 87](#page-86-0)) Connection to Smartphone (cтор[. 107](#page-106-0))

## <span id="page-84-1"></span>**Відображення** зображень з повертанням ( $\left(\begin{matrix} \cdot \\ \cdot \end{matrix}\right)$ )

Якщо вибрати [On], то фотографії, для зйомки яких камера використовувалася в портретній орієнтації, будуть автоматично повертатися і відображатися в портретній орієнтації.

## <span id="page-84-0"></span>**Редагування нерухомих зображень**

Записані зображення можна редагувати та зберігати як нові зображення.

- **1** Виберіть [Edit] у меню відтворення  $\blacktriangleright$  і натисніть  $\textcircled{\tiny{\textcircled{\tiny{R}}}}$ .
- **2** За допомогою  $\Delta \nabla$  виберіть пункт [Sel. Image] і натисніть  $\otimes$ .
- **3** За допомогою  $\triangleleft$  виберіть зображення, яке необхідно редагувати, і натисніть Q.
	- Відобразиться повідомлення [RAW Data Edit], якщо зображення має формат RAW, або повідомлення [JPEG Edit], якщо зображення має формат JPEG. Якщо зображення було записане у форматі RAW+JPEG, то відображаються меню [RAW Data Edit] і [JPEG Edit]. Виберіть меню для редагування зображення.
- **4** Виберіть [RAW Data Edit] або [JPEG Edit] і натисніть  $\textcircled{\tiny{\textcircled{\tiny{R}}}}$ .

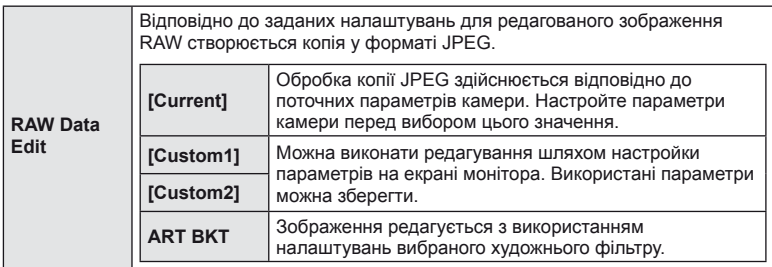

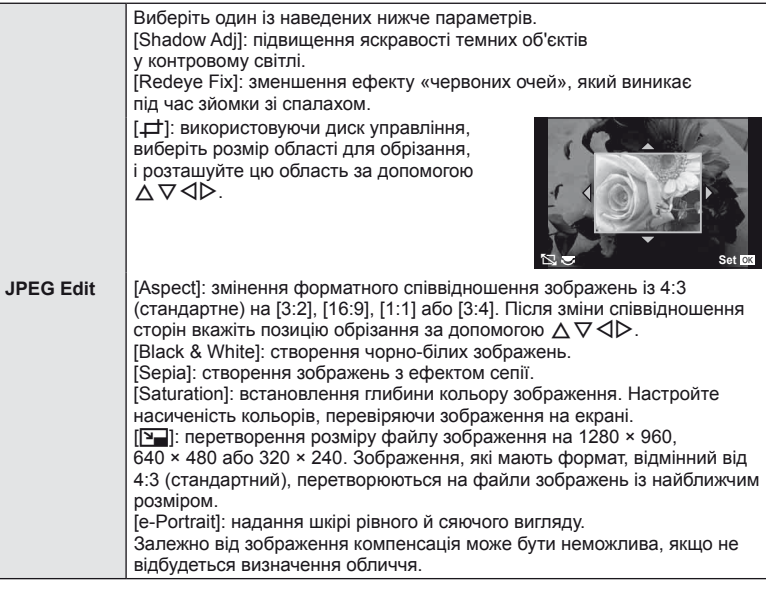

- **5** Після завершення настройки натисніть  $\infty$ .
	- Настройки будуть застосовані до зображення.
- **6** Виберіть [Yes] і натисніть  $\circledcirc$ .
	- Відредаговане зображення зберігається на картці.

- Неможливо редагувати відеоролики і 3D-фотографії.
- Функція зменшення ефекту «червоних очей» може не працювати у залежності від знімка.
- У перелічених нижче випадках редагування зображення JPEG неможливе. Якщо зображення оброблялося на ПК; якщо на картці пам'яті недостатньо вільного місця; якщо зображення було записане іншою фотокамерою
- Під час змінення розмірів зображення ( $[\overline{Q}$ ) не можна вибрати більшу роздільну здатність, ніж роздільна здатність оригінального зображення.
- Функції [ $\pm$ ] і [ASPECT] можна використовувати лише для редагування зображень, що мають формат 4:3 (стандартний).
- Якщо для [Picture Mode] встановлено [ART], параметр [Color Space] отримує фіксоване значення [sRGB].

#### **Накладання зображень**

Можна накладати та зберігати як окреме зображення до 3 кадрів у форматі RAW, знятих за допомогою камери.

Зображення зберігається у тому режимі запису, який встановлено на момент збереження зображення. (Якщо вибрано пункт [RAW], копія буде збережена  $v$  форматі  $[IN+RAW].$ 

- **1** Виберіть [Edit] у меню відтворення **►** і натисніть ∞.
- **2** За допомогою  $\Delta \nabla$  виберіть [Image Overlay] і натисніть  $\textcircled{\tiny{\textsf{R}}}$ .
- **3** Виберіть кількість зображень для накладання та натисніть кнопку  $\circledast$ .
- **4** За допомогою  $\wedge \nabla \triangleleft \triangleright$  виберіть зображення RAW, які використовуватимуться для накладання.
	- Після вибору кількості зображень, вказаної на кроці 3, відобразиться накладання.
- **5** Настройте коефіцієнт підсилення.
	- За допомогою кнопок  $\triangleleft$  виберіть зображення, а за допомогою кнопок  $\Delta \nabla$  настройте коефіцієнт підсилення.
	- Коефіцієнт підсилення можна настроїти в діапазоні від 0,1 до 2,0. Перевірте результати операцій на моніторі.

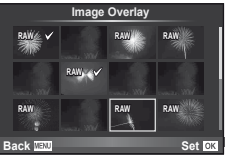

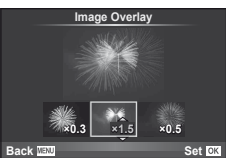

**6** Натисніть  $\circledast$ . Відобразиться діалогове вікно підтвердження. Виберіть [Yes] і натисніть  $@$ .

# % Поради

• Щоб накласти 4 та більше кадрів, збережіть багатошарове зображення у форматі RAW та кілька разів застосуйте функцію [Image Overlay].

#### **Записування звуку**

Додавання аудіозапису (тривалістю до 30 сек.) до поточної фотографії. Це та ж сама функція, що й [R] під час відтворення. (cтор[. 58\)](#page-57-0)

#### <span id="page-86-0"></span>**Скасування захисту всіх зображень**

Дана функція дозволяє скасувати захист декількох зображень одночасно.

- **1** Виберіть [Reset Protect] у **•** меню відтворення.
- **Виберіть [Yes] і натисніть**  $\circledcirc$ **.**

# **Використання меню настройки**

Користуйтеся меню настроювання  $\mathfrak{f}$ , щоб настроїти основні функції камери.<br>**С**основні функції камери.

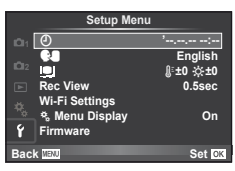

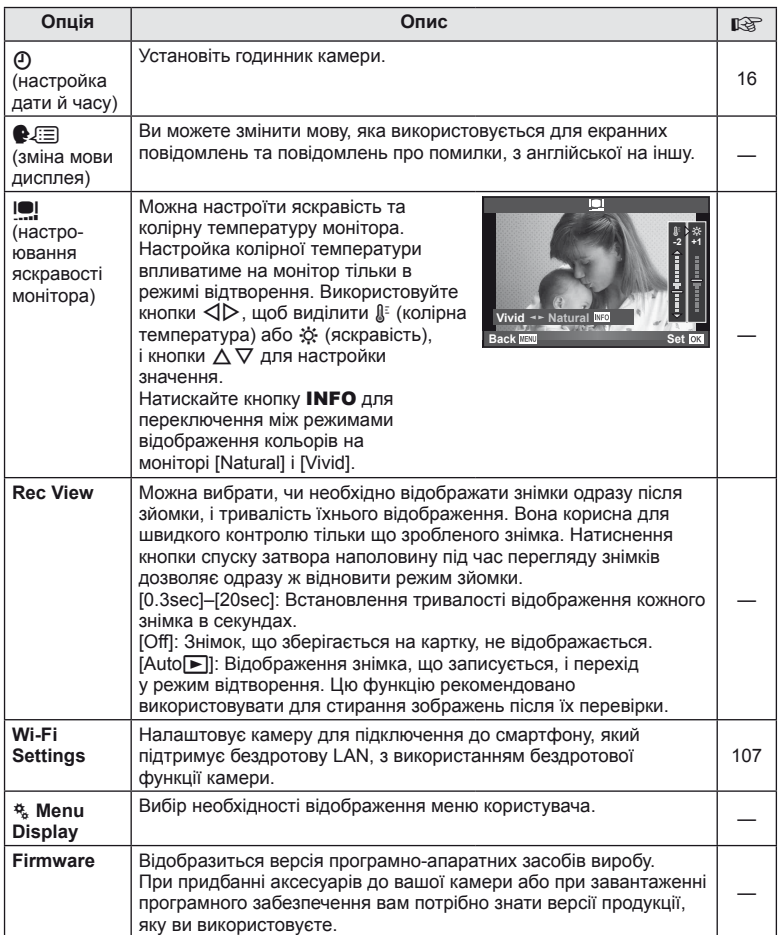

## <span id="page-88-0"></span>**Використання меню користувача**

Параметри камери настроюються за допомогою меню користувача  $\frac{a}{b}$ .

#### **Custom Menu**

- R AF/MF (cтор[. 89\)](#page-88-1)
- **Button/Dial (стор[. 90](#page-89-0))**
- $\blacksquare$  Release/ $\blacksquare$  (стор[. 90](#page-89-1))
- $D$  Disp/ $\blacksquare$ ))/PC (стор[. 91\)](#page-90-0)
- **Exp/E2**/ISO (стор[. 92\)](#page-91-0)
- $\blacksquare$   $\clubsuit$  Custom (стор[. 93\)](#page-92-0)
- $\blacksquare$   $\blacksquare$ :/Color/WB (стор[. 94\)](#page-93-0)
- Record/Erase (стор[. 95\)](#page-94-0)
- Movie (стор[. 96\)](#page-95-0)
- **B** Built-In EVF (стор[. 96](#page-95-1))
- **к С** Utility (стор[. 97](#page-96-0))

## <span id="page-88-1"></span>R **AF/MF**

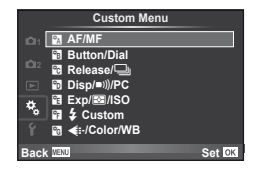

<span id="page-88-2"></span>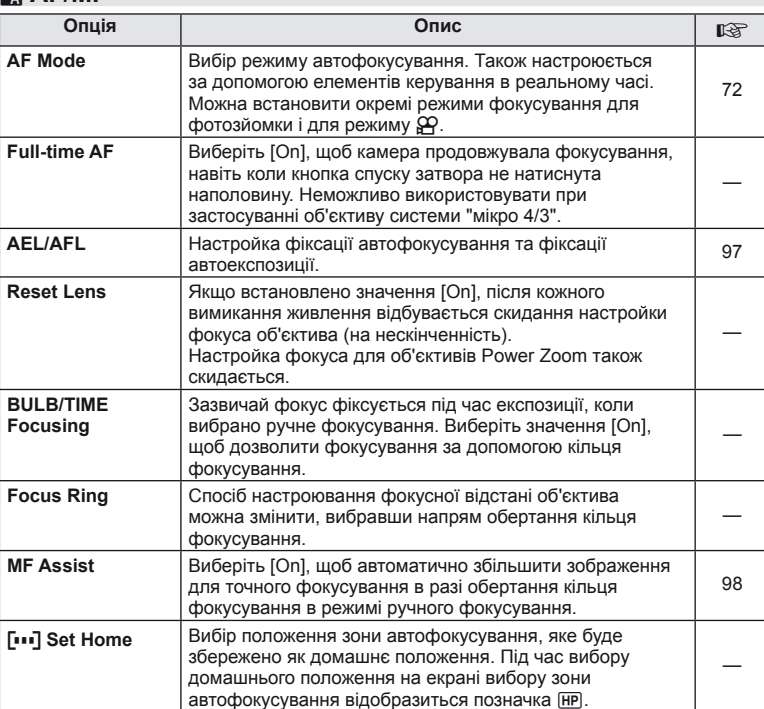

**MENU → R → 2** 

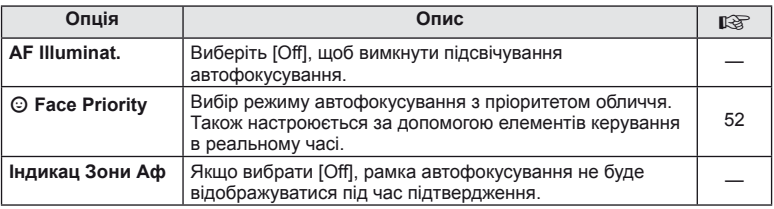

## <span id="page-89-0"></span>**Button/Dial**

## **MENU→%→圖**

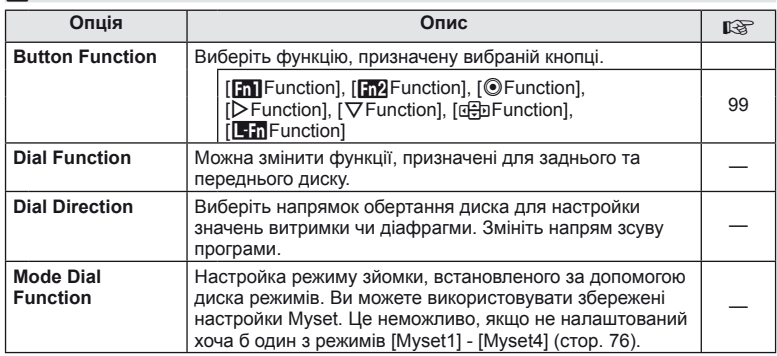

# <span id="page-89-1"></span> $\frac{1}{20}$  Release/ $\Box$

# **MENU → % → M**

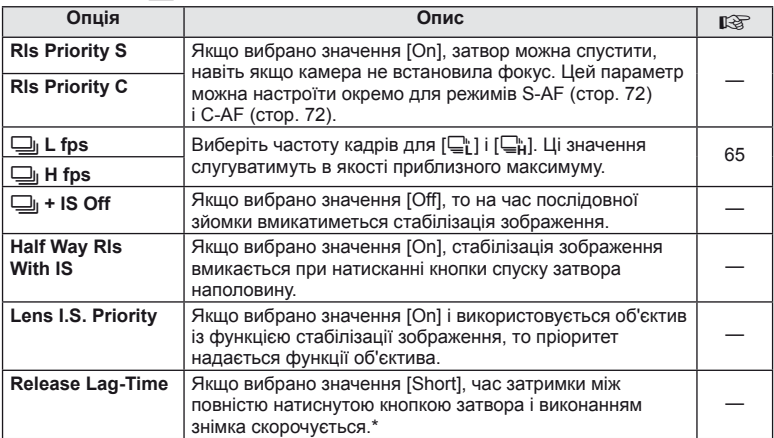

\* Це скорочує час роботи від акумулятора. Також захищайте камеру від дотиків гострих предметів під час використання. Такі дотики можуть вплинути на відображення об'єктів на моніторі. Якщо монітор вимкнеться, вимкніть та увімкніть камеру знову.

# <span id="page-90-0"></span>U **Disp/**8**/PC**

### **MENU→%→m**

<span id="page-90-3"></span><span id="page-90-2"></span><span id="page-90-1"></span>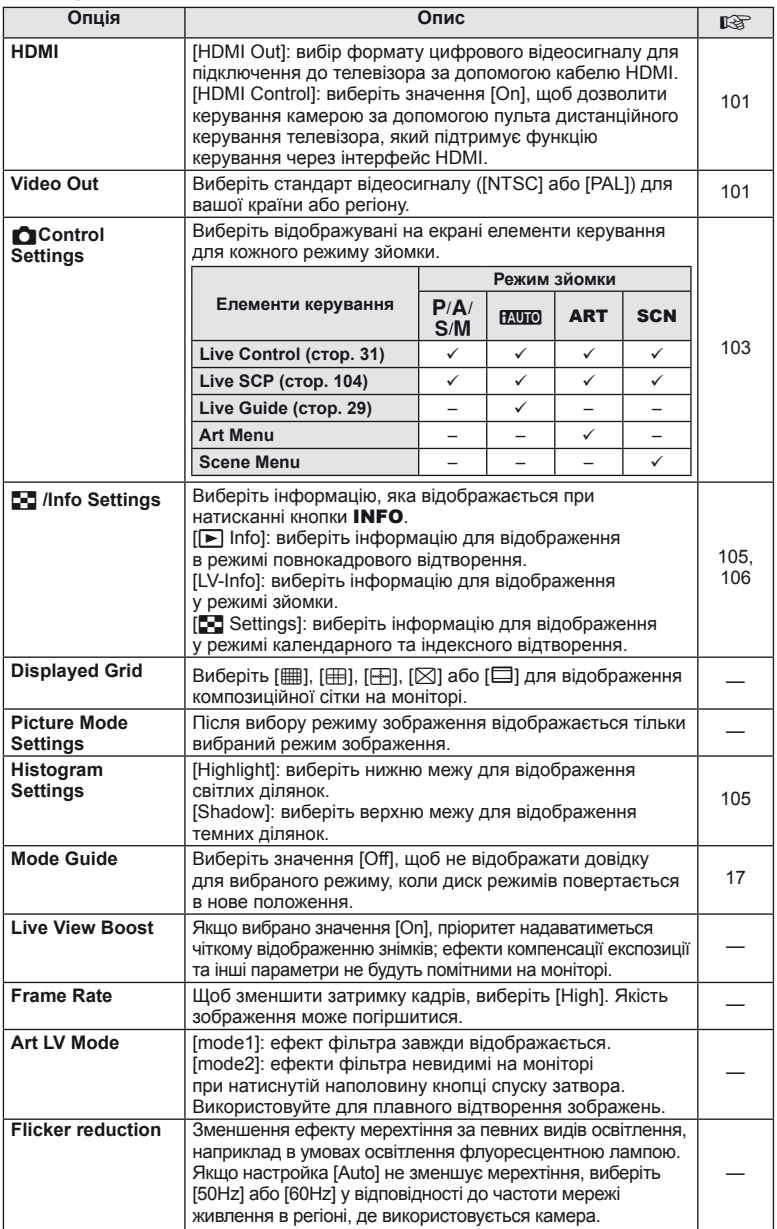

<span id="page-91-1"></span>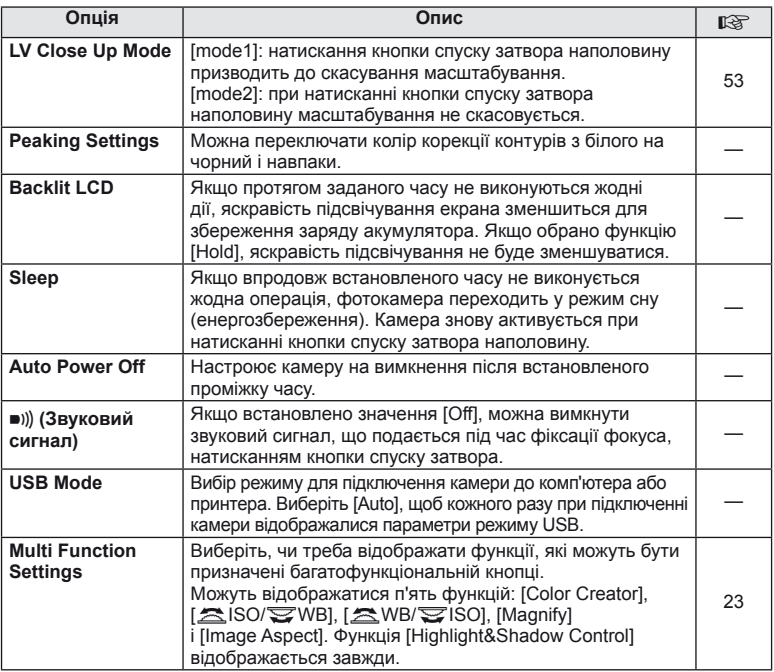

# <span id="page-91-0"></span>V **Exp/**p**/ISO**

**MENU→%→图** 

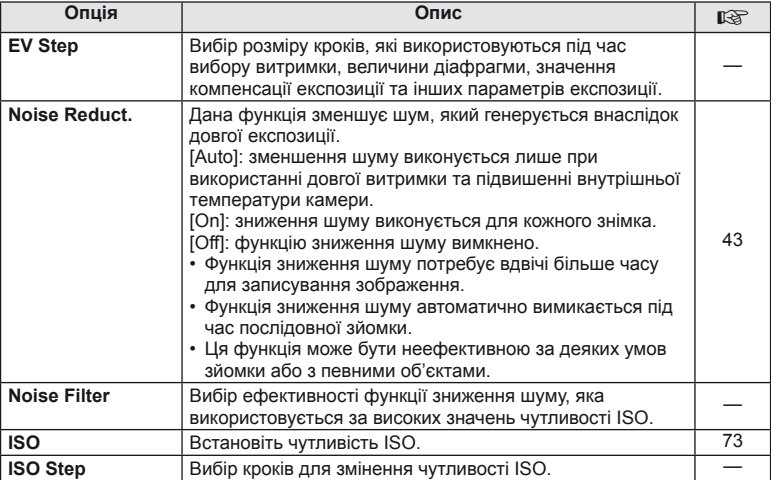

# **Exp/⊠/ISO** MENU → % → **P**

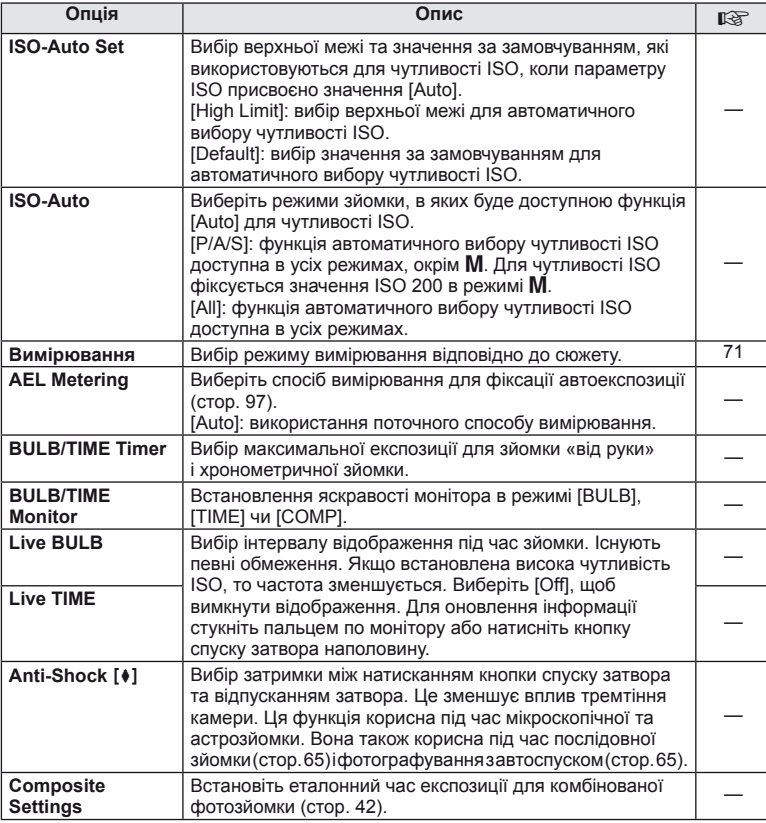

# <span id="page-92-0"></span>**12** Custom

# $MENU \rightarrow$ <sup>c</sup>  $\rightarrow$ <sup>c</sup>

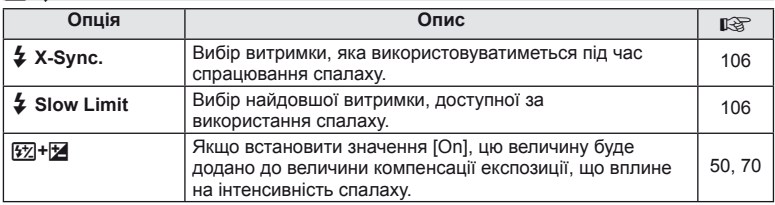

# <span id="page-93-0"></span>X K**/Color/WB**

### **MENU → % → M**

<span id="page-93-1"></span>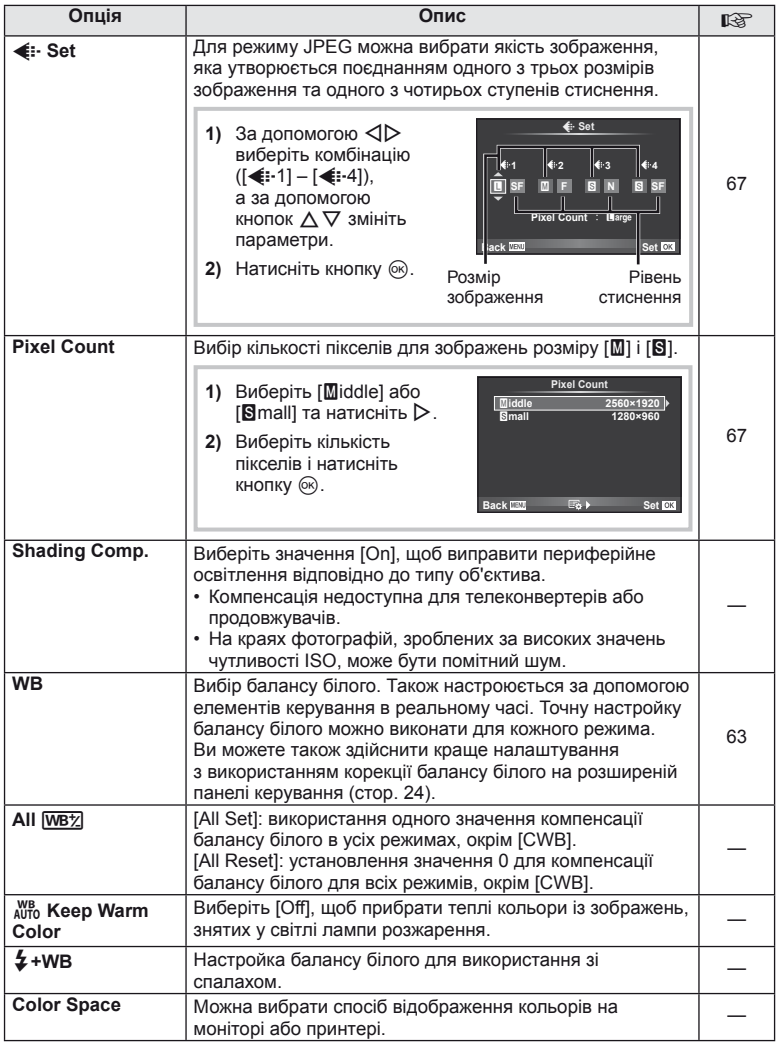

# <span id="page-94-0"></span>Y **Record/Erase**

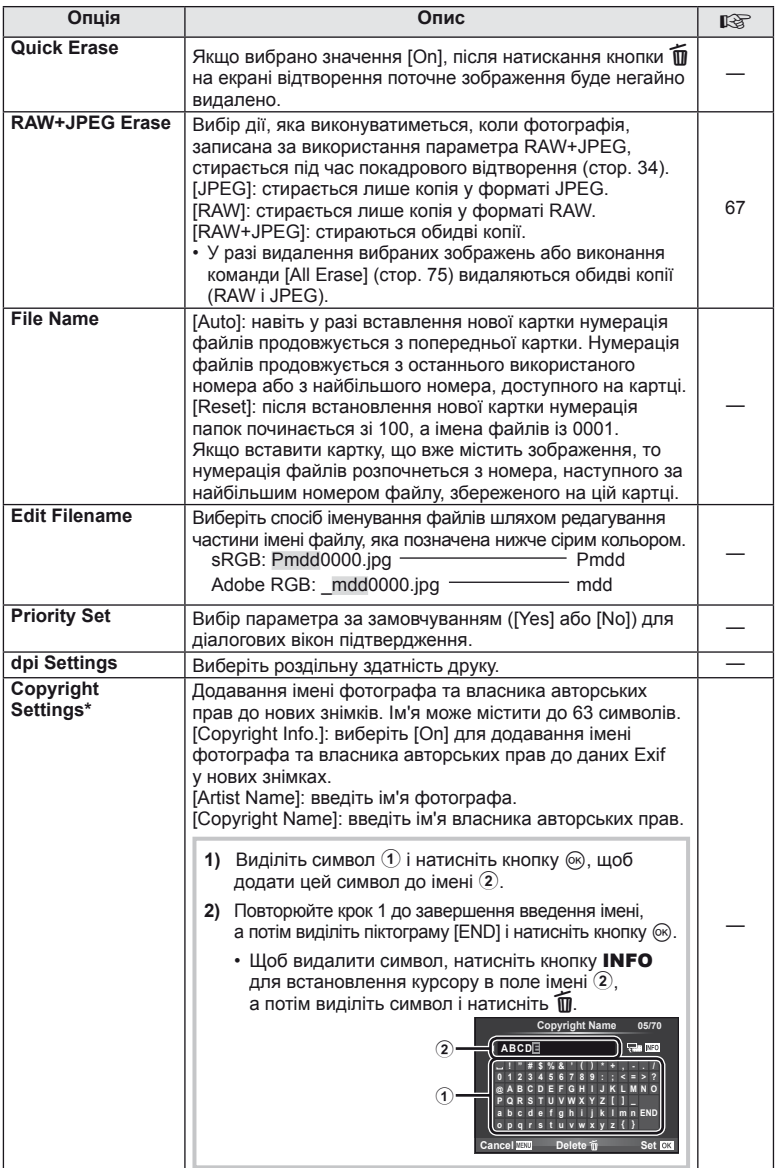

\* Компанія OLYMPUS не несе відповідальності за збитки внаслідок суперечок щодо використання функції [Copyright Settings]. Використовуйте цю функцію на власний ризик.<br>Використання функції [Copyright Settings]. Використовуйте цю функцію на власний ризик. ЦК | 95

# <span id="page-95-0"></span>**21 Відео**

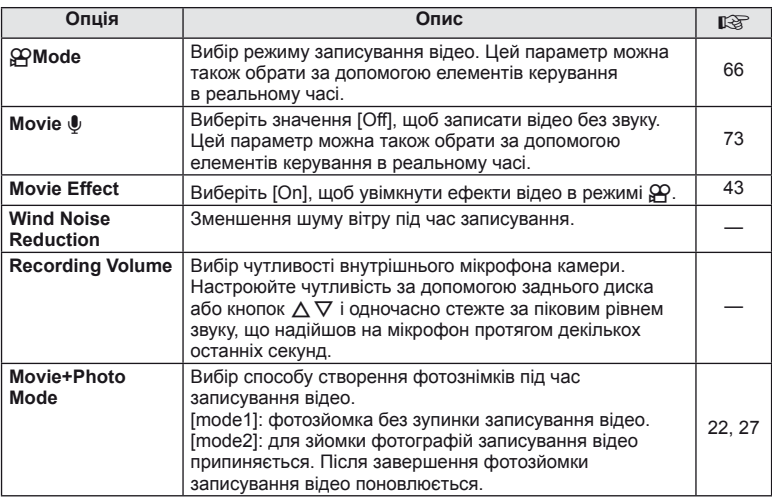

# <span id="page-95-1"></span>**Вбудований**<br> **Вбудований**<br> **EVF**

**MENU → % → 2** 

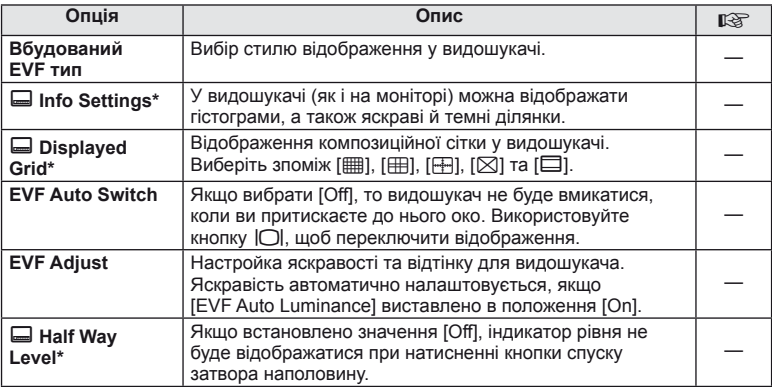

\* Ефективно, якщо параметр [Built-in EVF Style] має значення [Style 1] або [Style 2].

#### **MENU → % → M**

# <span id="page-96-0"></span>k K **Utility**

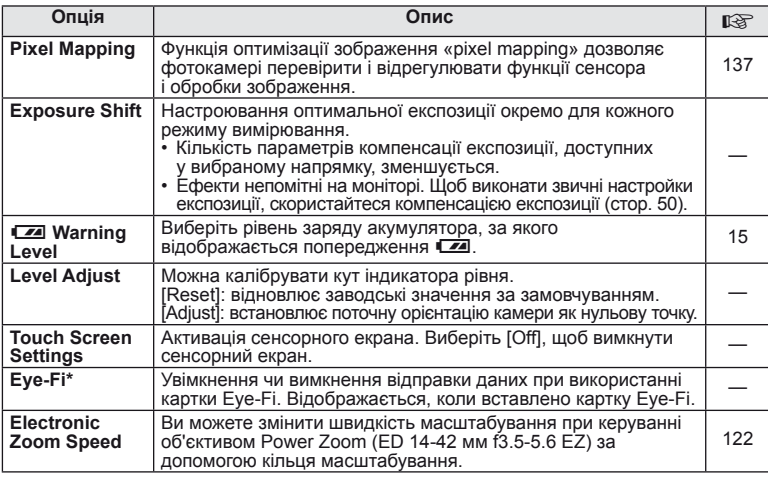

\* При використанні дотримуйтеся вимог місцевого законодавства. Перебуваючи на борту літака чи в іншому місці, де користуватися бездротовими пристроями заборонено, виймайте картку Eye-Fi з камери або вибирайте значення [Off] для параметра [Eye-Fi]. Камера не підтримує режим Endless для картки Eye-Fi.

## <span id="page-96-2"></span> **AEL/AFL**

## $MENU \rightarrow A_{\alpha} \rightarrow M \rightarrow [AEL/AFL]$

Для вимірювання та автофокусування можна використовувати кнопку, якій призначена функція AEL/ AFL. Виберіть режим для кожного режиму фокусування. **AELIS-AFT Strutture AELIS-AF** 

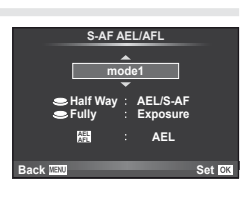

#### <span id="page-96-1"></span> **AEL/AFL**

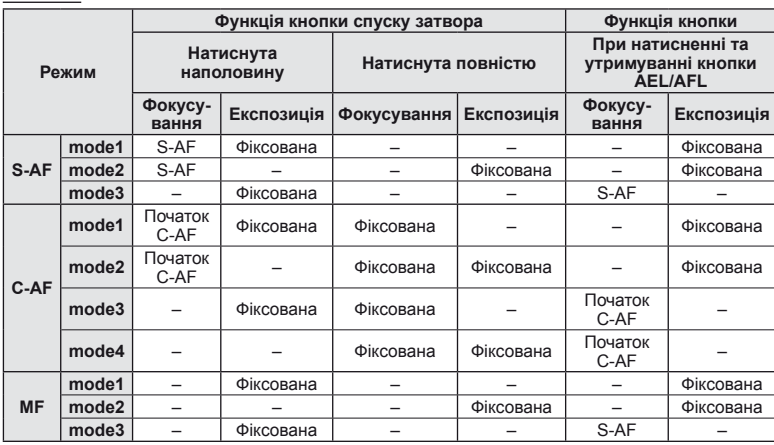

## <span id="page-97-0"></span>**MF Assist**

#### **MENU → % → 2 → [MF Assist]**

Це функція допомоги з фокусуванням при ручному фокусуванні. Коли обертається кільце фокусування, контур об'єкта підкреслюється або збільшується частина екранного зображення. Після припинення роботи з кільцем фокусування екран повертається в первинний режим.

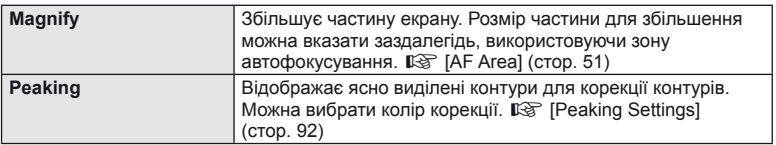

# **13** Примітки

• [Magnify] та [Peaking] можна відобразити за допомогою використання кнопок. Відображення перемикається кожного разу, як натискається кнопка. Призначте заздалегідь функцію переключення одній зі кнопок, використовуючи [Button Function] (cтор[. 99](#page-98-0)).

## $\left($ ) Увага

• Коли використовується Peaking, контури малих об'єктів візуально коригуються сильніше. Неможливо гарантувати точне фокусування.

# UK 99

## <span id="page-98-0"></span> **Button Function**

## **MENU →**  $\approx$  **→ m** → [Button Function]

Функції, які можна призначити кнопкам, див. у нижченаведеній таблиці. Перелік доступних функцій залежить від кнопки.

#### **Функції кнопок**

[[m] Function]/[m2Function]/[⊙Function]\*1/[▷Function]/[▽Function]/[c⊕runction]/ ([Direct Function]\*<sup>2</sup>/[[uu]]\*<sup>3</sup>)/[LFnFunction]\*<sup>4</sup>

 $*$ 1 Недоступно в режимі $\Omega$ .

 $*$ 2 Призначте функцію кожній із кнопок  $\Delta \nabla \triangleleft \triangleright$ .

\*3 Виберіть зону автофокусування.

\*4 Вибір функції, призначеної кнопці, що є на деяких об'єктивах.

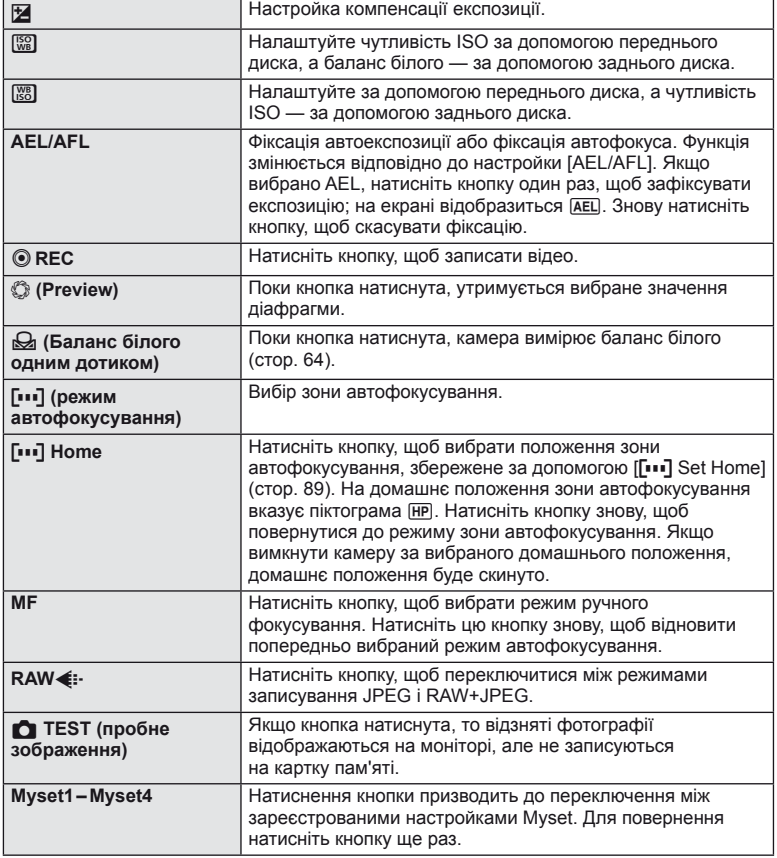

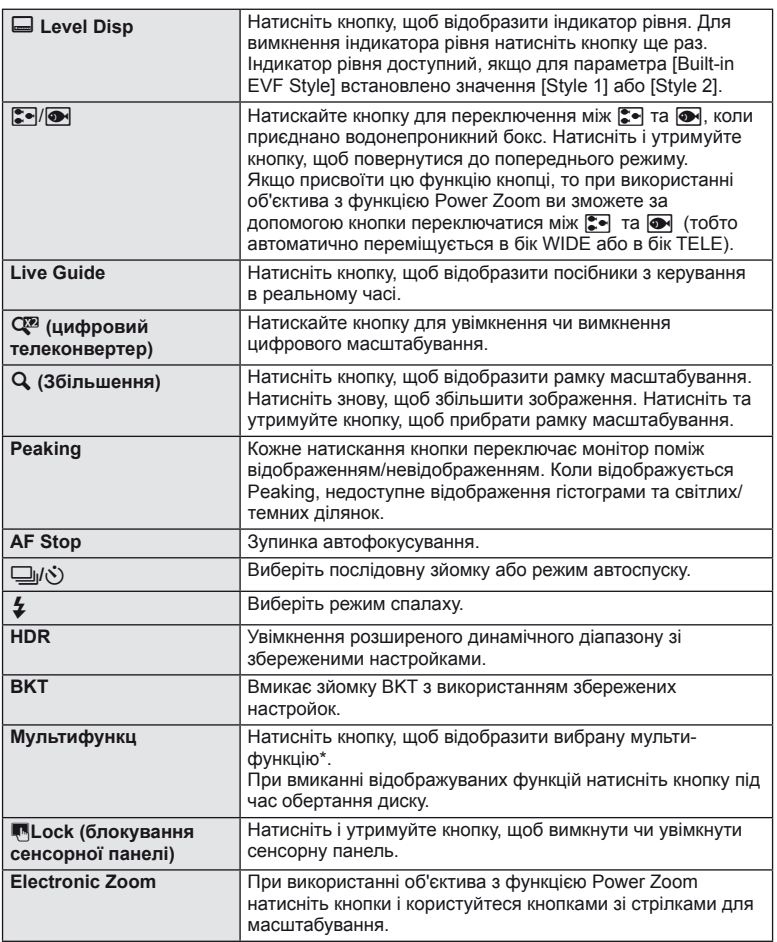

 $*$  Мультифункція:  $\boxed{\text{B}}$  (керування яскравістю і тінню),  $\textcircled{)}$  (створення кольорів),  $\boxed{\text{\tiny\text{W}}\text{\tiny\text{W}}}$  (чутливість ISO/баланс білого),  $\boxed{\text{\tiny\text{W}}\text{\tiny\text{B}}}$  (баланс білого/чутливість ISO),  $\mathbf Q$ (автофокусування з рамкою масштабування/автофокусування із масштабуванням), **••** (форматне співвідношення)

## <span id="page-100-0"></span>**Перегляд знімків із камери на телевізорі**

## **MENU →**  $\frac{A}{A}$  **→ 岡 → [HDMI], [Video Out]**

Використовуйте кабель, який продається окремо, для відтворення записаних зображень на телевізорі. Щоб переглянути високоякісні зображення на екрані телевізора високої чіткості, підключіть камеру за допомогою кабелю HDMI. При підключенні телевізора за допомогою AV-кабелю спочатку налаштуйте параметри [Video Out] у камері (cтор[. 91\)](#page-90-1).

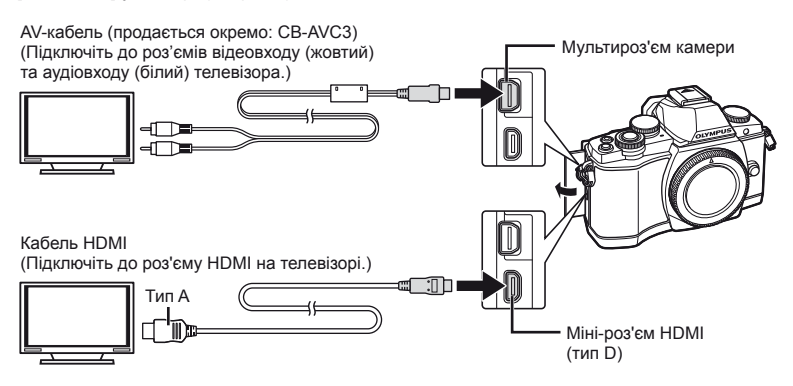

## **1** Підключіть камеру до телевізора і включіть вхідне джерело телевізора.

- При підключенні кабелю монітор камери вимикається.
- У разі підключення за допомогою AV-кабелю натисніть кнопку  $\blacktriangleright$ .

- Докладні відомості про змінення вхідного джерела телевізора див. у посібнику з експлуатації телевізора.
- Залежно від параметрів телевізора, відображені зображення й інформація можуть обтинатися.
- Якщо камера підключена за допомогою як AV-кабелю, так і кабелю HDMI, то пріоритет має кабель HDMI.
- Якщо камера підключена за допомогою кабелю HDMI, то можна вибрати формат цифрового відеосигналу. Виберіть формат, який відповідає вхідному формату телевізора.

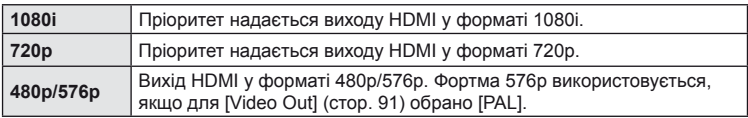

- Коли підключено кабель HDMI, не можна виконувати зйомку чи записування відео.
- Не підключайте фотокамеру до інших пристроїв виведення даних HDMI. Це може пошкодити фотокамеру.
- Виведення даних HDMI не виконується, якщо фотокамеру підключено до комп'ютера або принтера за допомогою кабелю USB.

#### Використання пульта дистанційного керування телевізора

Фотокамерою можна керувати за допомогою пульта дистанційного керування телевізора, якщо її підключено до телевізора, в якому підтримується керування через інтерфейс HDMI.  $\mathbb{R}$  [HDMI] (стор[. 91](#page-90-2))

## **X Примітки**

- Можна керувати фотокамерою, виконуючи вказівки щодо операцій, відображені на екрані телевізора.
- Під час покадрового відтворення можна відображати або приховувати інформацію на дисплеї, натискаючи червону кнопку, або відображати чи приховувати режим індексного перегляду, натискаючи зелену кнопку.
- Деякі телевізори можуть підтримувати не всі функції.

## <span id="page-102-0"></span>**Вибір вмісту дисплея панелі керування**

# **MENU → % → © → [O Control Settings]**

Виберіть, чи відображати панелі керування для вибору параметрів під час зйомки в режимі live view. При відображенні будь-якого екрана змінювати його вміст можна таким чином.

### **Як відобразити панелі керування**

**1** Натисніть кнопку  $\Box$  та виберіть режим зйомки з використанням дисплея.

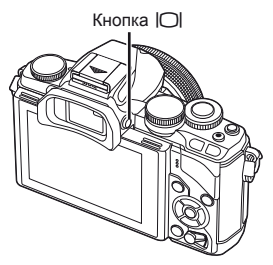

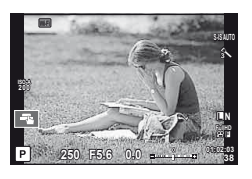

**2** Натисніть кнопку  $\circledast$ , коли відобразиться панель керування, потім натисніть кнопку INFO, щоб перемкнути відображення на дисплеї.

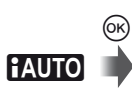

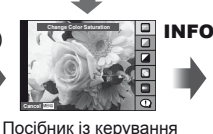

в реальному часі

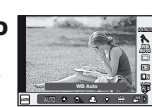

Керування в реальному часі

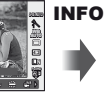

**NFO** 

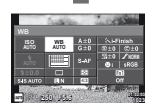

INFO

Розширена панель керування (cтор[. 104\)](#page-103-0)

**P/A/S/M**

 $^{\circledR}$ 

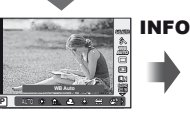

Керування в реальному часі

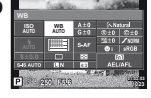

Розширена панель керування (cтор[. 104\)](#page-103-0)

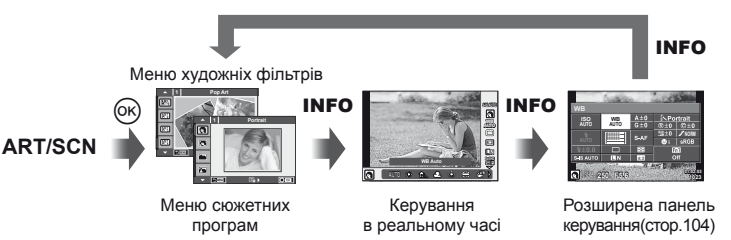

#### <span id="page-103-0"></span>**Розширена панель керування**

Це розширена панель керування, яка використовується для настройки параметрів під час зйомки в режимі live view. Значення параметрів зйомки відображаються в списку. Для настройки параметрів використовуйте кнопки зі стрілками або сенсорний екран.

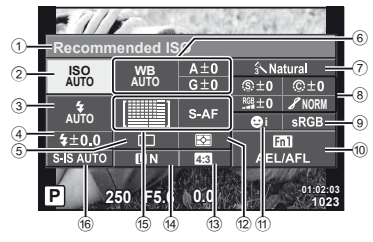

#### **Параметри, які можна змінювати за допомогою розширеної панелі керування LV**

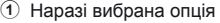

- 2 Чутливість ISO ......................... cтор[. 73](#page-72-0)
- 3 Режим спалаху ........................ cтор[. 68](#page-67-0) 4 Керування потужністю
- спалаху .................................... cтор[. 70](#page-69-0) 5 Послідовна зйомка/ автоспуск ................................. cтор[. 65](#page-64-0)
- 6 Баланс білого .......................... cтор[. 63](#page-62-0) Компенсація балансу білого
- $(7)$  Режим зображення..................... стор[. 62](#page-61-0) 8 Різкість N ................................ cтор[. 77](#page-76-1) Контрастність  $\circledR$  ....................... стор[. 77](#page-76-2) Насичення RGB ............................. стор[. 77](#page-76-3)

# $($ ) Увага

- Не відображається в режимі запису відео.
- **1** Натисніть кнопку ® під час зйомки з використанням дисплея.
	- Відобразяться елементи керування в реальному часі.
- **2** Натисніть кнопку INFO, щоб відобразити розширену панель керування LV.
	- 3 кожним натисненням кнопки **INFO** змінюється відображувана інформація.
- **3** Торкніться функції, яку ви бажаєте настроїти.
	- Над цією функцією з'явиться курсор.
- **4** Натисніть кнопку ®, щоб вибрати величину параметра.

# **X Примітки**

• Також доступне на екранах меню ART або SCN. Торкніться іконки функції, яку ви бажаєте вибрати.

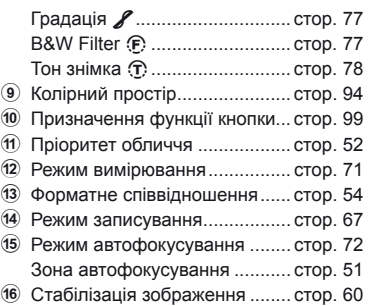

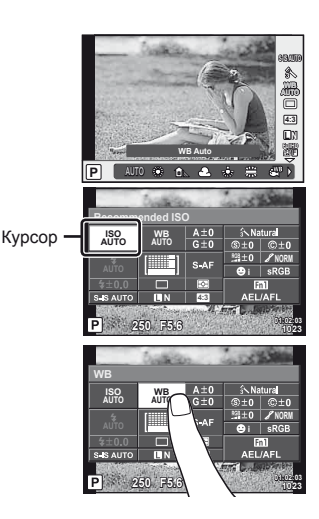

# **Відображення додаткової інформації**

**MENU →**  $\frac{A}{A}$  **→ 岡 → IEE**/Info Settings]

#### **LV-Info (відображення інформації про зйомку)**

Використовуйте [LV-Info], щоб додати наступну інформацію про зйомку. Для відображення доданої інформації натискайте кнопку INFO під час зйомки. Також можна не відображати інформацію, задану за замовчуванням.

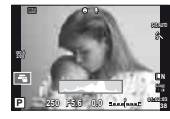

Відображення гістограми

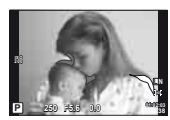

Відображення світлих і темних ділянок

#### <span id="page-104-1"></span>**Відображення світлих і темних ділянок**

Червоним кольором позначено пікселі з рівнем яскравості, вищим за встановлене максимальне значення, а синім — пікселі, рівень яскравості яких менший за встановлене мінімальне значення.  $\mathbb{R}$  [Histogram Settings] (стор[. 91\)](#page-90-3)

#### <span id="page-104-0"></span>q **Info (відображення інформації про відтворення)**

Використовуйте [ $\blacktriangleright$ ] Info], щоб додати наступну інформацію про відтворення. Для відображення доданої інформації натискайте кнопку INFO під час відтворення. Також можна не відображати інформацію, задану за замовчуванням.

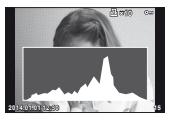

Відображення гістограми

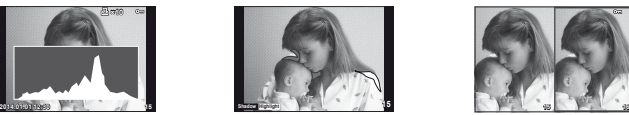

Відображення світлих і темних ділянок

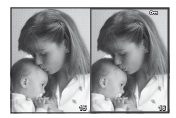

Одночасний перегляд

#### **Одночасний перегляд**

Порівняння двох розташованих поруч зображень. Натисніть кнопку Q, щоб вибрати зображення на протилежному боці дисплея.

- Основне зображення відображається праворуч. Виберіть зображення за допомогою кнопок  $\triangleleft$  та натисніть кнопку  $\textcircled{\tiny{\textcircled{\tiny{\textcirc}}}}$ , щоб перемістити його ліворуч. Праворуч можна вибрати зображення, яке потрібно порівняти із зображенням ліворуч. Щоб обрати інше основне зображення, виділіть кадр, що знаходиться праворуч, і натисніть кнопку  $(\infty)$ .
- Натисніть кнопку Fn1, щоб збільшити поточне зображення. Шоб змінити коефіціент масштабування, поверніть задній диск. Під час збільшення можна використовувати кнопки  $\Delta \nabla \langle \mathbf{P} \rangle$  для прокручування до інших зон зображення, а також передній диск для переключення між зображеннями.

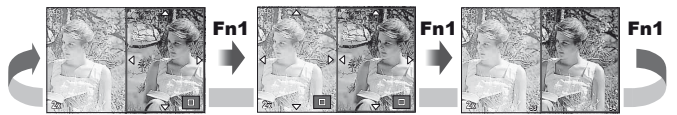

#### <span id="page-105-0"></span>G **Settings (Індексне відтворення/календарне відтворення)**

Змінити кількість кадрів, які відображаються на індексному або календарному екрані, можна за допомогою параметра [FF] Settings]. Додаткові екрани відображаються повертанням заднього диску під час відтворення.

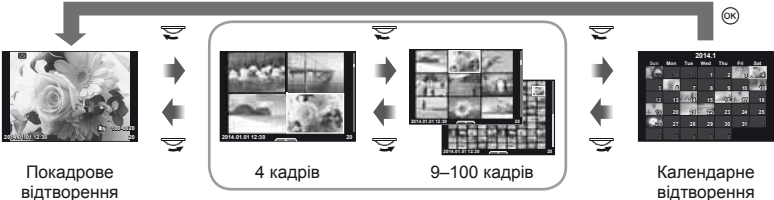

Індексне відтворення

відтворення

## <span id="page-105-1"></span>**Витримка при автоматичному спрацюванні спалаху**

### **MENU**  $\rightarrow$  $\ast$  $\rightarrow$  $\bullet$  $\rightarrow$  $\bullet$  $\rightarrow$  $\cdot$  **X-Sync.11** $\sharp$  **Slow Limit]**

Можна визначити витримку затвору для випадків використання спалаху.

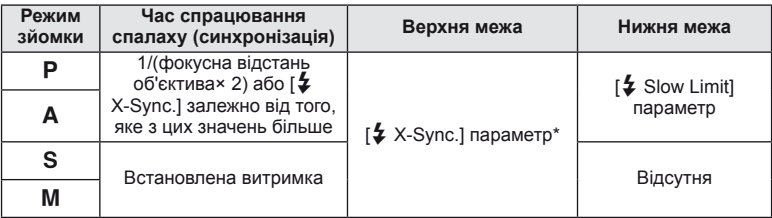

\* 1/250 сек. при використанні вбудованого спалаху, 1/200 сек. і 1/180 сек. (FL-50R) при використанні зовнішнього спалаху (продається окремо).

Ця камера підтримує функцію бездротової LAN для підключення до смартфону, що має інтерфейс Wi-Fi. Потім за допомогою смартфону ви можете керувати камерою, а також обмінюватися (переглядати й надсилати) зображення. Щоб мати змогу встановлювати підключення, необхідно встановити на смартфоні програму OI. Share (OLYMPUS IMAGE SHARE).

Докладну інформацію див. на веб-сторінці http://olympuspen.com/OIShare/

# $\Omega$  Увага

<span id="page-106-0"></span>*8*

- До використання функції бездротової LAN, ознайомтесь з «Заходи [безпеки](#page-148-0) при [використанні](#page-148-0) функції бездротової LAN» (cтор. 149).
- При використанні функції бездротової LAN в країні поза регіоном, де було придбано камеру, існує ризик того, що камера не відповідатиме положенням з питань бездротового зв'язку в цій країні. Olympus не буде відповідальною за будь-яку неспроможність дотримуватися таких положень.
- Як і з будь-яким бездротовим зв'язком, завжди є ризик перехоплення третьою особою.
- Функцію бездротової LAN в камері не можна використовувати для підключення для домашньої чи публічної точки доступу.

# **Налаштування камери для підключення до бездротової LAN (параметри Wi-Fi)**

Для функції бездротової LAN у камері необхідно налаштувати параметри, які використовуються в процесі підключення (наприклад, пароль). [Private]: для всіх підключень використовуються однакові параметри, [One-Time]: налаштовані параметри використовуються тільки один раз.

## **Вибір типу пароля**

- **1** Виберіть [Wi-Fi Settings] в меню настройок  $\gamma$  та натисніть  $\otimes$ .
- Виберіть [Wi-Fi Connect Settings] та натисніть  $\triangleright$ .
- **3** Виберіть спосіб підключення бездротової LAN та натисніть Q.
	- [Private]: Підключитись з використанням раніше настроєного пароля.
	- [One-Time]: Підключатись, кожного разу використовуючи різний пароль.
	- [Select]: Кожного разу обирати який спосіб використовувати.
	- [Off]: Функція Wi-Fi вимкнена.

## **Зміна пароля приватного підключення**

Змініть пароль, використовуваний для режиму [Private].

- **1** Виберіть [Wi-Fi Settings] в меню настройок  $\gamma$  та натисніть  $\infty$ .
- **2** Виберіть [Private Password] та натисніть  $\triangleright$ .
- **3** Дійте згідно інструкцій та натисніть кнопку  $\odot$ .
	- Буде встановлено новий пароль.

#### **Скасування обміну зображеннями**

Видаліть позначку [Share Order] з вибраних зображень.

- **1** Виберіть IWi-Fi Settings] в меню настройок  $f$  та натисніть  $\circledast$ .
- **2** Виберіть [Reset share Order] та натисніть  $\triangleright$ .
- **3** Виберіть [Yes] і натисніть  $\circledcirc$ .

## **Активація настройок бездротової LAN**

Активує вміст [Wi-Fi Settings].

- **1** Виберіть [Wi-Fi Settings] в меню настройок  $\gamma$  та натисніть  $\circledcirc$ .
- **2** Виберіть [Reset Wi-Fi Settings] та натисніть  $\triangleright$ .
- **3** Виберіть [Yes] і натисніть  $\circledcirc$ .

# **Вибір зображень для обміну (Share Order)**

Щоб вибрати зображення для обміну, встановіть для нього позначку [Share Order].

- **1** На екрані відтворення торкніться до екрану.
	- Відобразиться сенсорне меню.
- **2** Виберіть зображення за допомогою сенсорного екрану або  $\triangleleft$ ), а потім натисніть  $\leq$  в сенсорному меню.
	- $\leq$  відобразиться на зображеннях, вибраних для обміну.
	- Щоб скасувати вибір, знову натисніть кнопку  $\leq$ .
- **3** Натисніть на екран для виходу [Share Order].
	- Після вибору зображення для обміну вибране зображення буде передано після підключення до Wi-Fi-з'єднання в режимі [One-Time].

- Ви можете встановити порядок обміну приблизно для максимум 200 знімків.
- Замовлення обміну не можуть включати зображення RAW та відео у форматі Motion JPEG (HID ] або ||SD ]).
### $UK$  109

## **Підключення до смартфону**

Якщо у вас є смартфон з інтерфейсом Wi-Fi, ви можете використовувати його для перегляду зображень у камері та для передачі зображень із камери в смартфон. Щоб скористатися цими функціями, запустіть програму OI.Share на смартфоні.

- **1** Виберіть [Connection to Smartphone] (Підключення до смартфону) у **•** меню відтворення та натисніть  $\circledcirc$ .
- **2** Виберіть метод підключення і натисніть кнопку  $\circledast$ .

#### **Приватне підключення**

Дотримуйтеся вказівок на моніторі.

#### **Одноразове підключення**

Дотримуйтеся інструкцій на моніторі.

- **3** Натисніть кнопку MENU на камері або торкніть [End Wi-Fi] на екрані монітора.
	- Ви можете також припинити з'єднання з OI.Share або вимкнути камеру.
	- З'єднання завершиться.

# $($  $)$  Увага

- Антена бездротової LAN знаходиться в ручці камери. При можливості уникайте закриття антени руками.
- Під час підключення бездротової LAN акумулятор вичерпується швидше. Якщо акумулятор майже розряджений, може відбутися утрата підключення під час передачі.
- З'єднання може бути важким або повільним поблизу пристроїв, які генерують магнітні поля, статичний струм або радіохвилі, наприклад, поблизу мікрохвильових печей або бездротових телефонів.

### **Керування камерою за допомогою смартфону**

Ви можете робити знімки камерою, виконуючи дії на вашому смартфоні. Спочатку запустіть програму OI.Share на смартфоні. Ця функція доступна тільки в режимі підключення [Private].

**1** Запустіть [Connection to Smartphone] у вашій камері.

- Ви можете також підключитис, натиснувши **ШН** на екрані зйомки.
- **2** Робіть знімки з використанням свого смартфону.

### $($ *(!)* Увага

- Реєстрація інформації о місцезнаходженні доступна тільки при використанні смартфону з функцією GPS.
- Не всі функції камери доступні при підключенні бездротової LAN.

# **Додавання даних про місцеположення до знімків**

### **Синхронізація часу й дати в камері зі смартфоном**

Сінхронізуйте час і дату на вашому смартфоні і камері, тим самим позволяючи додавати інформацію о місцезнаходженні до знімків на вашій камері. Розпочніть синхронізацію часу в OI.Share.

• Синхронізація часу в камері може тривати около хвилини.

### **Додавання даних про місцеположення зі смартфону до знімків**

За допомогою програми OI.Share ви можете надіслати дані про місцезнаходження, що були записані смартфоном, у камеру й додати їх до зображень на картці пам'яті.

- На зображеннях, що мають дані про місцеположення, відображається позначка  $\rlap{\pi}{\rlap{\hbox{\footnotesize$\ast$}}}$ .
- Реєстрація інформації о місцезнаходженні доступна тільки при використанні смартфону з функцією GPS.

# $\Omega$  Увага

• Інформація о місцезнаходженні не додається до відео.

# **Встановлення програми OLYMPUS Viewer 3**

Програма OLYMPUS Viewer 3 дає змогу імпортувати в комп'ютер, а потім переглядати, редагувати й упорядковувати фотографії та відеоролики, записані за допомогою камери.

### **Nindows**

**1** Вставте компакт-диск із комплекту постачання у пристрій для читання компакт-дисків.

### **Windows XP**

• Відобразиться діалогове вікно «Setup».

#### **Windows Vista/Windows 7/Windows 8/Windows 8.1**

• Відобразиться діалогове вікно Автозапуск. Натисніть піктограму «OLYMPUS Setup» для відображення діалогового вікна «Setup».

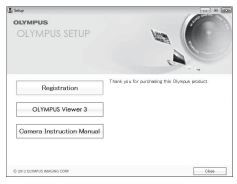

# $($  $)$  Увага

- Якщо діалогове вікно «Setup» не відобразиться, у меню «Пуск» виберіть «My Computer» (Windows XP) або «Computer» (Windows Vista/Windows 7). Двічі натисніть піктограму компакт-диска (OLYMPUS Setup), щоб відкрити вікно «OLYMPUS Setup», а потім двічі натисніть файл «LAUNCHER.EXE».
- Якщо з'явиться діалогове вікно «User Account Control», натисніть кнопку «Yes» або «Continue».
- **2** Підключіть фотокамеру до комп'ютера.

### $($  $)$  Увага

• Якщо на екрані камери нічого не відображається навіть після її підключення до комп'ютера, можливо, розрядився акумулятор. Використовуйте повністю заряджений акумулятор.

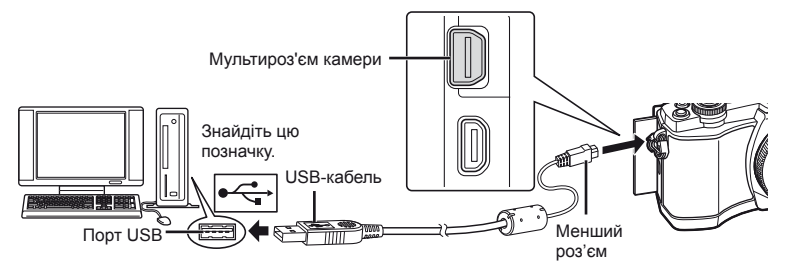

# ) Увага

• При підключенні камери до іншого пристрою за допомогою кабелю USB на екрані з'явиться пропозиція вибрати режим з'єднання. Виберіть [Storage].

- **3** Зареєструйте свій виріб Olympus.
	- Натисніть кнопку «Registration» і дотримуйтеся інструкцій на екрані.

### **4** Встановіть програму «OLYMPUS Viewer 3».

- Перш ніж почати інсталяцію, перегляньте вимоги до системи.
- Натисніть кнопку «OLYMPUS Viewer 3» та дотримуйтеся інструкцій на екрані, щоб встановити програмне забезпечення.

#### **Робоче середовище**

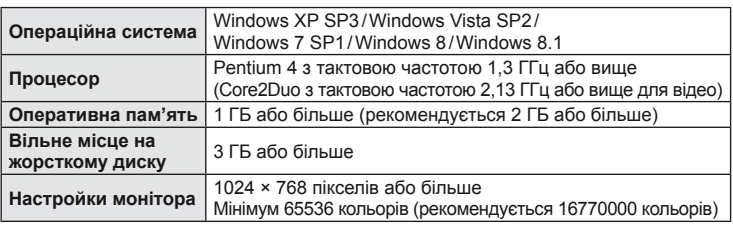

• Докладну інформацію щодо використання програми читайте в розділах вбудованої довідки.

### ■ Macintosh

- **1** Вставте компакт-диск із комплекту постачання у пристрій для читання компакт-дисків.
	- Вміст диска має автоматично відобразитися у вікні Finder. Якщо цього не відбувається, двічі клацніть піктограму компакт-диска на робочому столі.
	- Двічі натисніть піктограму «Setup», щоб відобразити діалогове вікно «Setup».

### **2** Встановіть програму «OLYMPUS Viewer 3».

- Перш ніж почати інсталяцію, перегляньте вимоги до системи.
- Натисніть кнопку «OLYMPUS Viewer 3» та дотримуйтеся інструкцій на екрані, щоб встановити програмне забезпечення.

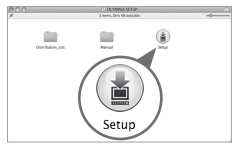

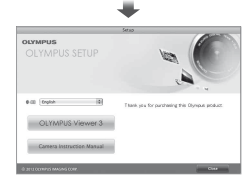

#### **Робоче середовище**

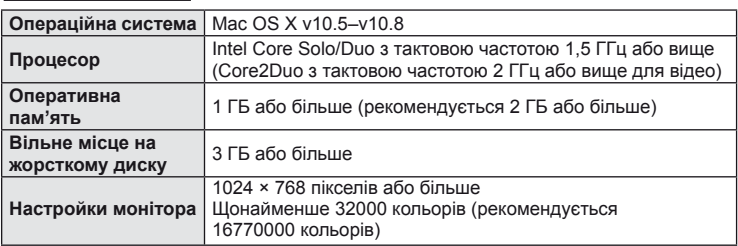

• Щоб змінити мову, виберіть потрібну мову в списку. Докладну інформацію щодо використання програми читайте в розділах вбудованої довідки.

# **Копіювання зображень на комп'ютер без використання програми OLYMPUS Viewer 3**

Ваша камера підтримує USB Mass Storage Class. Ви можете передавати зображення на комп'ютер, підключивши камеру до комп'ютера за допомогою доданого USB-кабелю. USB-з'єднання підтримують такі операційні системи:

**Windows: Windows XP SP3/ Windows Vista SP2/Windows 7 SP1/Windows 8/Windows 8.1 Macintosh: Mac OS X 10.5-10.8**

- **1** Вимкніть камеру та підключіть її до комп'ютера.
	- Розташування порту USB залежить від конструкції комп'ютера. Докладнішу інформацію див. у посібнику з використання комп'ютера.
- **2** Увімкніть камеру.
	- Відобразиться вікно вибору USB-з'єднання.
- **3** За допомогою  $\Delta \nabla$  виберіть [Storage]. Натисніть  $@s$ .

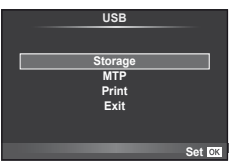

**4** Комп'ютер розпізнає камеру як новий пристрій.

# $(Q)$  Увага

- У разі використання Фотоколекції Windows (Windows Vista, Windows 7, Windows 8 або Windows 8.1) виберіть [MTP] на кроці 3.
- За наступних умов перенесення даних не гарантується, навіть якщо комп'ютер має порт USB.

комп'ютери з портом USB, встановленим за допомогою плати розширення тощо; Комп'ютери без встановленої на заводі операційної системи і самостійно зібрані комп'ютери

- Коли камера підключена до комп'ютера, елементи керування камерою недоступні.
- Якщо при підключенні камери до комп'ютера не відображається діалогове вікно із кроку 2, виберіть [Auto] для параметра [USB Mode] (cтор[. 92\)](#page-91-0) в меню користувача камери.

# **Прямий друк з фотокамери (PictBridge)**

Підключивши фотокамеру за допомогою кабелю USB до принтера, сумісного з технологією PictBridge, ви можете друкувати записані фотографії напряму.

**1** Підключіть камеру до принтера за допомогою кабелю USB з комплекту постачання, а потім увімкніть камеру.

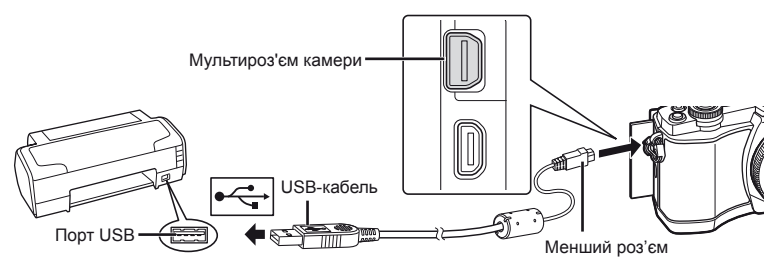

- Для друку використовуйте повністю заряджений акумулятор.
- Після увімкнення камери на моніторі має з'явитися діалогове вікно із пропозицією обрати вузол. Якщо вікно не з'являється, виберіть [Auto] для параметра [USB Mode] (cтор[. 92\)](#page-91-0) у меню користувача камери.
- **2** За допомогою кнопок  $\Delta \nabla$  виберіть пункт [Print].
	- Відобразиться напис [One Moment], а потім з'явиться діалогове вікно вибору режиму друку.
	- Якщо екран не відображається впродовж декількох хвилин, від'єднайте кабель USB та розпочніть знову із кроку 1.

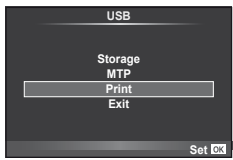

### Див. «Настройки друку [користувача](#page-114-0)» (cтор. 115).

# $($  $)$  Увага

• 3D-фотографії, зображення у форматі RAW та відеоролики роздрукувати не можна.

### **Простий друк**

Перш ніж підключити принтер за допомогою кабелю USB, відобразіть на екрані камери знімок, який потрібно надрукувати.

- **1** За допомогою  $\triangleleft$  відобразіть на екрані знімки. які потрібно роздрукувати.
- **2** Натисніть  $\triangleright$ .
	- Після завершення друку на моніторі фотокамери відображається екран вибору зображення. Щоб роздрукувати інший знімок, виберіть його за допомогою  $\triangleleft$  і натисніть  $\circledcirc$ .
	- Щоб вийти, відключіть USB-кабель від фотокамери під час відображення на ній екрана вибору зображення.

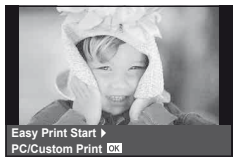

### <span id="page-114-0"></span>**Настройки друку користувача**

**1** Для настройки параметрів друку виконайте інструкції з операцій.

#### **Вибір режиму друку**

Виберіть тип друку (режим друку). Нижче наведені доступні режими друку.

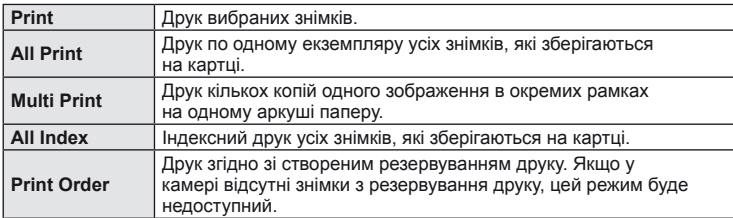

### **Настройки паперу для друку**

Дана настройка залежить від типу принтера. Якщо для принтера доступне лише значення STANDARD, змінити це значення не можна.

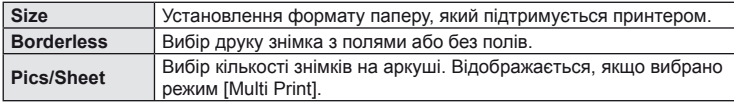

#### **Вибір зображень для друку**

Виберіть знімки для друку. Вибрані знімки можуть бути роздруковані пізніше (покадрове резервування) або знімок, який відображається, може бути роздрукований одразу.

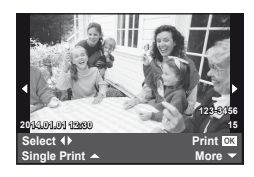

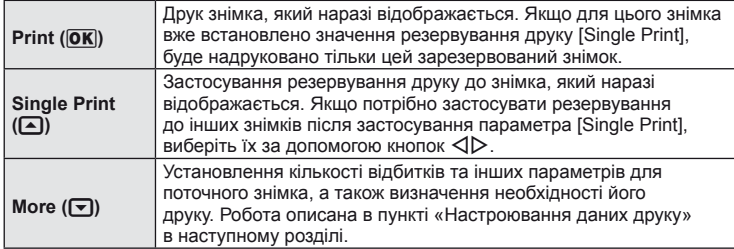

#### **Настроювання даних друку**

Виберіть, чи потрібно друкувати такі дані, як дата, час та ім'я файлу. Якщо встановлено режим друку [All Print] і вибрано параметр [Option Set], відобразяться наведені нижче опції.

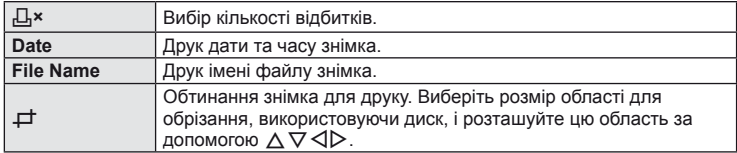

- **2** Після вибору зображень для друку та встановлення даних друку виберіть параметр [Print], а тоді натисніть Q.
	- Для зупинки та скасування друку натисніть  $\circledR$ . Шоб відновити друк, виберіть пункт [Continue].

#### ■ Скасування друку

Щоб скасувати друк, виділіть [Cancel] і натисніть кнопку Q. Зверніть увагу, що буде втрачено всі зміни, внесені в резервування друку. Щоб скасувати друк і повернутися до попереднього кроку, у якому можна змінити поточне резервування друку, натисніть кнопку MENU.

# <span id="page-115-0"></span>**Резервування друку (DPOF)**

Можна зберегти цифрові «резервування друку» на картці пам'яті, указавши знімки, які потрібно роздрукувати, і кількість копій кожного відбитка. Після цього знімки можна роздрукувати у друкарні, яка підтримує DPOF, або самостійно, підключивши фотокамеру безпосередньо до DPOF-сумісного принтера. Для створення резервування друку потрібна картка пам'яті.

### **Створення резервування друку**

- **1** Натисніть кнопку  $\circledcirc$  під час відтворення і виберіть [ $\Box$ ].
- **2** Виберіть [Д] або  $[\stackrel{\text{(L)}}{\longrightarrow}$ ] і натисніть кнопку  $\textcircled{\tiny{\text{R}}}.$

#### **Окремий знімок**

За допомогою кнопок  $\triangleleft$  виберіть кадр, який потрібно включити в резервування друку, а потім натискайте кнопки  $\Delta \nabla$ , щоб установити кількість відбитків.

• Щоб встановити резервування друку для інших зображень, повторіть цей крок. Після вибору потрібних знімків натисніть кнопку Q.

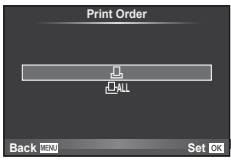

#### **Усі знімки**

Виберіть [Щ] і натисніть  $@$ .

### **3** Виберіть формат дати й часу, а тоді натисніть  $\infty$ .

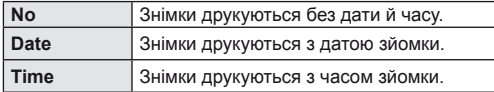

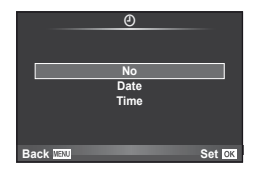

 $\boldsymbol{\Lambda}$  Виберіть [Set] і натисніть  $\circledcirc$ .

### $($  $)$  Увага

- Камеру не можна використовувати для змінення резервувань друку, створених за допомогою інших пристроїв. Створення нового резервування друку призведе до видалення всіх наявних резервувань друку, створених за допомогою інших пристроїв.
- Резервування друку не можуть включати зображення у форматі RAW, 3D-фотографії або відео.

### **Скасування резервування друку для всіх або для вибраних знімків**

Ви можете скасувати всі дані резервування друку або тільки дані для вибраних знімків.

- **1** Натисніть кнопку  $\circledcirc$  під час відтворення і виберіть [Д.].
- **2** Виберіть [Д] і натисніть кнопку  $@$ .
	- Щоб видалити всі знімки з резервування друку, виберіть [Reset] і натисніть кнопку  $\omega$ . Для виходу без видалення всіх знімків виберіть [Keep] і натисніть  $\omega$ .
- **3** За допомогою кнопок  $\triangleleft$  виберіть знімки, які потрібно видалити із резервування друку.
	- За допомогою кнопки  $\nabla$  встановіть кількість знімків на 0. Після видалення знімків із резервування друку натисніть кнопку  $\circledcirc$ .
- **4** Виберіть формат дати й часу, а тоді натисніть  $\circledast$ .
	- Дана настройка застосовується до усіх кадрів із даними резервування друку.
- **5** Виберіть [Set] і натисніть  $\circledcirc$ .

# **Акумулятор і зарядний пристрій**

- У камері використовується один літієво-іонний акумулятор Olympus. Використовуйте тільки оригінальні акумулятори OLYMPUS.
- Споживання електроенергії фотокамерою значною мірою залежить від способу використання та інших умов.
- Наведені нижче операції споживають дуже багато енергії та швидко розряджають акумулятор.
	- Постійне автофокусування неповним натисканням кнопки спуску затвора в режимі зйомки.
	- Тривале відтворення зображень на моніторі.
	- Якщо [Release Lag-Time] (cтор[. 90\)](#page-89-0) має значення [Short].
	- Робота камери, коли вона підключена до комп'ютера чи принтера.
- Під час використання розрядженого акумулятора фотокамера може вимкнутись без попередження про низький заряд акумулятора.
- Фотокамера продається з неповністю зарядженим акумулятором. Перед використанням зарядіть акумулятор за допомогою зарядного пристрою, який надається в комплекті.
- Час заряджання за допомогою наданого в комплекті зарядного пристрою становить приблизно 3 години 30 хвилин.
- Заряджайте акумулятор з комплекту постачання тільки за допомогою вказаного зарядного пристрою; не заряджайте інші акумулятори за допомогою зарядного пристрою з комплекту постачання.

# $($ ) Увага

- Використання акумулятора неправильного типу може призвести до вибуху.
- Утилізуйте використані акумулятори згідно з інструкціями в «Правила [використання](#page-147-0) [акумуляторів](#page-147-0)» (cтор. 148).

# **Користування зарядним пристроєм за кордоном**

- Зарядний пристрій можна підключати до більшості електричних розеток у всьому світі з діапазоном напруги від 100 до 240 В змінного струму (50/60 Гц). Однак, залежно від країни або регіону перебування електричні розетки можуть бути різними, а для підключення до них зарядного пристрою може знадобитися спеціальний адаптер. За докладною інформацією зверніться до місцевого постачальника електроенергії або до туристичного агента.
- Забороняється використовувати наявні у продажі мобільні адаптери, оскільки зарядний пристрій може працювати з ними неправильно.

# **Придатні картки пам'яті**

У цьому посібнику всі пристрої для зберігання даних називаються «картками». Із цією камерою можна використовувати наступні типи карток SD (наявні у продажу): SD, SDHC, SDXC та Eye-Fi. Найновішу інформацію можна знайти на веб-сайті компанії Olympus.

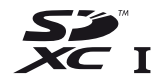

#### <span id="page-118-0"></span>**Перемикач захисту від записування картки SD**

На картці SD є перемикач захисту від записування. Якщо встановити перемикач у положення «LOCK», не можна буде записувати дані на картку, видаляти їх або форматувати картку. Пересуньте перемикач у положення розблокування, щоб зняти захист від записування.

# $\omega$  Увага

- Дані на картці не стираються повністю навіть після її форматування або стирання цих даних. Щоб уникнути витоку особистої інформації, зламайте картку перед її викиданням.
- Дотримуйтеся законів і нормативних актів, що діють у країні, де використовується камера з карткою Eye-Fi. Виймайте картку Eye-Fi з камери чи вимикайте функцію картки в літаках та інших місцях, де користуватися карткою заборонено. **Ц⊗ [Eve-Fil (стор[. 97\)](#page-96-0)**
- У процесі використання картка Eye-Fi може сильно нагріватися.
- При використанні картки Eye-Fi заряд акумулятора може витрачатися швидше.
- При використанні картки Eye-Fi камера може функціонувати повільніше.

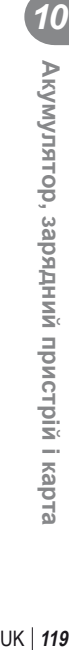

# **Режим запису та розмір файла / кількість знімків, які можна зберегти**

Наведений у таблиці розмір файлу приблизно відповідає розміру файлу з форматним співвідношенням 4:3.

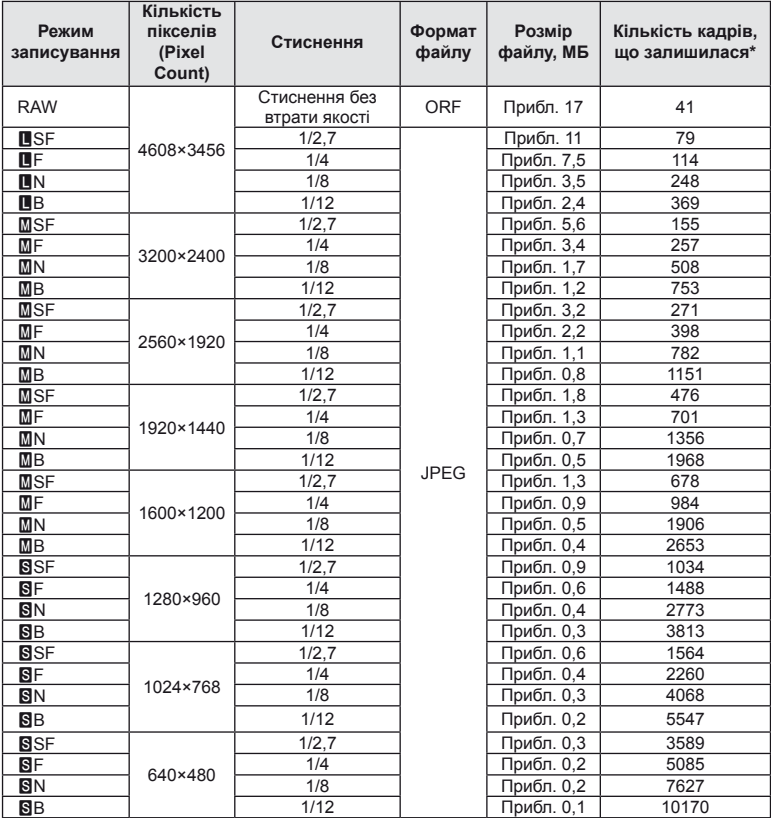

\*Розраховано на картку SD об'ємом 1 ГБ.

# $($ *(!)* Увага

- Кількість фотознімків, які можна записати, залежить від об'єкта зйомки, наявності резервування друку та інших факторів. У деяких випадках відображена на моніторі кількість знімків, які можна записати, не змінюється навіть після зйомки нового зображення або стирання збереженого зображення.
- Дійсний розмір файлу може змінюватись у залежності від об'єкта зйомки.
- Відображувана на моніторі максимальна кількість нерухомих зображень, які можна зберегти — 9999.
- Інформацію щодо доступної тривалості записування відео наведено на веб-сайті компанії Olympus.

# *11* **Змінні об'єктиви**

<span id="page-120-0"></span>Виберіть об'єктив відповідно до сюжету та творчого наміру. Використовуйте лише спеціальні об'єктиви стандарту «мікро 4/3», на яких присутня емблема M. ZUIKO DIGITAL або символ, зображений праворуч.

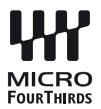

Разом з адаптером можна також використовувати об'єктиви систем «4/3» та OM.

# $($  $)$  Увага

- При прикріпленні або зніманні кришки або об'єктива до камери утримуйте її корпус байонетом донизу. Це допоможе уникнути потрапляння пилу та інших сторонніх об'єктів всередину камери.
- Не знімайте кришку або об'єктив у запилених місцях.
- Не наводьте прикріплений до камери об'єктив на сонце. Це може спричинити пошкодження камери і навіть її займання внаслідок ефекту фокусування сонячних променів, які проходять через об'єктив.
- Будьте обережні, щоб не загубити кришку корпуса або задню кришку камери.
- Прикріпіть кришку корпуса до камери, щоб уникнути потрапляння всередину пилу, коли об'єктив не встановлений.

### **Технічні характеристики об'єктива M.ZUIKO DIGITAL**

### ■ Назви деталей

- 1 Передня кришка
- 2 Різьба для накручування фільтра
- 3 Кільце фокусування
- 4 Кільце масштабування (лише об'єктиви з масштабуванням)
- 5 Індекс кріплення
- 6 Задня кришка
- 7 Електричні контакти
- 8 Перемикач UNLOCK (тільки телескопічні об'єктиви)
- 9 Декоративне кільце (не в усіх об'єктивів; зніміть перед встановленням бленди об'єктива)

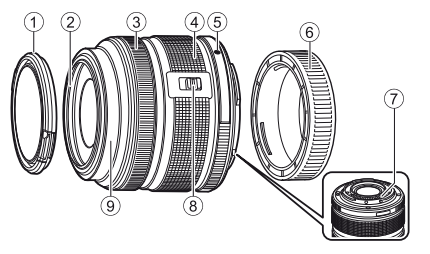

#### Використання об'єктива з функцією Power Zoom (ED14-42mm f3.5-5.6EZ)

Об'єктив із функцією Power Zoom автоматично висувається при увімкненні камери.

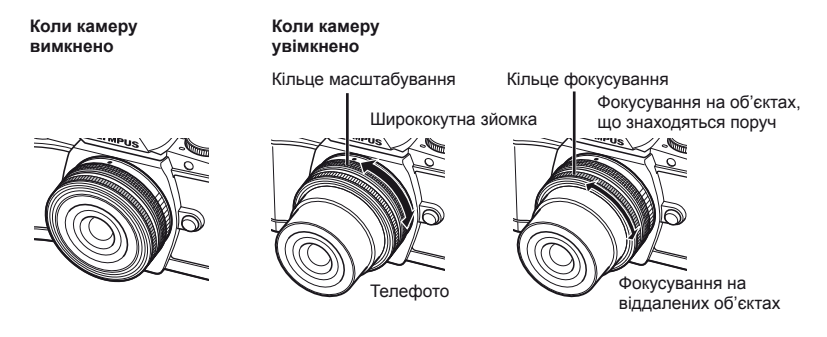

- У меню користувача ви можете змінити швидкість масштабування за допомогою кільця масштабування.  $\mathbb{R}$  [Electronic Zoom Speed] (стор[. 97](#page-96-1))
- До об'єктива можна приєднати автоматичну кришку (продається окремо: CL-37C). Кришка автоматично відкривається/закривається при увімкненні/вимкненні камери. Вам не треба знімати кришку перед зйомкою кожного кадру. Не можна використовувати разом із фільтром.

# $\Omega$  Увага

- Перш ніж прикріпляти чи знімати об'єктив, вимкніть фотокамеру.
- Не тисніть на об'єктив, коли він виконує якісь операції, наприклад висувається.
- Використання об'єктивів Power Zoom із функціями макрозйомки (ED12-50 мм f3.5-6.3EZ)

Функціонування об'єктива залежить від положення кільця масштабування.

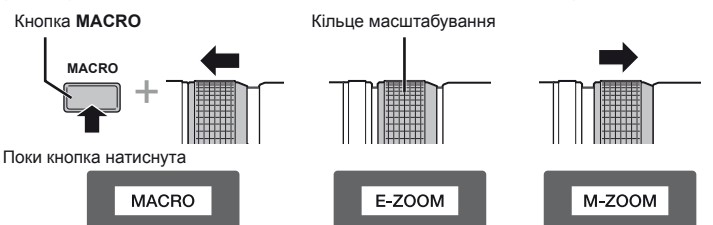

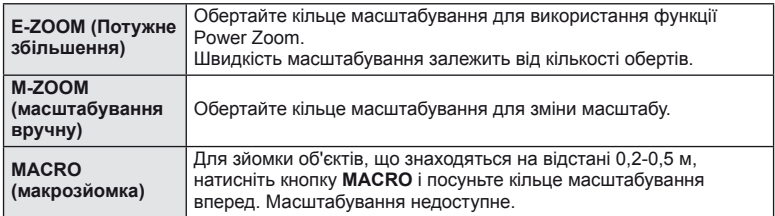

• Функцію кнопки **L-Fn** можна вибрати в меню користувача камери.

#### Контроль MF (фокусування вручну) (17 мм f1.8, ED12 мм f2.0 (фокус знімка), ED12-40 мм f2.8PRO)

Поверніть фокусне кільце в напрямку стрілки, щоб змінити спосіб фокусування.

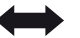

AF/MF MF, фокус знімка

Кільце фокусування

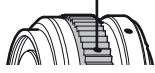

Фокус знімка має змогу встановити відстань зйомки за допомогою фокусного кільця. Камера фокусується на глибині поля, яка відповідає величині діафрагми.

- Рекомендовано користуватися величиною діафрагми F5.6 чи більше при 17 мм f1.8 або ED12 мм f2.0.
- Ви можете знімати на обраній відстані незалежно від режиму автофокусування камери.
- Шкала відстаней наведена в якості орієнтира.

### Контроль об'єктива (надширококутний BCL-0980, BCL-1580)

Важіль ручного фокуса дозволяє відкривати та закривати заслінку об'єктива, щоб налаштувати фокус між безкінечністю та крупним планом.

- Жодного обміну даними між камерою та об'єктивом не відбувається.
- Деякі функції камери неможливо використати.
- Встановіть фокусну відстань 9 мм для функції стабілізації зображення (cтор[. 60\)](#page-59-0) для об'єктива BCL-0980 (надширококутний) і 15 мм для об'єктива BCL-1580.

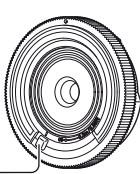

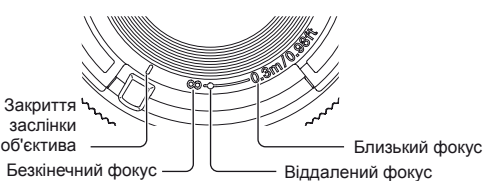

Важіль ручного фокуса

#### Комбінації об'єктива та камери

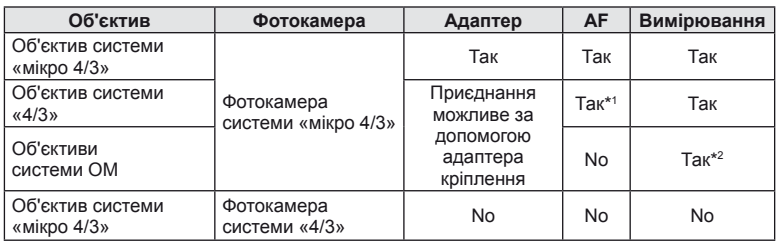

\*1 Автофокусування не підтримується при записуванні відео.

\*2 Точне вимірювання неможливе.

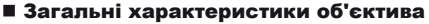

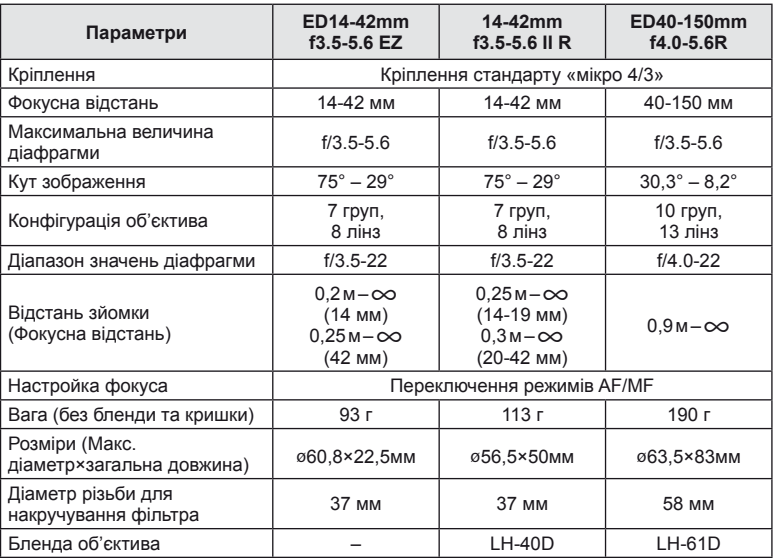

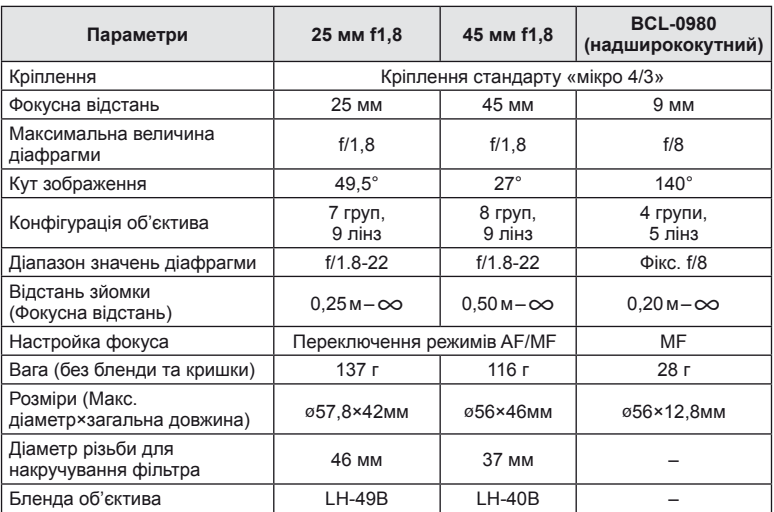

# $<sup>①</sup>$  Увага</sup>

• Краї зображення можуть бути обрізані, якщо використовується декілька фільтрів або товстий фільтр.

# **Використання зовнішніх спалахів, сумісних із цією камерою**

З цією камерою можна використовувати зовнішній спалах, що продається окремо, щоб отримати потрібний тип спалаху. Зовнішні спалахи обмінюються даними з фотокамерою, даючи змогу керувати режимами спалаху камери за допомогою різноманітних доступних режимів, наприклад TTL-AUTO та Super FP. Зовнішній спалах, сумісний з цією фотокамерою, можна прикріпити до кріплення зовнішнього спалаху фотокамери. Можна також приєднати спалах до кріплення для спалаху за допомогою кабелю кріплення (не постачається в комплекті). Також ознайомтеся з документацією з комплекту зовнішнього спалаху.

При використанні спалаху верхня межа витримки становить 1/200 сек.\*.

\* Тільки FL-50R: 1/180 сек.

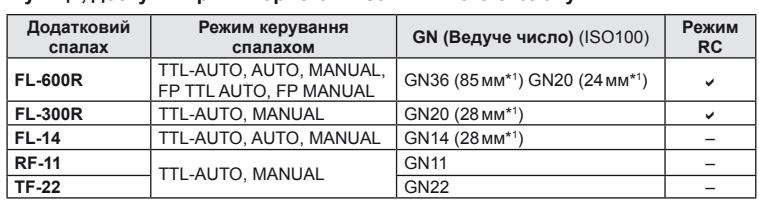

#### **Функції, доступні при використанні зовнішнього спалаху**

\*1 Припустима фокусна відстань об'єктива (розрахована на основі даних для 35-міліметрової плівкової камери).

### <span id="page-124-0"></span>**Фотографування зі спалахом за допомогою бездротового пульта дистанційного керування**

Для фотографування зі спалахом за допомогою бездротового пульта дистанційного керування придатні зовнішні спалахи, які мають режим віддаленого керування та призначені для використання з цією камерою. Камера може контролювати до трьох окремих груп, які складаються зі спалаху з комплекту постачання і дистанційних спалахів. Докладну інформацію див. у посібнику з експлуатації зовнішнього спалаху.

**1** Встановіть дистанційні спалахи в режим RC і розташуйте їх, як треба.

- Увімкніть зовнішні спалахи, натисніть кнопку MODE і виберіть режим RC.
- Для кожного зовнішнього спалаху виберіть канал та групу.
- **2** Виберіть значення [On] для параметра  $\frac{1}{2}$  RC Mode] в меню зйомки 2  $\frac{1}{2}$ (cтор[. 75\)](#page-74-0).
	- Розширена панель керування перейде в режим RC.
	- Повторним натисканням кнопки **INFO** можна вибрати режим відображення розширеної панелі керування.
	- Виберіть режим спалаху (майте на увазі, що функція зниження ефекту «червоних очей» не працює в режимі RC).

**, що**

**були**

#### **3** Налаштуйте параметри для кожної групи у розширеній панелі керування.

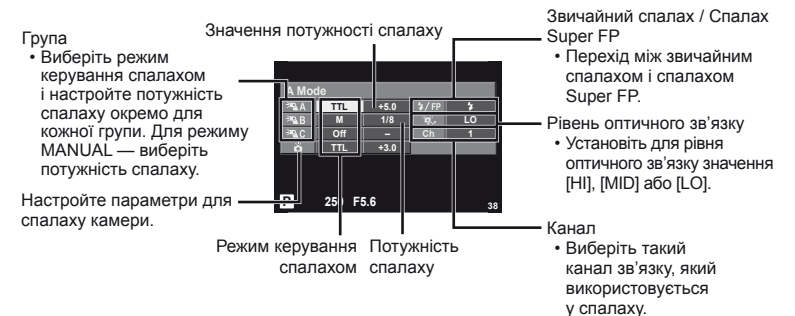

- **4** Натисніть перемикач спалаху, щоб висунути вбудований спалах.
	- Переконайтеся, що вбудований та зовнішні спалахи заряджені, і зробіть пробний знімок.

#### ■ Зона дії бездротового керування спалахом

Розташуйте бездротові спалахи таким чином, щоб їх датчики дистанційного керування були спрямовані на камеру. На наступній ілюстрації показано приблизні зони, у яких можна розмістити бездротові спалахи. Залежно від умов у кожному конкретному місці фактична зона керування може змінюватися.

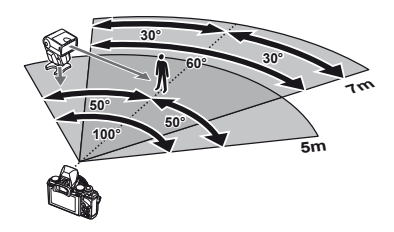

### $Q$ ) Увага

- Рекомендується використовувати одну групу із щонайбільше трьох зовнішніх спалахів.
- Зовнішні спалахи не можна використовувати для повільної синхронізації за 2-ю шторкою або експозиції з використанням функції антишоку тривалістю довше 4 секунд.
- Якщо об'єкт знаходиться заблизько до камери, контрольні спалахи вбудованого спалаху можуть вплинути на експозицію (цей вплив можна зменшити шляхом зниження потужності вбудованого спалаху, наприклад за допомогою розсіювача світла).
- При використанні спалаху в режимі дистанційного керування верхня межа часу синхронізації спалаху становить 1/160 сек.

# **Інші зовнішні спалахи**

У разі використання спалаху іншого виробника на гарячому башмаку камери враховуйте наступне.

- Використання застарілих спалахів, які подають на контакт Х напругу понад 24 В, призведе до пошкодження камери.
- Підключення спалахів, які мають сигнальні контакти, що не відповідають специфікації Olympus, може спричинити пошкодження камери.
- Встановіть Режим зйомки на  $M$ , встановіть витримку на значення не вище за синхронну витримку спалаху, і встановіть чутливість ISO на величину, відмінну від [AUTO].
- Керування спалахом реалізується виключно шляхом ручного налаштування відповідно до встановлених у камері чутливості ISO та величини діафрагми. Яскравість спалаху можна налаштувати шляхом зміни чутливості ISO або величини діафрагми.
- Використовуйте спалах з урахуванням кута освітлення, рекомендованого для об'єктива. Кут освітлення зазвичай виражається через фокусні відстані, еквівалентні 35-міліметровій фотокамері.

### **Основні аксесуари**

### **Адаптер для об'єктива системи «4/3» (MMF–2/MMF–3)**

Для підключення до камери об'єктивів системи «4/3» необхідно використовувати адаптер для об'єктива системи «4/3». Деякі функції, наприклад, автофокусування, можуть бути недоступними.

### **Кабель дистанційного керування (RM–UC1)**

Використовується у випадках, коли навіть найменший рух камери може призвести до розмиття знімків, наприклад, під час макрозйомки або зйомки «від руки». Дистанційний кабель підключається до мультироз'єма камери.

### **Конвертер об'єктивів**

Конвертор об'єктивів прикріпляється до об'єктива камери і дозволяє швидко та зручно виконувати макрозйомку чи надширококутну зйомку. Інформацію про об'єктиви, які можна використовувати, див. на веб-сайті OLYMPUS.

• Для сюжетних програм режиму SCN ( $\widehat{\mathbb{Q}}$ ),  $\widehat{\mathbb{Z}}$  або  $\widehat{\mathbb{Z}}$ ) слід використовувати відповідну насадку для об'єктива.

# **Наочник (EP-11)**

Ви можете змінити його на більший наочник.

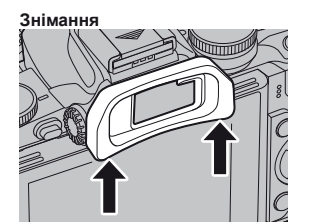

# **Ручка камери (ECG-1)**

Ручка допомагає нерухомо тримати камеру, до якої прикріплено великий об'єктив. Вона не заважає замінювати акумулятор чи картку пам'яті.

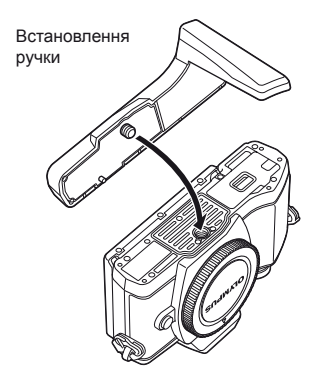

Від'єднання нижньої частини ручки (для заміни акумулятора чи картки пам'яті)

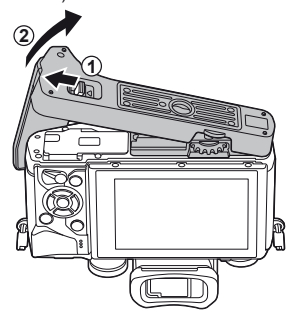

*12*

### **Схема системи**

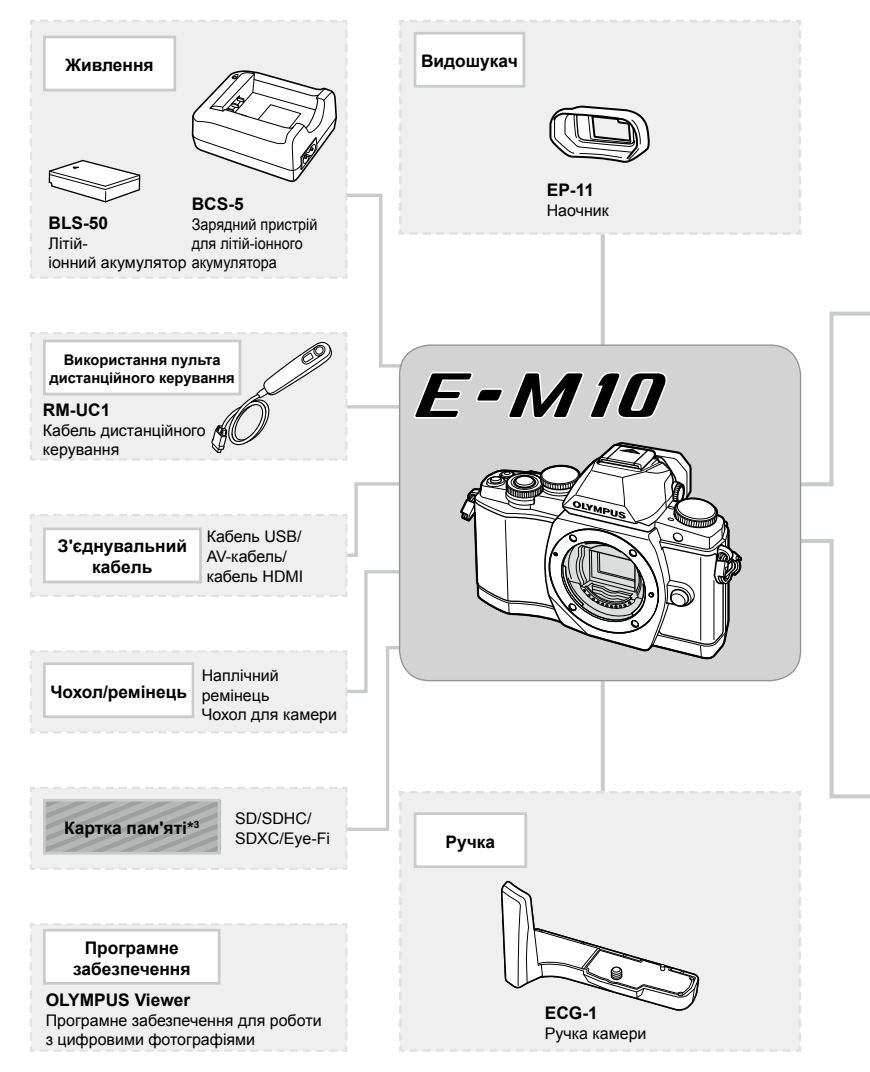

- \*1 З адаптером можна використовувати не всі об'єктиви. Детальну інформацію див. на офіційному веб-сайті Olympus. Також зауважте, що виробництво об'єктивів системи OM припинено.
- \*2 Інформацію про сумісні об'єктиви див. на офіційному веб-сайті Olympus.

*12*

**придбані окремо**

придбані окремо

**Використання аксесуарів, що були** 

Використання аксесуарів, що були

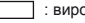

: вироби, сумісні з моделлю E-M10

: вироби, наявні у широкому продажу

Найновішу інформацію можна знайти на веб-сайті компанії Olympus.

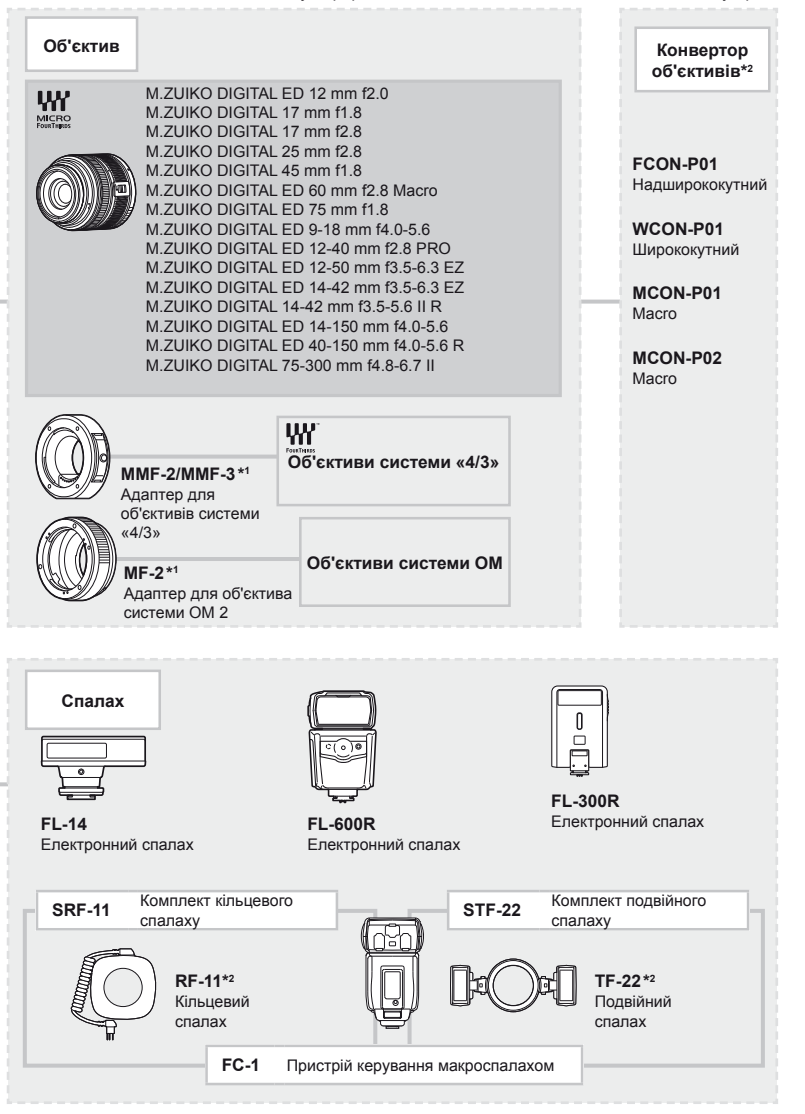

\*3 Дотримуйтеся законів і нормативних актів, що діють у країні, де використовується камера з карткою Eye-Fi.

*12*

# *13* **Інформація**

# **Поради щодо зйомки та корисна інформація**

#### **Камера з вставленим акумулятором не вмикається**

#### **Акумулятор заряджений не повністю**

• Зарядіть акумулятор за допомогою зарядного пристрою.

#### **Можливо, акумулятор тимчасово не працює через низьку температуру**

• За низьких температур експлуатаційні властивості акумулятора погіршуються. Вийміть акумулятор і покладіть його на кілька хвилин у кишеню.

### **При натисненні кнопки спуску затвора не виконується зйомка**

#### **Фотокамера вимкнулась автоматично**

• Якщо протягом вказаного періоду не виконується жодних дій, камера перейде в режим сну, щоб зменшити використання заряду акумулятора.  $\mathbb{R}$  [Sleep] (стор[. 92\)](#page-91-1) Якщо після переходу камери в режим сну протягом встановленого часу (4 годин) не виконуються жодні дії, камера автоматично вимикається.

#### **Спалах заряджається**

• Позначка  $\clubsuit$  на моніторі блимає, коли відбувається заряджання. Зачекайте, доки блимання зупиниться, а тоді натисніть кнопку спуску затвора.

#### **Неможливо сфокусувати фотокамеру**

• Камера не може сфокусуватися на об'єктах, які знаходяться занадто близько до об'єктива або не придатні для автофокусування (на моніторі буде блимати позначка підтвердження автофокусування). Збільште відстань до об'єкта зйомки або сфокусуйтеся на рівновіддаленому об'єкті з вищим контрастом, а потім скомпонуйте і зробіть знімок.

#### **Об'єкти, на які важко навести фокус**

У наведених нижче ситуаціях може бути важче виконати автофокусування.

Позначка підтвердження автофокусування блимає. Неможливо сфокусуватися на таких об'єктах.

Позначка AF світиться, однак об'єкт не у фокусі.

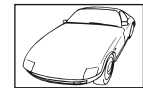

Об'єкт із низькою контрастністю

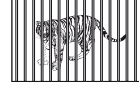

Об'єкти, розташовані на різних відстанях

Надто яскраве світло в центрі кадру

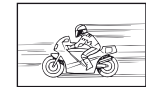

Об'єкт, який швидко рухається

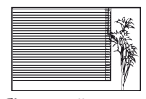

Об'єкт, який не містить вертикальних ліній

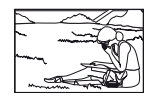

Об'єкт знаходиться за межами рамки автофокусування

#### **Увімкнення функції зменшення шуму зображення**

• Шум особливо помітний під час зйомки нічних сюжетів із використанням довгих витримок затвора. Фотокамера автоматично виконує операцію щодо зменшення шуму зображення при зйомці з довгими витримками. У цей час зйомка є недоступною. Ви можете встановити для параметра [Noise Reduct.] значення [Off]. П [Noise Reduct.] (стор[. 92\)](#page-91-2)

#### **Кількість зон автофокусування зменшилася.**

Кількість і розміри зон автофокусування залежать від настройок групи зон та значень параметрів [Digital Tele-converter] і [Image Aspect].

### **Не встановлені дата й час.**

#### **У фотокамері використовуються настройки, що були встановлені до її придбання**

• Настройки дати та часу на фотокамері в момент придбання не встановлені. Перед використанням фотокамери встановіть дату й час.  $\mathbb{R}$  «[Настроювання](#page-15-0) дати й часу» (cтор[. 16\)](#page-15-0)

#### **З фотокамери вийнято акумулятор**

• Якщо залишити камеру без акумулятора на 1 день, будуть відновлені заводські настройки дати й часу за замовчуванням. Настройки буде скасовано швидше, якщо акумулятор встановлювався в камеру тільки на короткий час перед вийманням. Перед зйомкою важливих фотографій перевірте правильність установленої дати та часу.

### **Встановлені функції повертаються до стандартних заводських настройок**

Якщо повертати диск режимів або вимкнути живлення в будь-якому режимі зйомки, крім P, A, S або M, функції зі зміненими настройками повертаються до стандартних заводських настройок.

### **Знімок виходить блідим**

Це може траплятись, якщо знімок робився в умовах контрового або напівконтрового освітлення. Цей феномен ще називають засвіченням зображення. Наскільки це можливо, при компонуванні уникайте включення в кадр потужного джерела світла. Ефект засвічення може траплятись навіть без наявності сильного світла. Використовуйте бленду для захисту об'єктива сильного світла. Якщо бленда об'єктива не допомагає, спробуйте заслонити об'єктив від світла рукою. LS «Змінні об'[єктиви](#page-120-0)» (cтор[. 121\)](#page-120-0)

### **На зробленому знімку видно невідомі яскраві точки**

Вони можуть виникати внаслідок «залипання» пікселів на пристрої ПЗЗ. Скористайтеся функцією [Pixel Mapping].

Якщо проблема залишається, повторіть операцію оптимізації зображення декілька разів.  $\mathbb{R}$  «[Оптимізація](#page-136-0) зображення — перевірка функцій обробки зображення» (cтор[. 137\)](#page-136-0)

### **Функції, які не можна вибрати в меню**

Деякі функції не можна вибрати в меню за допомогою кнопок зі стрілками.

- Пункти, які не можна настроїти під час використання фотокамери в поточному режимі зйомки
- Пункти, які не можна настроїти, через те що вже встановлено певний пункт: поєднання функцій [<sub>HH</sub>] і [Noise Reduct.] тощо.

# **Коди помилок**

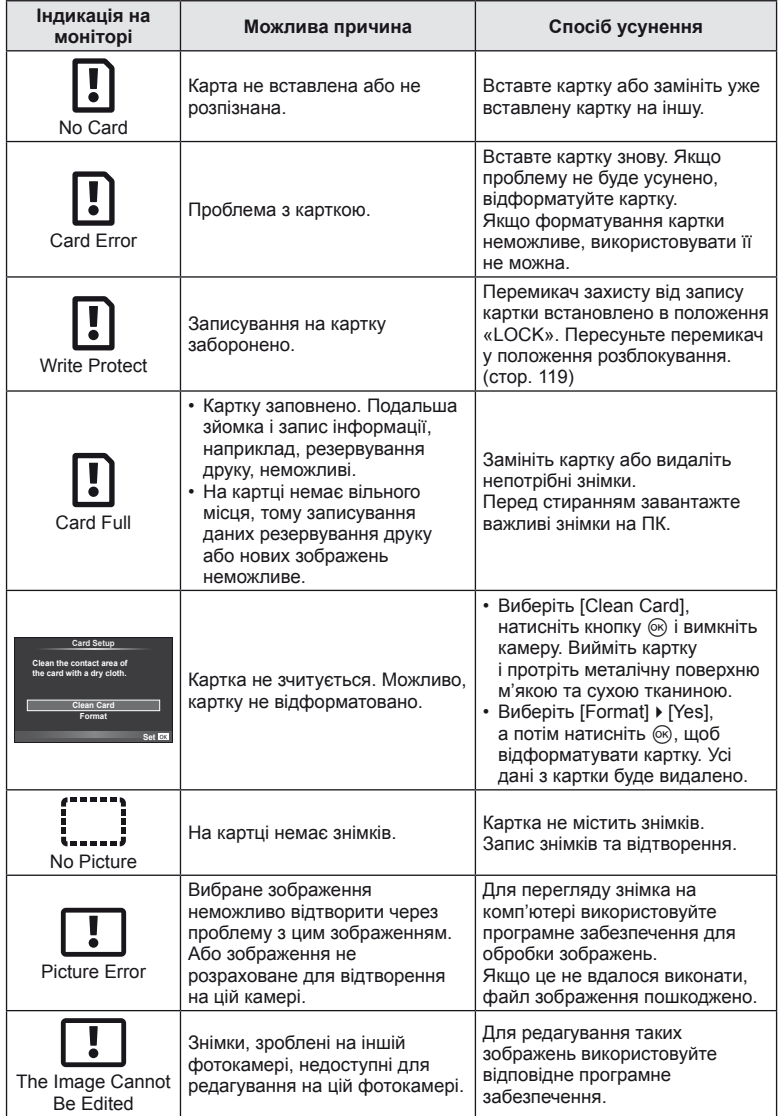

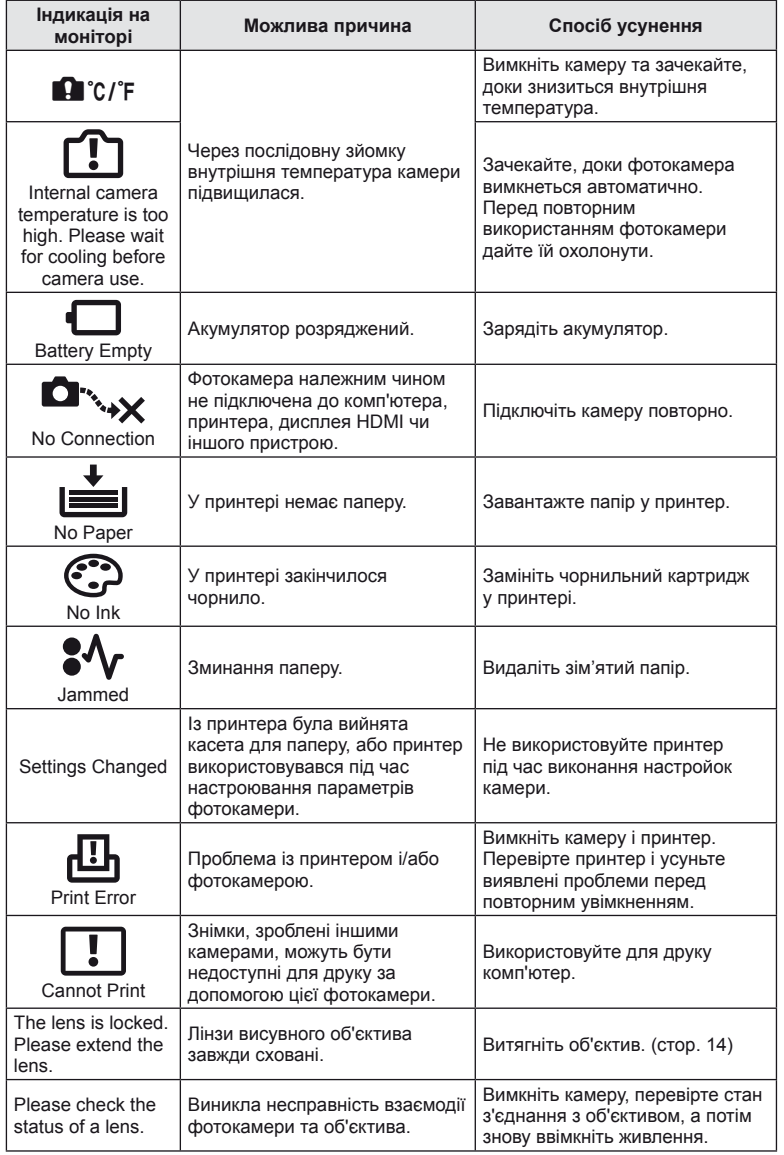

# **Протирання і зберігання фотоапарата**

#### **Чищення камери**

Вимкніть фотокамеру та вийміть акумулятор перед її чищенням.

#### **Ззовні:**

• Обережно протирайте м'якою ганчіркою. Якщо фотокамера дуже брудна, змочіть тканину неконцентрованим мильним розчином і добре викрутіть. Протріть фотокамеру вологою тканиною, а потім витріть сухою тканиною. Якщо ви використовували фотокамеру на пляжі, тоді очистіть її за допомогою тканини, змоченої у чистій воді та добре викрученої.

#### **Монітор:**

• Обережно протирайте м'якою ганчіркою.

#### **Об'єктив:**

• Видаліть пил з об'єктива за допомогою спеціальної груші, наявної у продажу. Злегка протріть об'єктив папером для чищення об'єктива.

### **Зберігання**

- При зберіганні камери упродовж тривалого часу виймайте з неї акумулятор та картку. Зберігайте фотокамеру в прохолодному, сухому та добре провітрюваному приміщенні.
- Періодично встановлюйте акумулятор і перевіряйте функції фотокамери.
- Усуньте пил та інший бруд із кришки корпуса та задньої кришки камери перед їх встановленням.
- Прикріпіть кришку корпуса до камери, щоб уникнути потрапляння всередину пилу, коли об'єктив не встановлений. Перед тим як покласти об'єктив на зберігання, переконайтеся, що на нього встановлено задню й передню кришку.
- Протирайте камеру після користування.
- Не зберігайте біля засобів проти комах.

### **Чищення та перевірка фоточутливого сенсора**

Ця камера обладнана функцією, яка запобігає потраплянню пилу на фоточутливий сенсор та усуває пил або бруд із поверхні фоточутливого сенсора за допомогою ультразвукових вібрацій. Функція усунення пилу вмикається після ввімкнення камери.

Функція усунення пилу спрацьовує одночасно з функцією оптимізації зображення, яка перевіряє сенсор і пристрої обробки зображення. Оскільки функція видалення пилу активується під час кожного вмикання живлення фотокамери, для ефективності застосування цієї функції тримайте фотокамеру у вертикальному положенні.

# $($ ) Увага

- Не використовуйте сильних розчинників, таких як бензол або спирт, або тканину, що пройшла хімічну обробку.
- Щоб захистити камеру від корозії, не зберігайте її в місцях збереження хімікатів.
- Якщо залишити об'єктив брудним, на його поверхні може з'явитися цвіль.
- Якщо камера не використовувалась тривалий час, перевірте усі її деталі перед початком використання. Перед зйомкою важливих знімків обов'язково зробіть пробний знімок, щоб перевірити, що камера працює добре.

### <span id="page-136-0"></span>**Оптимізація зображення — перевірка функцій обробки зображення**

Функція оптимізації зображення «pixel mapping» дозволяє фотокамері перевірити і відрегулювати функції сенсора і обробки зображення. Для правильної роботи функції оптимізації зображення зачекайте хоча б одну хвилину після зйомки.

- **1** Виберіть [Pixel Mapping] на вкладці **к** меню користувача \* (стор[. 97](#page-96-2)).
- **2** Спочатку натисніть  $\triangleright$ , а потім  $\otimes$ .
	- Під час виконання оптимізації зображення на моніторі відображається панель [Busy]. Після завершення оптимізації зображення знову виводиться екран меню.

# $(Q)$  Увага

• У випадку випадкового вимикання камери під час оптимізації зображення розпочніть усе заново, починаючи із кроку 1.

### **Схема меню**

- \*1: можна додати до [Myset].
- \*2: для відновлення значень за замовчуванням виберіть [Full] для параметра [Reset].
- \*3: для відновлення значень за замовчуванням виберіть [Basic] для параметра [Reset].

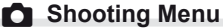

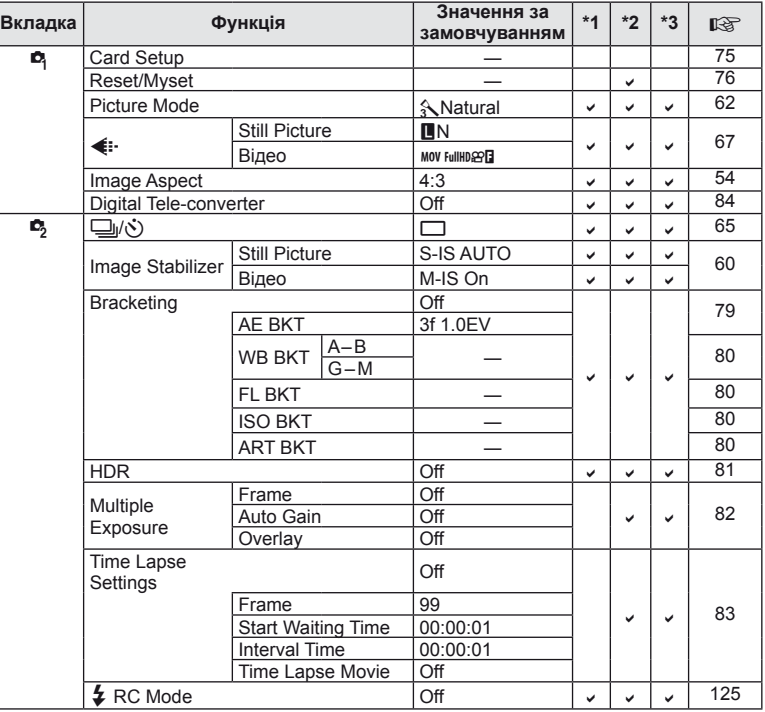

**138** UK<br>**138** UK **13**<br> **13**<br> **13**<br> **13** 

# **Playback Menu**

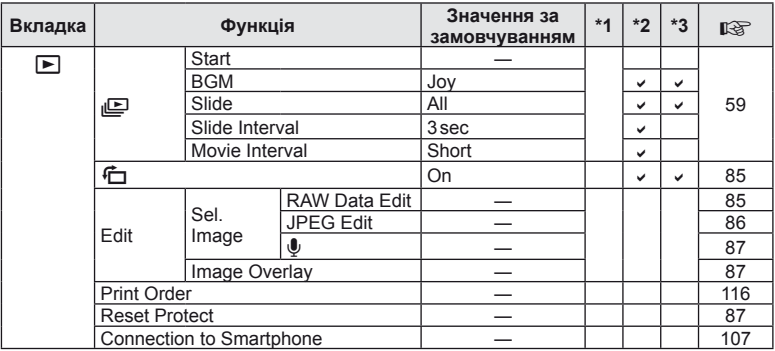

### d **Setup Menu**

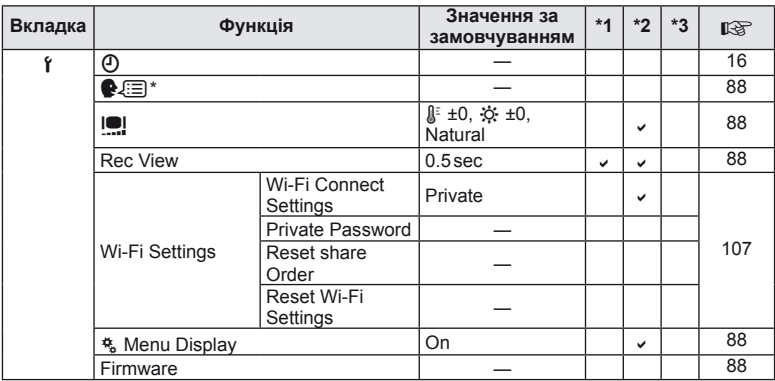

\* Настройки відрізняються залежно від регіону придбання камери.

# c **Custom Menu**

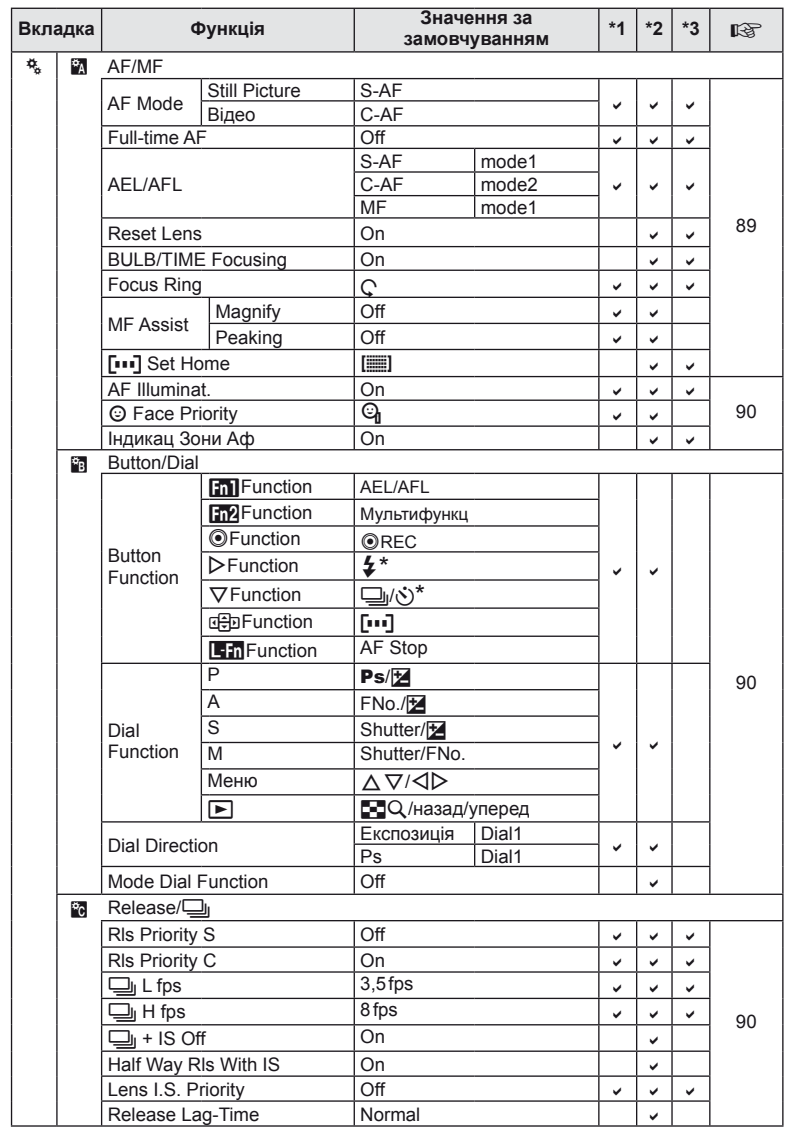

\* Якщо [anFunction] має значення [Direct Function]

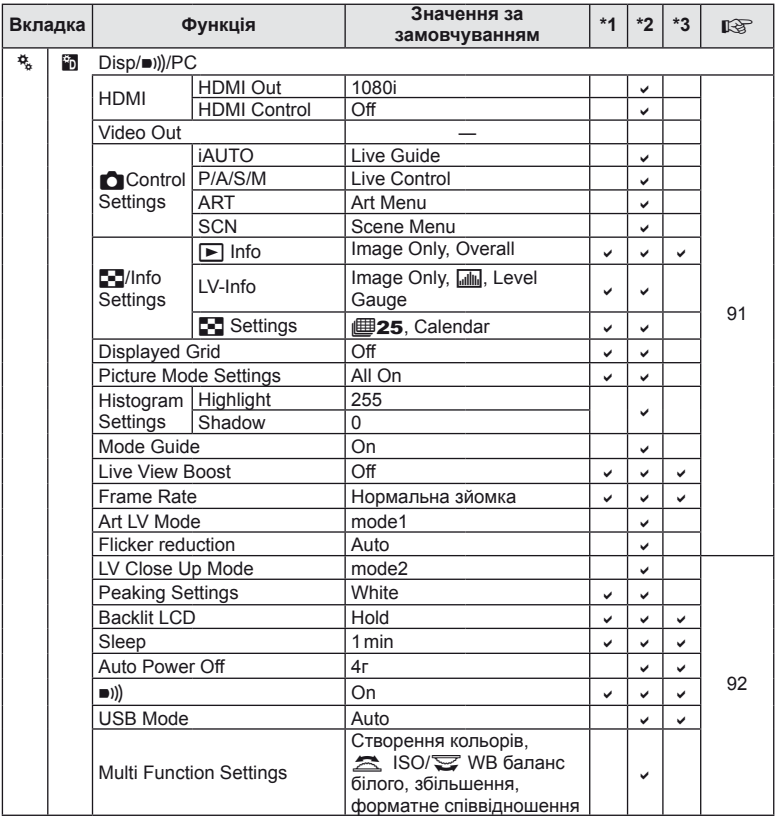

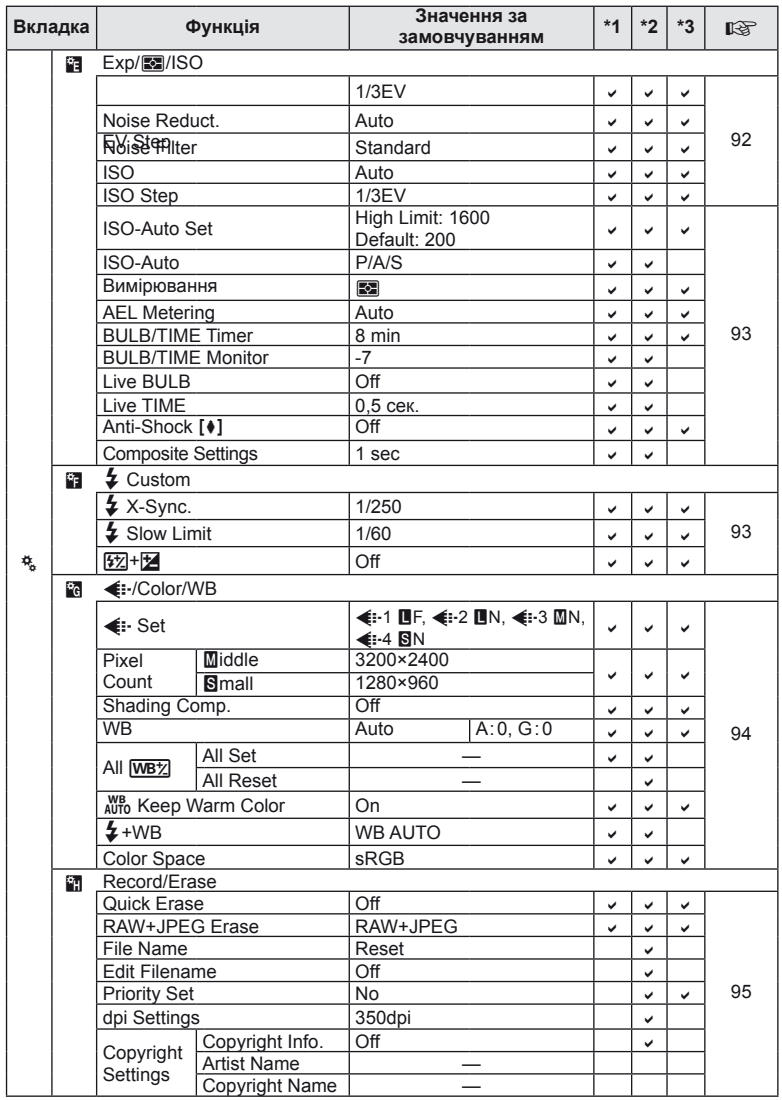

13<br> **13**<br>
Шерстания

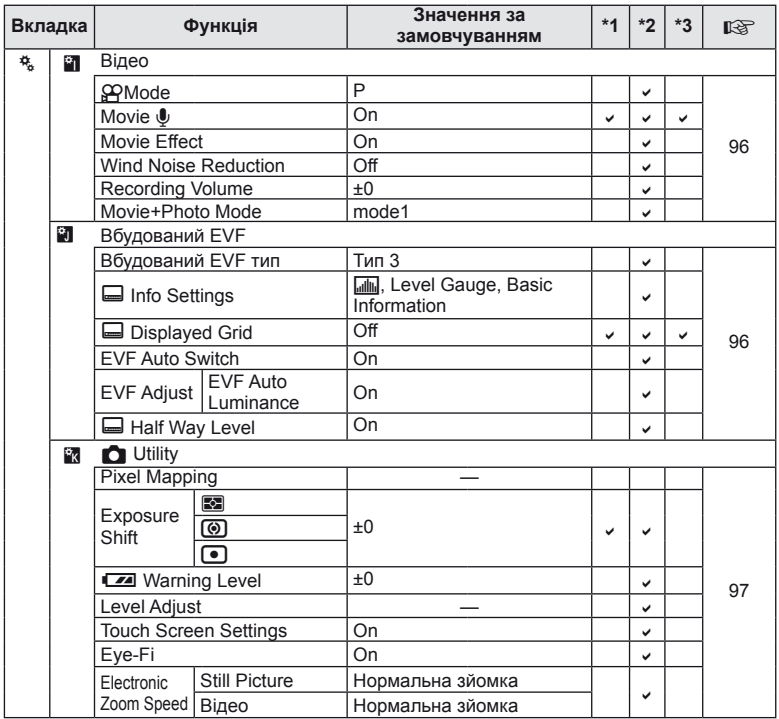

# **Технічні характеристики**

### ■ Camera

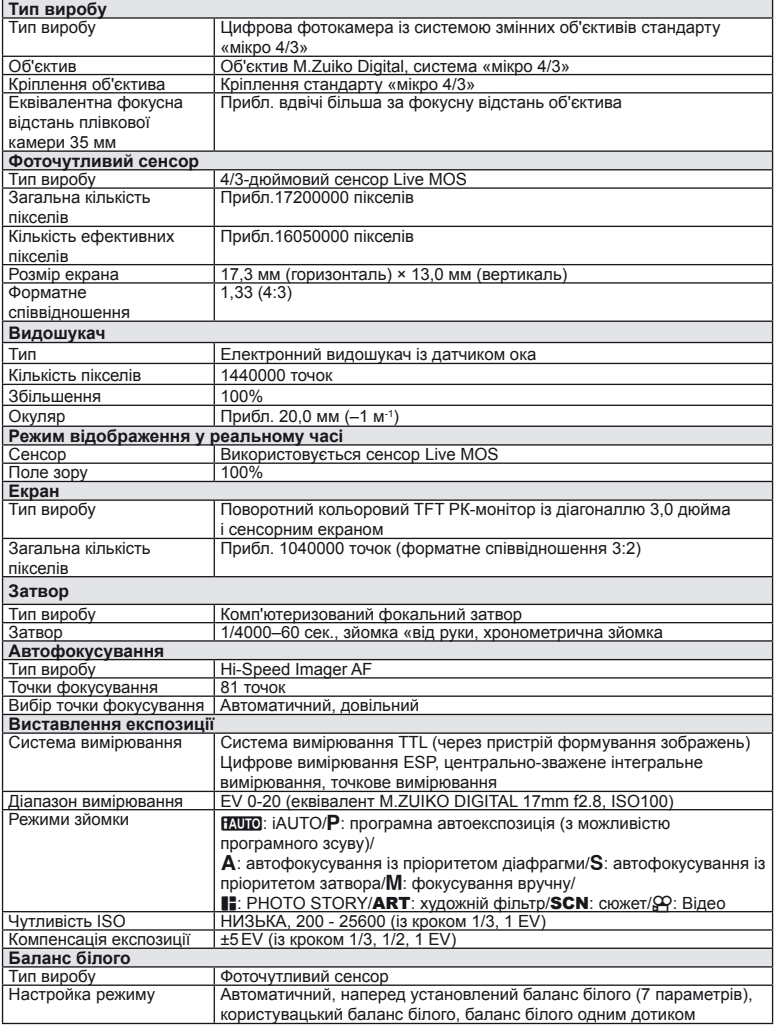
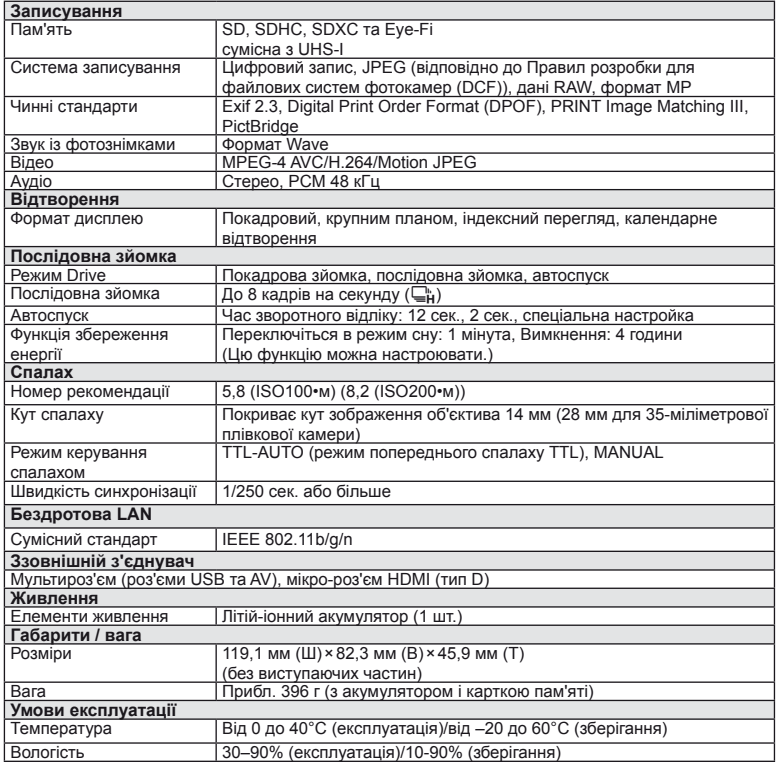

HDMI, логотип HDMI та High-Definition Multimedia Interface є товарними знаками або зареєстрованими товарними знаками компанії HDMI Licensing LLC.

**TM**  $\overline{\phantom{a}}$ 

HIGH-DEFINITION MULTIMEDIA INTERFACE

#### **• Літій-іонний акумулятор**

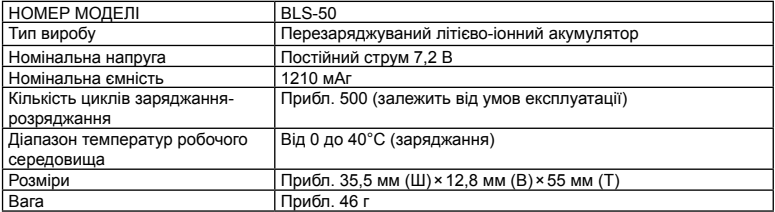

#### n Зарядний пристрій для літій-іонних акумуляторів

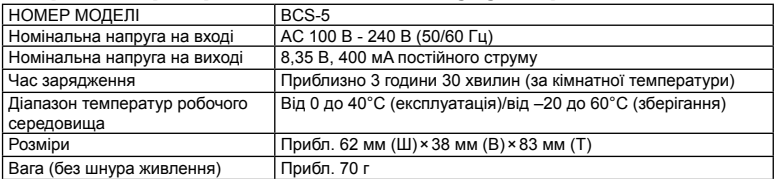

• Шнур живлення з комплекту постачання призначений виключно для цього виробу і не може використовуватися з іншими пристроями. Не використовуйте з цим виробом кабелі для інших виробів.

ТЕХНІЧНІ ХАРАКТЕРИСТИКИ МОЖУТЬ ЗМІНЮВАТИСЯ БЕЗ ПОПЕРЕДЖЕННЯ ЧИ ЗОБОВ'ЯЗАНЬ ІЗ БОКУ ВИРОБНИКА.

# *14* **ЗАХОДИ БЕЗПЕКИ**

# **ЗАХОДИ БЕЗПЕКИ**

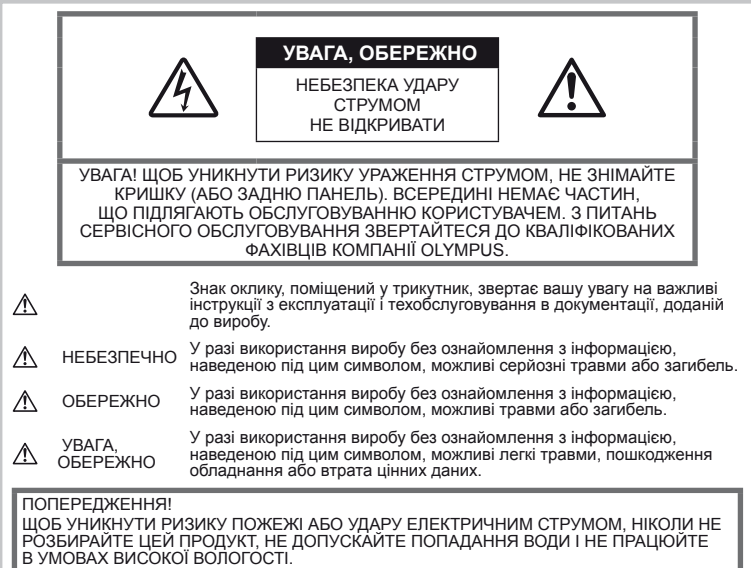

#### **Запобіжні заходи загального характеру**

Прочитайте всі інструкції — перед початком використання виробу прочитайте всі інструкції з експлуатації. Збережіть усі інструкції та документи для майбутнього звернення.

Очищення — перед очищенням завжди відключайте виріб від мережі. Використовуйте для чищення тільки вологу тканину. За жодних обставин не використовуйте для очищення цього виробу рідкі або аерозольні миючі засоби, а також будь-які органічні розчинники.

**Оснащення** — У цілях особистої<br>безпеки й уникнення пошкодження виробу використовуйте тільки аксесуари, рекомендовані компанією Olympus.

Вода і вологість — застереження щодо виробів із водонепроникною конструкцією див. <sup>у</sup> розділах про водонепроникність.

Розміщення — Щоб уникнути ушкодження виробу і травмування, встановлюйте виріб тільки на стійку підставку, штатив або кронштейн.

Джерела енергії — підключайте цей виріб тільки до джерела енергії, указаного на маркувальній наклейці виробу.

Сторонні предмети — Щоб уникнути травми, ніколи не вставляйте у прилад металеві предмети.

Нагрівання — Ніколи не використовуйте й не зберігайте виріб поблизу джерел тепла, наприклад, радіаторів, батарей центрального опалювання, газових плит та будь якого обладнання або приладів, що виділяють тепло, в тому числі стереопідсилювачів.

#### **Правила використання фотокамери**

# **ОБЕРЕЖНО**

- **Не використовуйте цю фотокамеру поблизу займистих або вибухонебезпечних газів.**
- **Не наводьте спалах або світлодіод на людей (немовлят, малюків тощо) <sup>з</sup> близької відстані.**

Відстань між вами та об'єктом зйомки має бути не менше 1 метра. Спрацьовування спалаху на близькій відстані від очей людини може викликати короткочасну втрату зору.

**3AXOДИ БЕЗПЕКИ** 

Завжди використовуйте та зберігайте камеру поза досяжністю маленьких дітей і немовлят, щоб уникнути таких небезпечних ситуацій, які можуть спричинити серйозну травму:

- Дитина може заплутатися в ремінці фотокамери і задихнутися.
- Дитина може випадково проковтнути батарею, картки або дрібні деталі.
- Дитина може ненавмисно увімкнути спалах, направивши його в очі собі або іншій дитині.
- Дитина може випадково травмуватися рухомими частинами камери.
- **Не дивіться через камеру на сонце або потужні джерела світла.**
- **Не використовуйте й не зберігайте фотокамеру в запорошених або вологих місцях.**
- **Не закривайте спалах рукою, коли він спрацьовує.**

## **УВАГА, ОБЕРЕЖНО**

• **Негайно припиніть використовувати камеру, якщо відчуєте які-небудь незвичні запахи, шум або дим, що виходить з неї.**

Ніколи не витягуйте акумулятори голіруч, це може привести до пожежі або опіку рук.

- **Ніколи не тримайте й не використовуйте фотокамеру вологими руками.**
- **Не залишайте фотокамеру в місцях, де вона може зазнати дії дуже високих температур.**

Це може привести до псування частин фотокамери й, за певних обставин, до її займання.

• **Поводьтеся з камерою обережно, щоб уникнути отримання низькотемпературного опіку.**

Якщо у фотокамері є металеві деталі, перегрів може привести до низькотемпературного опіку. Звертайте увагу на наступне.

- Після тривалого використання фотокамера нагрівається. Якщо тримати камеру в такому стані, можна отримати низькотемпературний опік.
- За дуже низької температури навколишнього середовища температура фотокамери може бути ще нижчою. Якщо можливо, надягайте рукавички під час користування фотокамерою на морозі.

#### • **Будьте обережні з ремінцем.**

Будьте обережні з ремінцем, коли носите фотокамеру. Він може легко зачепитися за сторонні предмети, що може привести до серйозних ушкоджень.

#### **Правила використання акумуляторів**

Слідуйте цим важливим вказівкам щоб уникнути течі, перегріву, спалаху, вибуху акумуляторів, а також ударів струму або опіків.

#### **НЕБЕЗПЕЧНО**

- У камері використовується літій-іонний акумулятор виробництва компанії Olympus. Заряджайте акумулятор тільки рекомендованим зарядним пристроєм. Не використовуйте будьяких інших зарядних пристроїв.
- Ніколи не нагрівайте й не спалюйте акумулятори.
- Вживайте застережних заходів під час транспортування та зберігання акумуляторів, щоб вони не торкалися будь-яких металевих предметів, наприклад прикрас, шпильок, скріпок тощо.
- Ніколи не зберігайте акумулятори в місцях, де на них впливає пряме сонячне світло або високі температури, в гарячому автомобілі, поблизу джерела тепла тощо
- Щоб уникнути витікання рідини з акумулятора або пошкодження його контактів, ретельно додержуйтесь усіх інструкцій, що стосуються використання акумуляторів. Ніколи не намагайтеся розібрати акумулятор або яким-небудь чином змінити його за допомогою паяння тощо.
- У разі попадання акумуляторної рідини в очі негайно промийте їх чистою холодною проточною водою і зверніться по медичну допомогу.
- Завжди зберігайте акумулятори в недосяжних для маленьких дітей місцях. Якщо дитина випадково проковтне акумулятор, негайно зверніться по медичну допомогу.

#### **ОБЕРЕЖНО**

- Акумулятори завжди слід зберігати сухими.
- Щоб уникнути течі акумуляторів, перегріву, спричинення пожежі або вибуху використовуйте тільки акумулятори, рекомендовані для експлуатації з цим виробом.
- Вставляйте акумулятор обережно, як описано в інструкції з експлуатації.
- Якщо акумулятор не заряджається упродовж певного часу, припиніть заряджання і не використовуйте його.
- Не використовуйте тріснутий або зламаний акумулятор.
- Якщо акумулятор тече, втрачає колір або деформується, чи іншим чином втрачає нормальний стан, припиніть використовувати фотокамеру.
- Якщо рідина з акумулятора потрапила на ваш одяг або шкіру, негайно зніміть одяг і промийте відповідне місце чистою проточною водою. Якщо рідина викликала опік, негайно зверніться до лікаря.
- У жодному разі не піддавайте акумулятори сильним ударам або тривалим вібраціям.

# **УВАГА, ОБЕРЕЖНО**

- Перед вставлянням завжди перевіряйте, чи на акумуляторі відсутні сліди витікання електроліту, вицвітання, короблення або будь-яких інших пошкоджень.
- Під час тривалого використання акумулятор може нагріватися. Щоб уникнути опіків, не виймайте акумулятор одразу ж після використання камери.
- Завжди виймайте акумулятор із фотокамери перед тривалим її зберіганням.
- У цій камері використовується літій-іонний акумулятор Olympus. Не використовуйте інші типи елементів живлення. Щоб експлуатація акумулятора була безпечною та правильною, перед його використанням ознайомтеся з доданим до нього посібником з експлуатації.
- Бруд та волога на контактах акумулятора можуть спричинити замикання контактів камери. Перед використанням витріть акумулятор сухою ганчіркою.
- Завжди заряджайте акумулятор перед першим використанням або після тривалого періоду його невикористання.
- Під час роботи камери від акумулятора при низькій температурі намагайтеся не давати замерзати камері та запасним акумуляторам. У разі замерзання та розряджання на холоді акумулятор може відновитись після відігрівання при кімнатній температурі.
- Кількість знімків, які можна зробити, може бути різною залежно від умов зйомки та стану акумулятора.
- Перед тривалою поїздкою, а особливо перед поїздкою за кордон, придбайте додаткові акумулятори. Під час подорожі можуть виникнути труднощі із придбанням рекомендованого акумулятора.
- Якщо камера не буде використовуватися протягом тривалого часу, зберігайте її у прохолодному місці.
- Пам'ятайте, що утилізація акумуляторів допомагає зберегти ресурси нашої планети. Перед викиданням відпрацьованих елементів живлення, обгортайте їх контакти і дотримуйтеся місцевого законодавства.

#### **Заходи безпеки при використанні зарядного пристрою**

#### **НЕБЕЗПЕЧНО**

• **Не намочуйте зарядний пристрій і не торкайтеся до нього, якщо ви мокрі чи маєте вологі руки.** 

Це може спричинити пошкодження зарядного пристрою чи ураження електричним струмом.

- **Не використовуйте зарядний пристрій, якщо він накритий, наприклад ковдрою.**  Через виділення тепла існує ризик деформації корпусу, перегріву й загоряння.<br>• Не намагайтеся розібрати чи
- **Не намагайтеся розібрати чи модифікувати зарядний пристрій.**

Це може призвести до отримання травми чи ураження електричним струмом.

• **Використовуйте зарядний пристрій за вказаної напруги.**

Використання зарядного пристрою від джерела струму, що має іншу напругу, може призвести до виникнення пожежі, пошкодження майна, утворення диму та високої температури, ураження електричним струмом чи отримання опіків.

• **Якщо зарядний пристрій дуже сильно нагрівся або з нього виділяється дим, надходять незвичні звуки чи запахи, негайно припиніть користування зарядним пристроєм, витягніть вилку з електричної розетки і зверніться до уповноваженого дилера чи сервісного центру.**

## **ОБЕРЕЖНО**

• **Тягніть за штекер, щоб від'єднати пристрій від розетки.**

В іншому разі існує ризик виникнення пожежі й ураження електричним струмом.

#### **УВАГА, ОБЕРЕЖНО**

• **Перед чищенням зарядного пристрою від'єднайте його від розетки.**

В іншому разі існує ризик ураження електричним струмом або отримання іншої травми.

#### **Заходи безпеки при використанні функції бездротової LAN**

#### **ОБЕРЕЖНО**

• **Вимикайте камеру в лікарнях та інших місцях, де знаходиться медичне обладнання.** 

Радіохвилі від камери можуть негативно впливати на медичне обладнання, що може призвести до несправності, а надалі і до нещасного випадку.

• **Вимкніть камеру при посадці на літак.** Використання бездротових пристроїв на борту літака може зашкодити безпечному керуванню літаком.

#### **Запобіжні заходи під час користування**

- Для захисту високоточної техніки, .<br>реалізованої в цьому виробі, ніколи не<br>залишайте фотокамеру в перелічених нижче місцях, як під час використання, так і під час зберігання:
	- Місця з високими значеннями або значними коливаннями температури<br>та/або вологості. Під прямим сонячним світлом, на пляжі, у замкнутому автомобілі або поблизу інших джерел тепла (плити, радіатора тощо), а також поряд із зволожувачами.
	- У місцях, де багато піску або пилу.
	- Поблизу займистих предметів або вибухових речовин.
	- У вологих місцях, наприклад, у ванній кімнаті або під дощем. Під час використання виробів у герметичному виконанні прочитайте відповідну інструкцію.

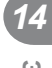

- Ніколи не кидайте фотокамеру й не піддавайте її сильним ударам або вібраціям.
- Установлюючи фотокамеру на штатив, відрегулюйте її положення за допомогою головки штатива. Не хитайте фотокамерою.
- Не залишайте фотокамеру спрямованою безпосередньо на сонце. Це може призвести до пошкодження об'єктива або шторки затвора, спотворення кольору, появи ореолу на фоточутливому сенсорі, а також призвести до пожежі.
- Не торкайтеся електричних контактів та змінних об'єктивів камери. Знявши об'єктив, не забувайте прикріпляти до нього кришку.
- Перед тривалим зберіганням камери виймайте акумулятор. Виберіть прохолодне, сухе місце зберігання, щоб не допустити появи конденсату або цвілі всередині фотокамери. Після періоду зберігання перевірте камеру, увімкнувши її й натиснувши кнопку спуску затвора, щоб переконатися в її справності.
- Камера може функціонувати неправильно у випадку використання у зоні дії магнітних/електромагнітних полів, радіохвиль чи високої напруги, наприклад, поряд із телевізором, мікрохвильовою піччю, ігровою відеоприставкою, гучномовцями, великим монітором, телечи радіовежею або опорою ЛЕП. У такому разі перед подальшим користуванням вимкніть камеру, а потім знову увімкніть її.
- Завжди дотримуйтеся обмежень щодо умов експлуатації, наведених у посібнику з використання фотокамери.
- Не торкайтесь і не витирайте безпосередньо ПЗЗ фотокамери.
- Пильнуйте, щоб прямі промені сонця не потрапляли на внутрішні компоненти камери через лінзу окуляра. Це може призвести до порушення роботи електронного видошукача чи його пошкодження.

#### **Екран**

РК-монітор розташований ззаду на камері.

- Якщо монітор розіб'ється (хоч це малоймовірно), не беріть рідкі кристали в рот. Негайно змийте водою залишки речовини, що прилипли до ваших рук, ніг чи одягу.
- У нижній/верхній частині монітора може з'явитися світла смуга, але це не є несправністю.
- Якщо об'єкт орієнтований по діагоналі, то його краї на моніторі можуть здаватися зигзагоподібними. Це не є несправністю; це буде менш помітно в режимі відтворення.
- У місцях із низькими температурами увімкнення монітора може зайняти тривалий час, або його кольори можуть тимчасово змінюватися. При використанні фотокамери на лютому морозі буде корисно час від часу поміщати її в тепле місце. Монітор, що погано працює через холод, відновиться при нормальній температурі.
- Монітор виготовлений за високоточною технологією. Не зважаючи на це, на ньому можуть постійно з'являтися чорні або яскраві точки. В залежності від властивостей або кута нахилу дисплея ці точки можуть змінювати колір і яскравість. Це не є несправністю.

## **Об'єктив**

- Не занурюйте його у воду та оберігайте від потрапляння на нього крапель води.
- Оберігайте об'єктив від падіння та прикладання значних зусиль.
- Не тримайте фотокамеру за рухому частину об'єктива.
- Не торкайтесь лінз об'єктива.
- Не торкайтесь контактів об'єктива.
- Оберігайте об'єктив від дії різких змін температури.

#### **Передбачені законодавчо і інші повідомлення**

- Компанія Olympus не робить заяв і не дає гарантій відносно будь-якого збитку або вигоди, очікуваної при використанні даного пристрою на законній підставі, або будьяких запитів, від третіх осіб, викликаних неналежним використанням цього продукту.
- Компанія Olympus не робить заяв і не дає гарантій відносно будь-якого збитку або вигоди, очікуваних від використання цього виробу на законній підставі, виниклих в результаті видалення даних зображення.

#### **Обмеження гарантії**

- Компанія Olympus заявляє, що цей друкований примірник і програмне забезпечення не накладають на неї гарантій чи зобов'язань, прямих або непрямих, або відповідальності згідно будь-яких можливих гарантій щодо товарного стану й придатності для використання з будь-якою метою, а також щодо побічних, непрямих і випадкових збитків (зокрема, але не виключно, неотримання доходів підприємствами, перешкод їхній діяльності та втрати робочої інформації) внаслідок використання або неможливості використання цього друкованого примірника, програмного забезпечення або виробу. Деякі країни не допускають виключення або обмеження відповідальності за непрямі чи побічні збитки, тому зазначені вище обмеження можуть до вас не застосовуватися.
- Компанія Olympus зберігає за собою всі права на цю інструкцію.

#### **Застереження**

Фотографування без дозволу або використання матеріалів, захищених авторськими правами, можуть бути порушенням поточних норм захисту авторських прав. Компанія Olympus не бере на себе відповідальності за фотографування без дозволу, використання матеріалів або інші дії, що можуть порушити права власників авторських прав.

#### **Повідомлення про авторські права**

Всі права захищено. Без попереднього письмового дозволу Olympus заборонено жодним чином відтворювати, копіювати й використовувати цей друкований примірник і програмне забезпечення, повністю або частково, будь-якими електронними або механічними засобами, зокрема, фотокопіюванням і будь-якими системами зберігання й відтворення інформації. Не передбачається відповідальність відносно використання інформації, що міститься в цих письмових матеріалах або програмному забезпеченні або за збиток, який настав у результаті використання інформації, що міститься в них. Компанія Olympus зберігає за собою право на змінення властивостей і змісту цієї публікації або програмного забезпечення без зобов'язань або попереднього повідомлення.

#### **Повідомлення FCC (Федеральної комісії зв'язку США)**

Це обладнання пройшло випробування, і було зроблено висновок про його відповідність обмеженням для цифрових пристроїв класу B відповідно до частини 15 Правил FCC. Таке обмеження спрямоване на обґрунтований захист від небезпечних перешкод в умовах стаціонарного використання. Це устаткування генерує, використовує та може випромінювати радіохвилі, і у випадку недотримання інструкцій щодо настройки й використання це може створити перешкоди для радіокомунікацій. Проте не гарантується, що такі перешкоди не створюватимуться в конкретних випадках. Якщо устаткування викликає шкідливі перешкоди радіоі телевізійного прийому, що можна визначити за допомогою увімкнення й вимкнення устаткування, користувач може спробувати усунути перешкоди одним із таких способів:

- Переорієнтувати або перемістити приймальну антену.
- Збільшити відстань між камерою та приймачем.
- Підключити устаткування до розетки з іншим контуром, ніж той, до якого підключений приймач.
- Зверніться по допомогу до вашого продавця або досвідченого спеціаліста з радіо/телевізійного обладнання.
- Для підключення камери до USBпорту персональних комп'ютерів слід використовувати тільки USB-кабель, що постачається компанією OLYMPUS.

## **FCC УВАГА**

Зміни або модифікації, прямо не схвалені стороною, яка несе відповідальність за відповідність, можуть призвести до позбавлення користувача права експлуатувати це устаткування.

Цей передавач не повинен поєднуватися або використовуватися в поєднанні з жодною іншою антеною або передавачем.

Це обладнання відповідає обмеженням FCC/IC щодо впливу радіації, встановленим для неконтрольованого середовища, та відповідає вимогам Додатку С до ОЕТ65 та RSS-102 Положень FCC про вплив радіовипромінювання (RF). Це обладнання характеризується дуже низькими рівнями RF випромінювання, які уважаються за такі, що відповідають питомому коефіцієнту поглинання (SAR) без потреби тестування.

#### **Використовуйте тільки спеціальні акумулятори та зарядний пристрій**

Настійно рекомендовано використовувати в роботі з цією камерою тільки оригінальні спеціальні акумуляторні батареї та зарядний пристрій.

Використання неоригінального акумуляторна та/або зарядного пристрою може призвести до травмування через витікання, нагрівання, займання або інші пошкодження акумулятора. Olympus не несе відповідальності за нещасні випадки або пошкодження, які можуть статися, якщо використовуються акумулятори та/ або зарядні пристрої, які не є оригінальними аксесуарами Olympus.

#### **Для клієнтів у Північній, Центральній та Південній Америці та країнах Карибського басейну**

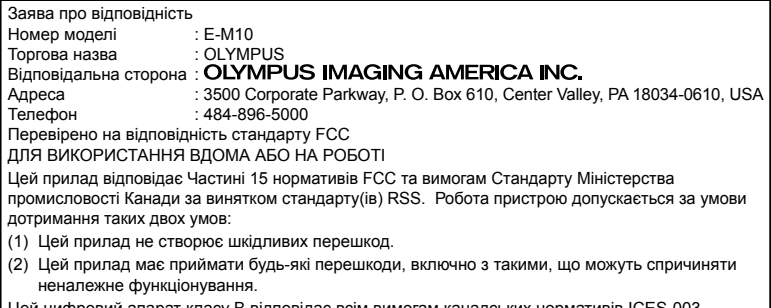

івии апарат класу В відповідає всім вимогам канадських нормативів ICES-0 CAN ICES-3(B)/NMB-3(B)

#### **ОБМЕЖЕНА ГАРАНТІЯ КОМПАНІЇ OLYMPUS ДЛЯ АМЕРИКИ — ВИРОБИ OLYMPUS IMAGING AMERICA INC.**

Компанія Olympus гарантує, що надані вироби для обробки зображень Olympus® і відповідні аксесуари Olympus® (надалі окремо — «Виріб» та загально — «Вироби») не матимуть дефектів із точки зору якості матеріалу та виготовлення за умов звичайного використання й обслуговування протягом одного (1) року з дати придбання. Якщо в будь-якому Виробі впродовж гарантійного періоду терміном один рік буде виявлено дефекти, покупець повинен повернути дефектний Виріб до авторизованого центру обслуговування компанії Olympus у наведеному нижче порядку (див. розділ «ЯКЩО ПОТРІБНЕ ОБСЛУГОВУВАННЯ»).

Компанія Olympus на власний розсуд і за власний рахунок відремонтує, замінить або налаштує дефектний Виріб, за умови, що дослідження та заводський огляд компанії підтвердять, що (а) такий дефект з'явився за умов звичайного й належного використання та (б) на Виріб розповсюджується ця обмежена гарантія.

Ремонт, заміна або налаштування дефектного Виробу є єдиним обов'язком компанії Olympus та єдиним способом покупця усунути проблему за цією гарантією. Ремонт або заміна Виробу не призводять до продовження гарантійного періоду, крім випадків, передбачених законом.

Якщо це не заборонено законом, покупець несе відповідальність за оплату доставки Виробів до центру обслуговування компанії Olympus. Компанія Olympus не зобов'язана виконувати профілактичний ремонт, встановлення, демонтаж або технічне обслуговування.

Компанія Olympus залишає за собою право (i) використовувати відновлені, відремонтовані та/або придатні до експлуатації деталі, що були у використанні (які відповідають нормам контролю якості Olympus), у гарантійному та інших ремонтах, і (ii) робити будь-які внутрішні або зовнішні зміни конструкції та/або функцій у своїх виробах без жодного зобов'язання вносити такі зміни до Виробів.

#### **ВИНЯТКИ З ЦІЄЇ ОБМЕЖЕНОЇ ГАРАНТІЇ**

Не покриваються цією обмеженою гарантією у будь-який спосіб, ані виражений, ані такий, що мається на увазі, ані статутний:

- (а) вироби й аксесуари, не вироблені компанією Olympus та/або без фірмової етикетки «OLYMPUS» (за гарантійне покриття виробів та аксесуарів інших виробників, що можуть розповсюджуватися компанією Olympus, несуть відповідальність виробники таких виробів та аксесуарів відповідно до умов і термінів гарантій таких виробників);
- (b) будь-які Вироби, розібрані, відремонтовані, перероблені, змінені або модифіковані особами, що не є власним авторизованим обслуговуючим персоналом компанії Olympus, окрім випадків, коли ремонт сторонніми особами виконано з письмової згоди компанії Olympus;
- (c) дефект або пошкодження Виробів, спричинені зношуванням, неналежною експлуатацією, недбалістю, піском, рідиною, ударом, неналежним зберіганням, невиконанням умов технічного обслуговування, течею елемента живлення, використанням аксесуарів, витратних матеріалів або

приладдя не марки «OLYMPUS», або використання інших Виробів у поєднанні з несумісними пристроями;

- (г) програмне забезпечення;
- (e) приладдя та витратні матеріали (включно з лампами, чорнилами, папером, плівкою, відбитками, негативами, кабелями та акумуляторами, але не обмежуючись ними);
- (f) вироби, на яких немає належним чином зазначеного й зареєстрованого серійного номера Olympus, якщо це не модель, на якій компанія Olympus не зазначає та не реєструє серійних номерів;
- (g) вироби, які були надіслані, отримані, куплені або продані через продавців, що знаходяться за межами Північної, Центральної або Південної Америки чи Карибського басейну; та/або
- (h) вироби, які не призначаються або не дозволяються для продажу в Північній, Центральній або Південній Америці чи Карибському басейні (наприклад, товари на «сірому ринку»).

ВІДМОВА ВІД ГАРАНТІЇ; ОБМЕЖЕННЯ ЗБИТКІВ; ПІДТВЕРДЖЕННЯ ВСІЄЇ ГАРАНТІЙНОЇ УГОДИ; ПРИЗНАЧЕНИЙ БЕНЕФІЦІАР

ОКРІМ ВИЩЕНАВЕДЕНОЇ ОБМЕЖЕНОЇ ГАРАНТІЇ КОМПАНІЯ OLYMPUS НЕ НАДАЄ ДОДАТКОВИХ І ВІДМОВЛЯЄТЬСЯ ВІД УСІХ ІНШИХ ЗАЯВ, ЗАПЕВНЕНЬ, УМОВ І ГАРАНТІЙ СТОСОВНО ВИРОБІВ, ЯК ПРЯМИХ, ТАК І НЕПРЯМИХ, ВИРАЖЕНИХ ЧИ ТАКИХ, ЩО МАЮТЬСЯ НА УВАЗІ, АБО ТАКИХ, ЩО ВИНИКАЮТЬ НА ПІДСТАВІ БУДЬ-ЯКОГО СТАТУТУ, УКАЗУ, КОМЕРЦІЙНОГО ВИКОРИСТАННЯ АБО ІНШИМ ЧИНОМ, ВКЛЮЧАЮЧИ, АЛЕ НЕ ОБМЕЖУЮЧИСЬ БУДЬ-ЯКОЮ ГАРАНТІЄЮ ЧИ ЗАЯВОЮ ЩОДО ПРИДАТНОСТІ, ТРИВАЛОСТІ, КОНСТРУКЦІЇ, ФУНКЦІОНУВАННЯ АБО СТАНУ ВИРОБІВ (ЧИ БУДЬ-ЯКИХ ЇХНІХ ЧАСТИН) АБО КОМЕРЦІЙНОЇ ЯКОСТІ ВИРОБІВ ЧИ ЇХНЬОЇ ПРИДАТНОСТІ ДЛЯ ПЕВНОЇ МЕТИ, АБО ТАКИХ, ЩО СТОСУЮТЬСЯ ПОРУШЕННЯ БУДЬ-ЯКОГО ПАТЕНТУ, АВТОРСЬКОГО ПРАВА ЧИ ІНШОГО ПРАВА ВЛАСНОСТІ, ЩО ВИКОРИСТОВУЄТЬСЯ В НИХ.

ЯКЩО БУДЬ-ЯКІ ГАРАНТІЇ, ЩО МАЮТЬСЯ НА УВАЗІ, ЗАСТОСОВУЮТЬСЯ ЗА ЗАКОНОМ, ВОНИ ОБМЕЖУЮТЬСЯ ТЕРМІНОМ ДІЇ ЦІЄЇ ОБМЕЖЕНОЇ ГАРАНТІЇ.

У ДЕЯКИХ ШТАТАХ ВІДМОВА ВІД ГАРАНТІЙ АБО ЇХ ОБМЕЖЕННЯ, ЧИ ОБМЕЖЕННЯ ВІДПОВІДАЛЬНОСТІ МОЖУТЬ НЕ ВИЗНАВАТИСЯ, ТОМУ НАВЕДЕНІ ВИЩЕ ВІДМОВИ МОЖУТЬ НЕ ЗАСТОСОВУВАТИСЯ. ПОКУПЕЦЬ ТАКОЖ МОЖЕ МАТИ ІНШІ ТА/ АБО ДОДАТКОВІ ПРАВА Й ЗАСОБИ, ЩО ЗАЛЕЖАТЬ ВІД ШТАТУ.

ПОКУПЕЦЬ ВИЗНАЄ Й ПОГОДЖУЄТЬСЯ, ЩО КОМПАНІЯ OLYMPUS НЕ НЕСЕ ВІДПОВІДАЛЬНОСТІ ЗА БУДЬ-ЯКІ ЗБИТКИ, ЩО ЇХ МОЖЕ ПОНЕСТИ ПОКУПЕЦЬ ЧЕРЕЗ ЗАТРИМКУ ДОСТАВКИ, ПОШКОДЖЕННЯ ВИРОБУ, КОНСТРУКЦІЮ ВИРОБУ, ВИБІР АБО ВИРОБНИЦТВО, ВТРАТУ ЧИ ПОШКОДЖЕННЯ ЗОБРАЖЕНЬ АБО ДАНИХ, ЧИ З ІНШОЇ ПРИЧИНИ, НЕЗАЛЕЖНО ВІД ТОГО, ЧИ ВИНИКАЄ ВІДПОВІДАЛЬНІСТЬ НА ПІДСТАВІ КОНТРАКТУ, ЦИВІЛЬНОГО ПРАВОПОРУШЕННЯ (У ТОМУ ЧИСЛІ НЕДБАЛІСТЬ І СУВОРА ВІДПОВІДАЛЬНІСТЬ) АБО ІНШИМ ЧИНОМ. ЗА ЖОДНИХ ОБСТАВИН КОМПАНІЯ OLYMPUS НЕ НЕСЕ ВІДПОВІДАЛЬНОСТІ ЗА БУДЬ-ЯКІ НЕПРЯМІ, ПОБІЧНІ, ПОДАЛЬШІ АБО ОСОБЛИВІ ЗБИТКИ (ВКЛЮЧАЮЧИ БЕЗ ОБМЕЖЕННЯ ВТРАТУ ПРИБУТКУ АБО ВТРАТУ МОЖЛИВОСТІ ЕКСПЛУАТАЦІЇ), НЕЗАЛЕЖНО ВІД ТОГО, ЧИ КОМПАНІЇ OLYMPUS ВІДОМО АБО ПОВИННО БУТИ ВІДОМО ПРО МОЖЛИВІСТЬ ТАКИХ ПОТЕНЦІЙНИХ ВТРАТ АБО ЗБИТКІВ.

Заяви та гарантії, зроблені будь-якою особою, включаючи, але не обмежуючись постачальниками, представниками, продавцями або агентами компанії Olympus, які не відповідають або суперечать умовам цієї гарантії чи додаються до них, не мають обов'язкової сили для компанії Olympus, якщо їх не наведено у письмовій формі та не схвалено прямо уповноваженою посадовою особою компанії Olympus.

Ця обмежена гарантія є повним і виключним викладенням гарантії, яку компанія Olympus погоджується забезпечити стосовно Виробів, і заміняє всі попередні й одночасні усні або письмові угоди, домовленості, пропозиції та повідомлення, що мають відношення до її змісту.

Ця обмежена гарантія діє виключно на користь первісного покупця та не може передаватися або призначатися іншим особам.

#### **ЯКЩО ПОТРІБНЕ ОБСЛУГОВУВАННЯ**

Покупець повинен звернутися до команди підтримки Olympus у своєму регіоні та надіслати свій Виріб для ремонту. Контактні дані команди підтримки покупців Olympus у регіонах:

Канада:

www.olympuscanada.com/repair / 1-800-622- 6372

#### США:

www.olympusamerica.com/repair / 1-800-622- 6372

Латинська Америка: www.olympusamericalatina.com

Покупець повинен скопіювати або перемістити будь-які зображення або дані, збережені у Виробі, на інший носій даних, перш ніж надсилати його компанії Olympus для технічного обслуговування.

ЗА ЖОДНИХ ОБСТАВИН КОМПАНІЯ OLYMPUS НЕ НЕСЕ ВІДПОВІДАЛЬНОСТІ ЗА ЗБЕРЕЖЕННЯ, ЗБЕРІГАННЯ АБО ЗАХИСТ БУДЬ-ЯКИХ ЗОБРАЖЕНЬ АБО ДАНИХ, ЗБЕРЕЖЕНИХ У ВИРОБІ, ОТРИМАНОМУ КОМПАНІЄЮ ДЛЯ ТЕХНІЧНОГО ОБСЛУГОВУВАННЯ, АБО НА БУДЬ-ЯКІЙ ПЛІВЦІ, ЩО МІСТИТЬСЯ У ВИРОБІ, ОТРИМАНОМУ КОМПАНІЄЮ ДЛЯ ТЕХНІЧНОГО ОБСЛУГОВУВАННЯ, А ТАКОЖ ЗА БУДЬ-ЯКІ ЗБИТКИ У ВИПАДКУ, ЯКЩО БУДЬ-ЯКІ ЗОБРАЖЕННЯ АБО ДАНІ ВТРАЧЕНО АБО ПОШКОДЖЕНО У ПРОЦЕСІ ТЕХНІЧНОГО ОБСЛУГОВУВАННЯ (ВКЛЮЧАЮЧИ БЕЗ ОБМЕЖЕННЯ ПРЯМІ, НЕПРЯМІ, ПОБІЧНІ, ПОДАЛЬШІ АБО ОСОБЛИВІ ЗБИТКИ, ВТРАТУ ПРИБУТКУ АБО ВТРАТУ МОЖЛИВОСТІ ЕКСПЛУАТАЦІЇ), НЕЗАЛЕЖНО ВІД ТОГО, ЧИ КОМПАНІЇ OLYMPUS ВІДОМО АБО ПОВИННО БУТИ ВІДОМО ПРО МОЖЛИВІСТЬ ТАКОЇ ПОТЕНЦІЙНОЇ ВТРАТИ ЧИ ПОШКОДЖЕННЯ.

Покупець повинен ретельно запакувати Виріб із використанням великої кількості прокладного матеріалу, щоб запобігти пошкодженню під час транспортування, та надіслати його в авторизований центр обслуговування компанії Olympus згідно з інструкціями команди підтримки покупців Olympus.

Під час відправки Виробу для ремонту пакунок повинен містити нижченаведене.

- 1. Товарний чек із зазначенням місця й дати покупки. Чеки, написані від руки, не приймаються.
- 2. Копію цієї обмеженої гарантії із зазначенням серійного номера Виробу, що відповідає серійному номеру, зазначеному на Виробі (якщо це не модель, на якій компанія Olympus не зазначає й не реєструє серійних номерів).
- 3. Докладний опис несправності.
- 4. Зразки відбитків, негативів, цифрових відбитків (або файлів на диску), якщо вони наявні та мають відношення до несправності.

#### ЗБЕРІГАЙТЕ КОПІЇ ВСІХ ДОКУМЕНТІВ.

Компанія Olympus і авторизований центр обслуговування компанії Olympus не несуть відповідальності за втрату або знищення документів під час передачі.

Після завершення технічного обслуговування Виріб буде повернено передплаченою посилкою.

#### **КОНФІДЕНЦІЙНІСТЬ ДАНИХ**

Будь-яка інформація, вказана вами у заяві про гарантійний ремонт, буде вважатися конфіденційною і буде використовуватися тільки для обробки заяви і виконання гарантійного ремонту.

## **Для покупців у Європі**

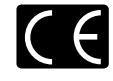

Знак «СE» підтверджує, що цей виріб відповідає європейським вимогам щодо безпеки, охорони здоров'я, захисту довкілля та прав споживача. Фотокамери зі знаком «СЕ» призначені для продажу на території Європи. Цим Olympus Imaging Corp. і Olympus Europa SE & Co. KG декларують відповідність цього пристрою E-M10 важливим вимогам та іншим доречним умовам Директиви 1999/5/EC.

Докладну інформацію див. на сайті

http://www.olympus-europa.com/ Цей символ [перекреслений кошик на коліщатах WEEE Annex IV] позначає окремий збір сміття для електричного й електронного обладнання в країнах Європейського Союзу. Не викидайте обладнання разом із побутовим сміттям.

Для утилізації цього виробу користуйтесь чинними у вашій країні системами повернення та збирання.

Цей символ [перекреслений кошик на коліщатах, Директива 2006/66/EC, додаток II] позначає необхідність окремого збирання використаних елементів живлення у країнах Європейського Союзу. Не викидайте елементи живлення разом із хатнім сміттям.

Для утилізації використаних елементів живлення користуйтеся системами повторного використання і збору сміття, доступними у вашій країні.

**SAXOAN BESTIEKV** 

# **Умови гарантії**

Якщо цей виріб, незважаючи на правильне використання (згідно з друкованими інструкціями щодо догляду й експлуатації, що входять до комплекту), виявився бракованим протягом застосовного в країні гарантійного терміну та був придбаний у авторизованого дилера компанії Olympus у зоні торговопромислової діяльності компанії Olympus Europa SE & Co. KG, як зазначено на вебсайті: http://www.olympus-europa.com – цей виріб буде безкоштовно відремонтовано або, за рішенням компанії Olympus, замінено на новий. Щоб надати компанії Olympus можливість якнайшвидше і в повному об'ємі виконати вашу гарантійну заявку, прочитайте наведену нижче інформацію та дотримуйтесь інструкцій:

- 1. Щоб скористатися цією гарантією, дотримуйтесь інструкцій на веб-сайті http://consumer-service.olympus-europa.com щодо реєстрації та відстеження виробів (ця послуга доступна не у всіх країнах) або принесіть виріб, оригінальний чек та заповнений гарантійний талон до дилера, у якого ви придбали виріб, або до авторизованого сервісного центру компанії Olympus у зоні торгово-промислової діяльності компанії Olympus Europa SE & Co. KG, як зазначено на веб-сайті: http://www.olympus-europa.com – до закінчення застосовного в країні гарантійного терміну.
- 2. Обов'язково впевніться, що гарантійний талон належно заповнений представником компанії Olympus або авторизованим дилером компанії чи сервісним центром. Переконайтеся, що ваше прізвище, назва дилера, серійний номер, а також рік, місяць і день покупки зазначені в гарантійному талоні або до нього додається чек (який містить назву дилера, дату покупки та тип виробу).
- 3. Цей гарантійний талон не підлягає повторній видачі, тому зберігайте його в надійному місці.
- 4. Компанія Olympus не відповідає за будь-які ризики та витрати, пов'язані з доставкою виробу до дилера або до авторизованого сервісного центру Olympus.
- 5. Ця гарантія не покриває нижченаведені дефекти, ремонт яких оплачуватиме покупець, навіть якщо дефекти виникли протягом гарантійного терміну, згаданого вище.
	- а) будь-які пошкодження, що сталися внаслідок неправильного використання виробу (наприклад, під час виконання операцій, не наведених у посібнику з експлуатації тощо);
- b) будь-який дефект, який виник через ремонт, модифікацію, чищення тощо, виконані не компанією Olympus або авторизованим сервісним центром Olympus;
- c) будь-який дефект або пошкодження, які виникли внаслідок транспортування, падіння, струсу тощо після придбання виробу;
- d) будь-які дефекти або пошкодження, які сталися внаслідок пожежі, землетрусу, повені, грози та іншого стихійного лиха, забруднення навколишнього середовища або збоїв джерел постачання електроенергії;
- e) будь-який дефект, який виник через недбале або неналежне зберігання (наприклад, зберігання виробу в умовах високої температури та вологості, біля засобів проти комах на зразок нафталіну або шкідливих наркотичних речовин тощо), неналежне обслуговування тощо;
- f) будь-який дефект, який виник через використання розряджених елементів живлення тощо;
- g) будь-який дефект, який виник через потрапляння піску, бруду тощо всередину корпусу виробу.
- 6. Згідно з гарантією компанія Olympus бере на себе зобов'язання лише щодо ремонту або заміни даного виробу. За цією гарантією компанія не несе відповідальності за будь-які непрямі пошкодження або збитки, пов'язані з дефектом виробу взагалі, і зокрема за будь-які збитки або пошкодження, спричинені об'єктиву, плівці та іншому обладнанню або аксесуарам, що використовуються разом із цим виробом, а також за будь-які збитки внаслідок затримки з ремонтом або втрати даних. Обов'язкові положення закону залишаються непорушними.

## **Для покупців в Таїланді**

Це телекомунікаційне обладнання відповідає вимогам технічних стандартів NTC.

## **Для покупців в Мексиці**

Дія цього обладнання відповідає двом умовам: 

(1) Можливо, що це обладнання або пристрій не створює шкідливих перешкод, а також (2) це обладнання або пристрій повинен приймати будь-які перешкоди, включаючи перешкоди, які можуть викликати небажані операції.

# **Для покупців у Сінгапурі**

Complies with **IDA Standards** DB104634

#### **Торгові марки**

- Microsoft і Windows є зареєстрованими торговими марками корпорації Microsoft.
- Macintosh є зареєстрованою торговою маркою компанії Apple Inc.
- • Логотип SDXC є торговою маркою SD-3C, LLC.
- • Eye-Fi є торговою маркою компанії Eye-Fi, Inc.
- • Для функції «Технологія регулювання тіні» використано патентовані технології компанії Apical Limited.

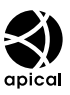

- • «4/3» і «мікро 4/3», а також логотипи «4/3 і «мікро 4/3 є торговими марками або зареєстрованими торговими марками OLYMPUS IMAGING Corporation у Японії, США, країнах Європейського Союзу та інших країнах.
- Wi-Fi зареєстрована торгова марка Wi-Fi Alliance.
- Логотип Wi-Fi CERTIFIED є сертифікацийним знаком Wi-Fi Alliance.

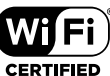

• Стандарти файлових систем фотокамер, які згадуються в цій інструкції, є стандартами

«Design rule for Camera File system/DCF», установленими Асоціацією виробників електроніки та інформаційних технологій Японії (JEITA).

• Усі інші назви компаній і продуктів є зареєстрованими торговими марками й/або торговими марками відповідних власників.

THIS PRODUCT IS LICENSED UNDER THE AVC PATENT PORTFOLIO LICENSE FOR THE PERSONAL AND NONCOMMERCIAL USE OF A CONSUMER TO (i) ENCODE VIDEO IN COMPLIANCE WITH THE AVC STANDARD ("AVC VIDEO") AND/OR (ii) DECODE AVC VIDEO THAT WAS ENCODED BY A CONSUMER ENGAGED IN A PERSONAL AND NON-COMMERCIAL ACTIVITY AND/OR WAS OBTAINED FROM A VIDEO PROVIDER LICENSED TO PROVIDE AVC VIDEO. NO LICENSE IS GRANTED OR SHALL BE IMPLIED FOR ANY OTHER USE. ADDITIONAL INFORMATION MAY BE OBTAINED FROM MPEG LA, L.L.C. SEE HTTP://WWW.MPEGLA.COM

Програмне забезпечення у цій камері може містити програмне забезпечення сторонніх розробників. Будь-яке програмне забезпечення сторонніх розробників надається та використовується на умовах, передбачених та визначених власниками або ліцензіарами.

Ці умови та інші зауваження третіх сторін, якщо такі є, можна знайти в довіднику зауважень щодо програмного забезпечення, який знаходиться у файлі PDF на компактдиску з комплекту постачання або на веб-сайті

http://www.olympus.co.jp/en/support/imsg/ digicamera/download/notice/notice.cfm

# Покажчик

# Символи

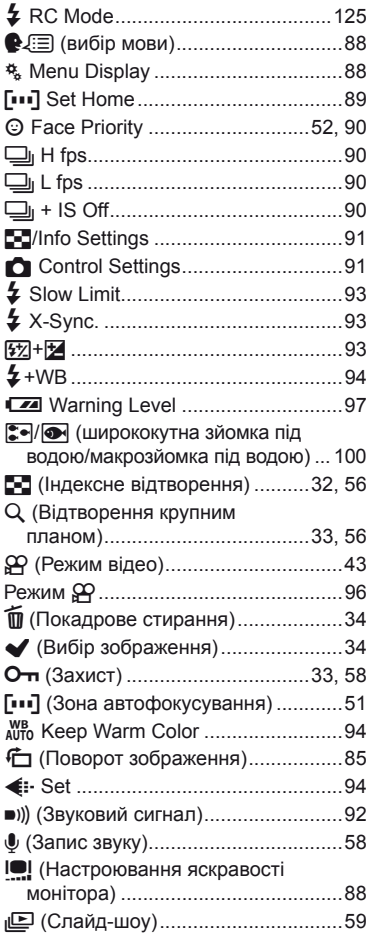

# $\boldsymbol{\mathsf{A}}$

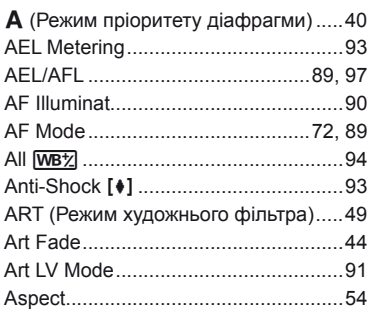

# $\, {\bf B} \,$

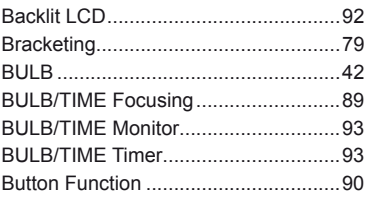

# $\mathbf c$

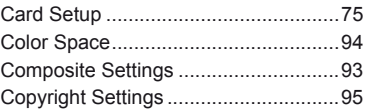

# D

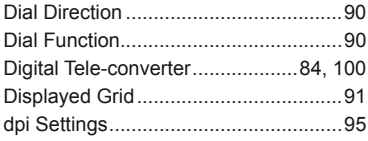

# E

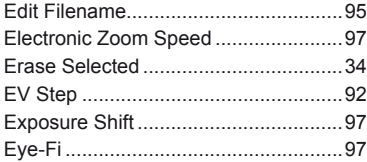

# $\mathsf F$

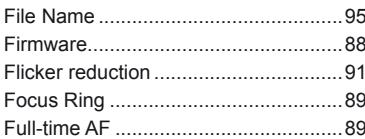

# $\overline{H}$

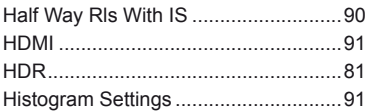

# $\mathbf{I}$

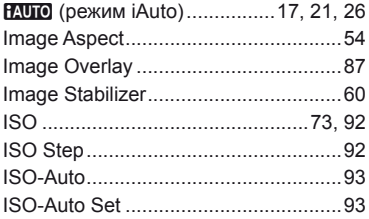

# J

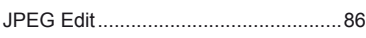

# L.

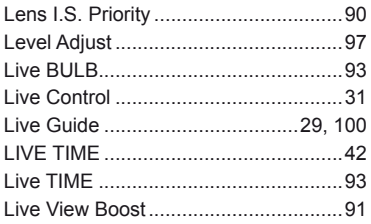

## $\mathsf{M}% _{T}=\mathsf{M}_{T}\!\left( a,b\right) ,\ \mathsf{M}_{T}=\mathsf{M}_{T}$

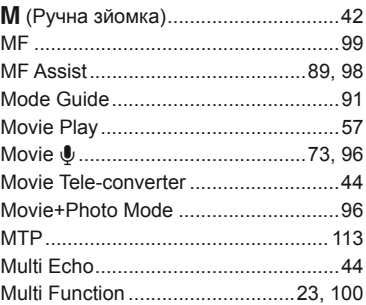

# $\overline{\mathsf{N}}$

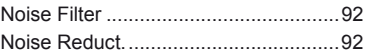

# $\mathbf{o}$

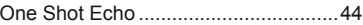

# P

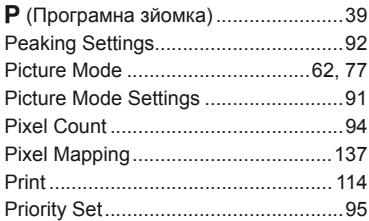

# $\mathbf Q$

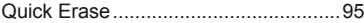

# $\overline{\mathsf{R}}$

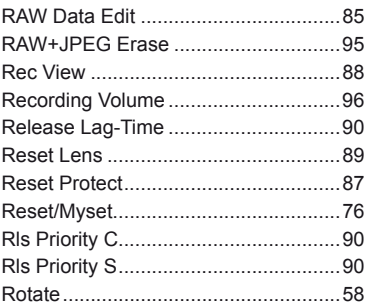

#### S

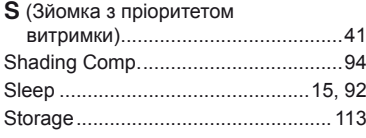

# $\mathbf T$

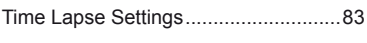

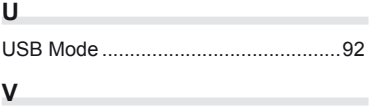

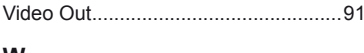

#### W

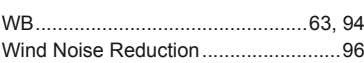

# $\mathbf{A}$

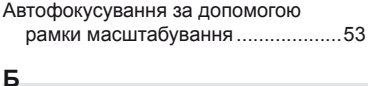

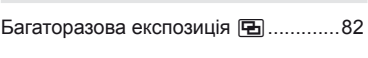

# $\overline{B}$

# $\mathbf{K}$

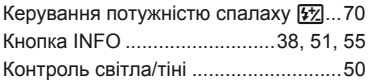

# $H$

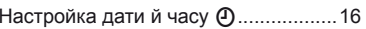

## $\boldsymbol{\Pi}$

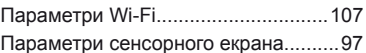

# P

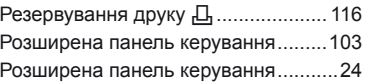

#### Ф

```
Функції диску режимів.............................90
```
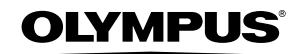

http://www.olympus.com/

#### OLYMPUS EUROPA SE & CO. KG

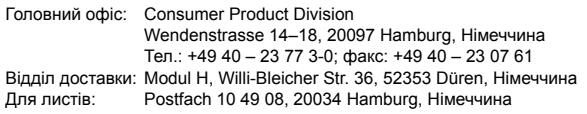

#### **Технічна підтримка користувачів у Європі:**

Відвідайте нашу домашню Сторінку **http://www.olympus-europa.com** або зателефонуйте на наш БЕЗКОШТОВНИЙ НОМЕР\*: **00800 – 67 10 83 00**

для Австрії, Бельгії, Чехiя, Данії, Фінляндії, Франції, Німеччини, Люксембурга, Нідерландів, Норвегії, Польща, Португалії, Росiя, Іспанії, Швеції, Швейцарії, Великобританії.

\* Будь ласка, врахуйте, що деякі (мобільні) телефонні служби/ провайдери не дозволяють доступ або вимагають набору додаткового префікса для номерів +800.

Для всіх країн Європи, не включених в список, і у разі, якщо не вдається додзвонитися за вищенаведеним номером, скористайтеся такими ПЛАТНИМИ НОМЕРАМИ: **+49 40 – 237 73 899**.